# **User Manual**

# **Ascom Myco Wi-Fi and Cellular Smartphone**

#### **About This Document**

#### **Safety Precautions**

Read the safety precautions in [Appendix A. Safety Precautions](#page-91-0) before using the handset.

**Save This Manual.** It includes important safety information and operating instructions. Save all instructions for future reference.

#### **Cross-References in the Document**

Throughout this document you find cross-references with blue text color, which indicate further details that are found in other sections of this document. They are linked to the relevant place in the document (example: see [21. Document History User Manual on page](#page-87-0)  [81](#page-87-0)). Click the blue link to read the relevant section.

To return to the original page after viewing a cross-referred page in Adobe Reader, press the **Alt** and **left arrow** keys.

#### **Related Documents**

When referred to another document, for example, the Configuration Manual, the document and its document number (TD XXXXX) is listed at the end of this document, [20. Related](#page-86-0)  [Documents User Manual.](#page-86-0)

#### **Trademarks**

Ascom Myco™ is a trademark of Ascom Wireless Solutions. Android™, Google™, Google Play™ and other marks are trademarks of Google, Inc.

#### **Address**

Ascom Wireless Solutions Ascom (Sweden) AB Grimbodalen 2 SE-417 49 Göteborg Sweden

## **Contents**

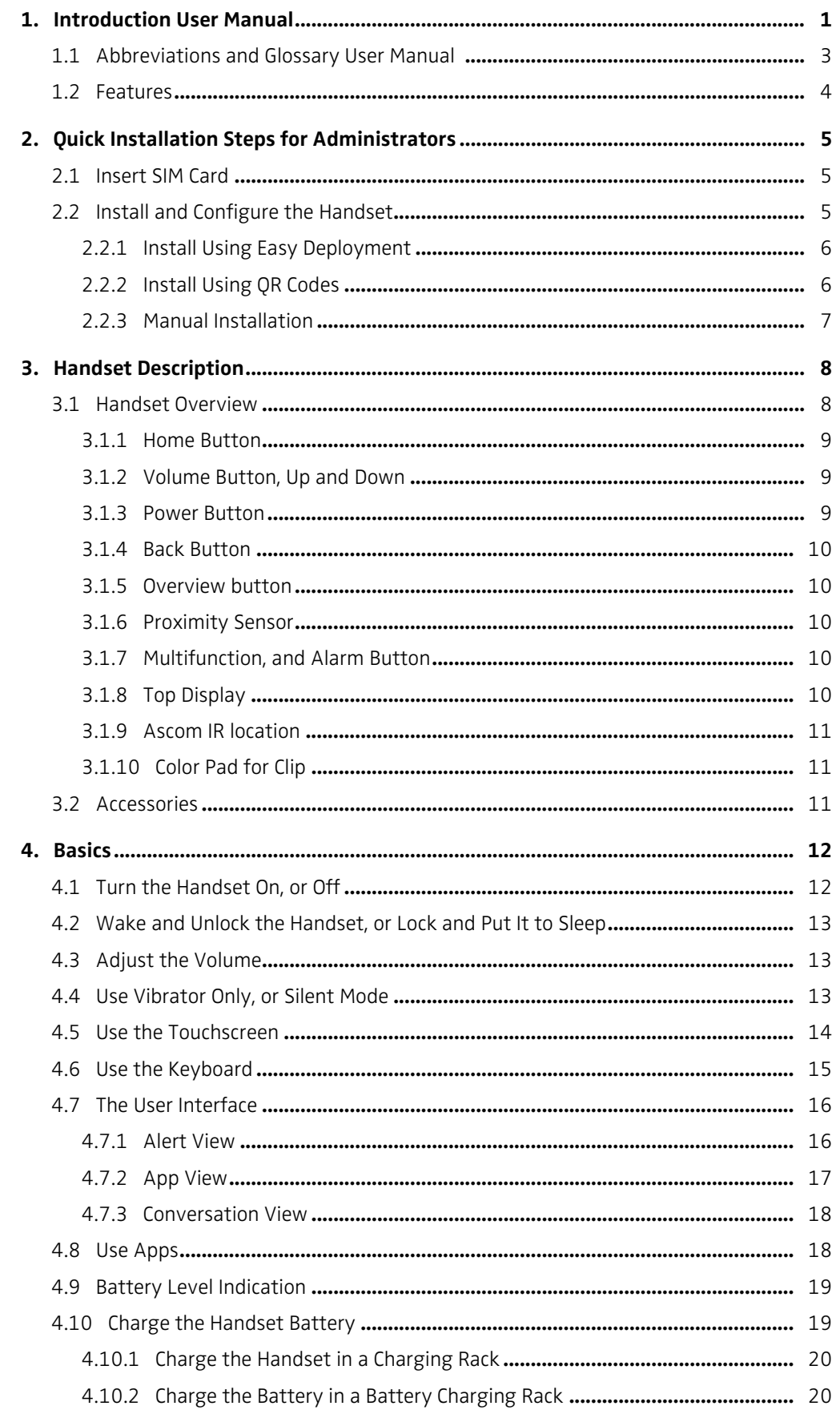

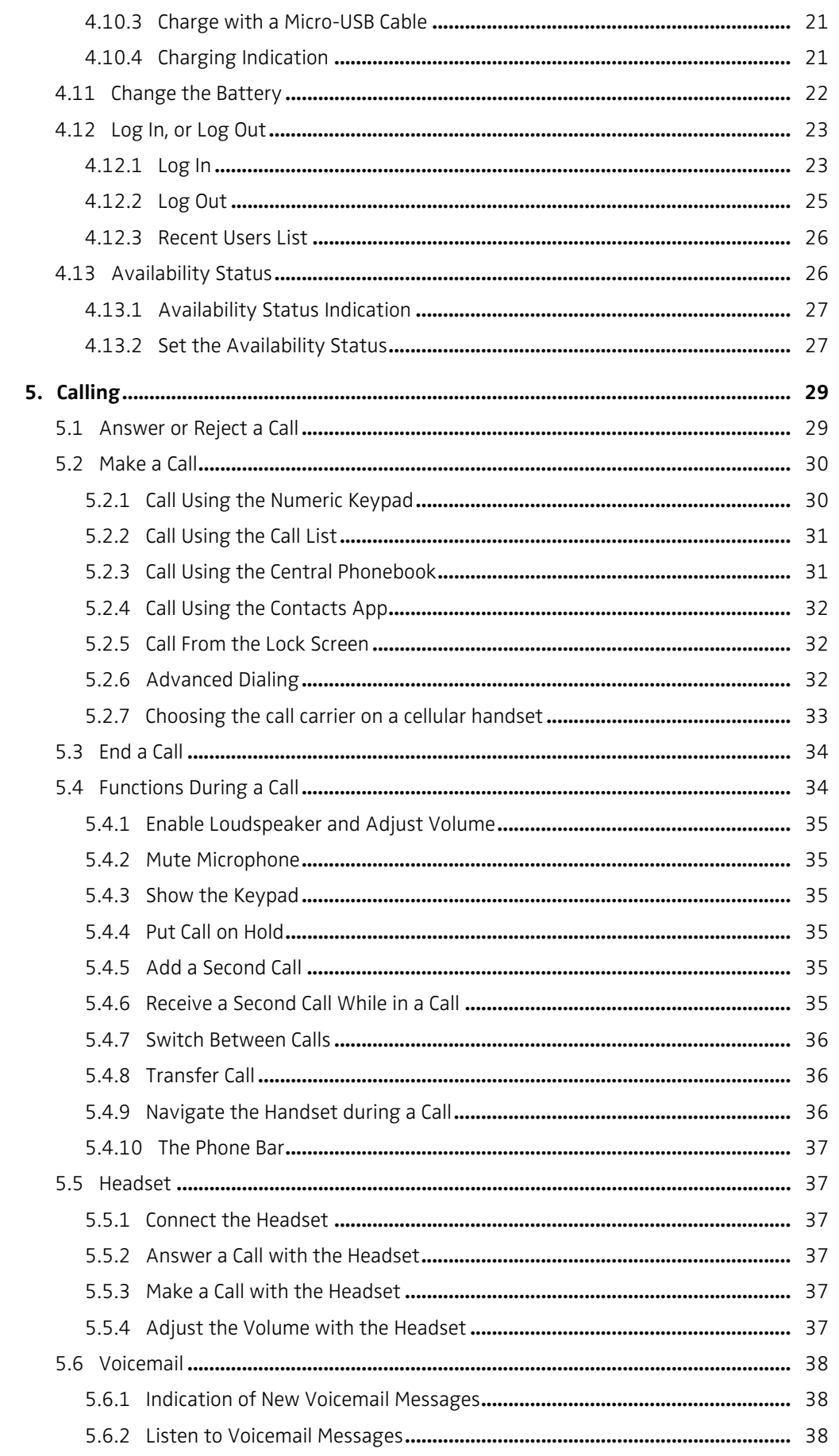

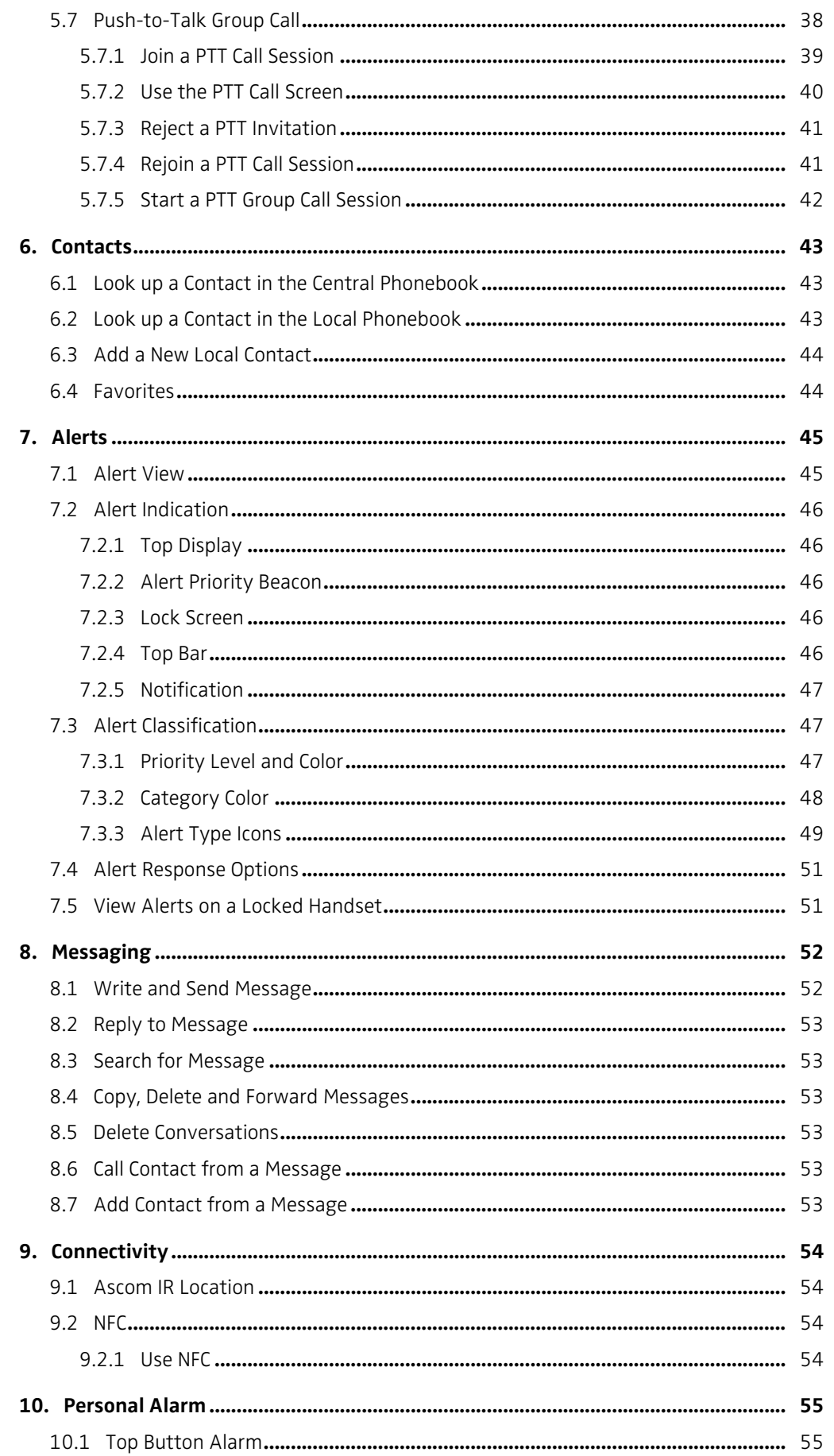

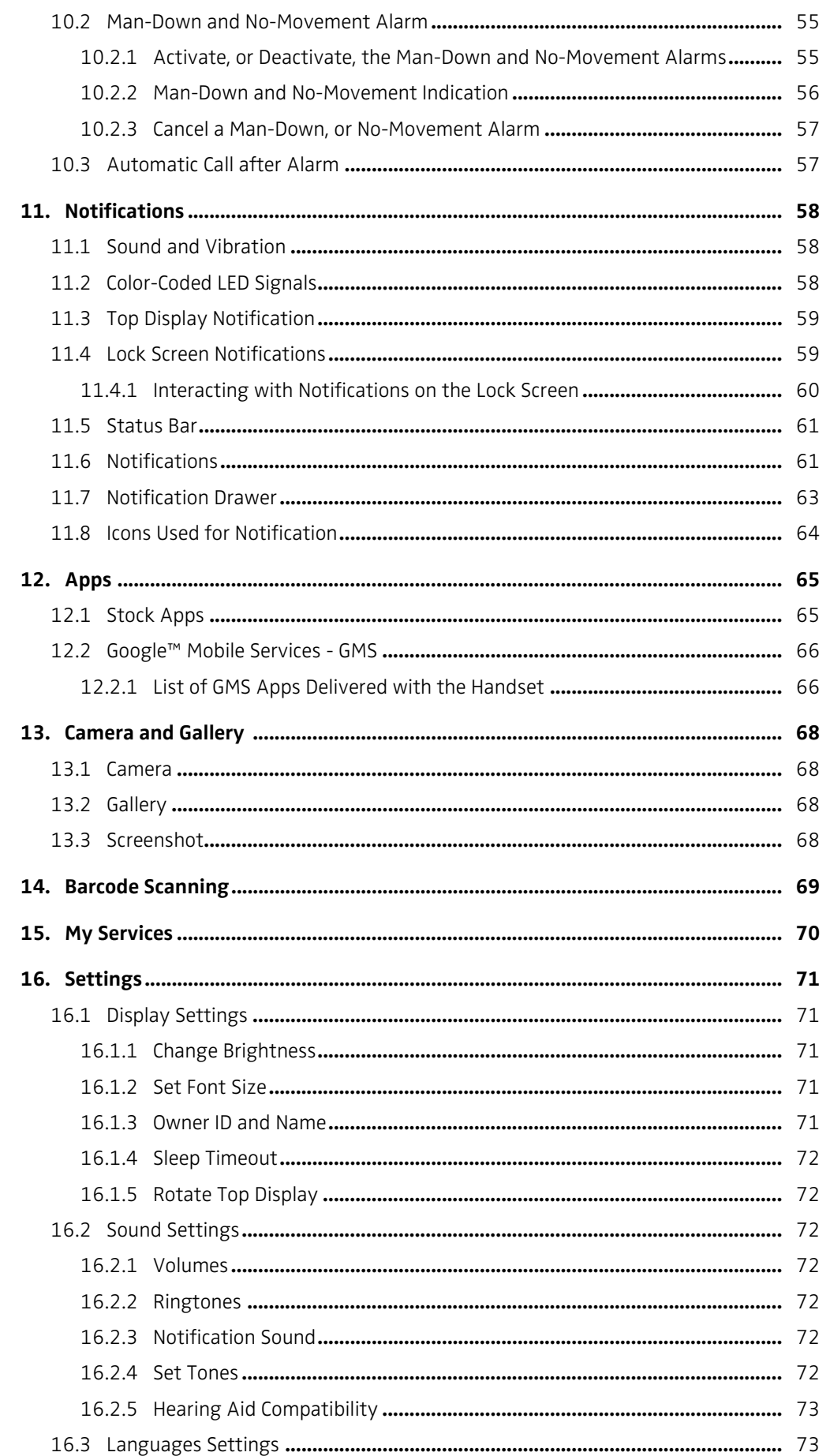

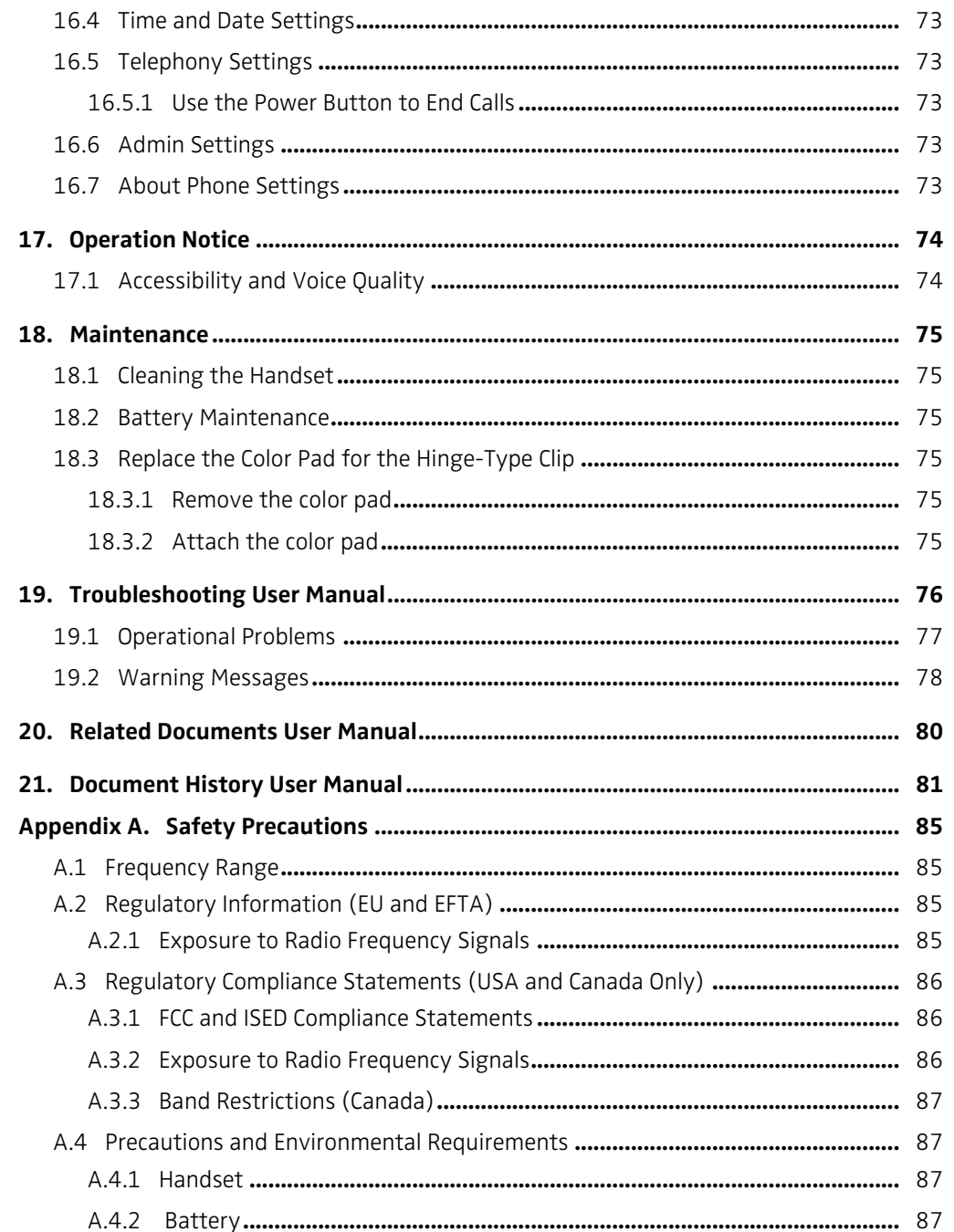

#### 1. Introduction User Manual

## <span id="page-7-0"></span>**1. Introduction User Manual**

The Ascom Myco Wi-Fi and Cellular Smartphone is a durable and robust handset, purpose built for nurses, caregivers and clinicians. Alerts from patient monitors, and communication from staff and patients, are available to you at all times, wherever you are on-site. With the top display, color coded LED priority beacon and touchscreen you have the ability to quickly respond to alerts.

NOTE: The Ascom Myco Wi-Fi and Cellular Smartphone is referred to as the handset in this manual.

The handset is available in two versions:

- Ascom Myco Wi-Fi
- Ascom Myco Wi-Fi and Cellular

Read [Appendix A. Safety Precautions on page 85](#page-91-0) before using the handset.

For a list of:

- Abbreviations and glossary used in the manual, see 1.1 Abbreviations and Glossary User [Manual on page 3.](#page-9-0)
- Handset features, see [1.2 Features on page 4.](#page-10-0)

#### **Target Group**

This document is targeted at personnel responsible for handling the administration and distribution of handsets at the end customer site.

It is also intended for the end user, or anyone interested in acquiring deeper knowledge about the handset.

#### **Prerequisites**

Before the handset can be used, an administrator must do the following:

- 1 If the Cellular handset version is used, insert a micro-SIM card from a mobile network operator into the handset. Refer to [2.1 Insert SIM Card on page 5.](#page-11-1)
- 2 Register the handset in the PBX for voice, in the applicable Unite module(s) for messaging, and the optional central management (Easy deployment) for setup and configuration of handsets. Refer to the *[Configuration Manual, Ascom Myco Wi-Fi and](#page-86-1)  [Cellular Smartphone](#page-86-1)*.
- 3 Read the safety precautions in [Appendix A. Safety Precautions on page 85](#page-91-0).

#### **How to Use This Document**

This document describes the features and settings of the Ascom Myco Wi-Fi and Cellular Smartphone. It's referred to as the "handset" in the manual, and especially marked with "Wi-Fi only", or "Cellular only", whenever the functionality differs between handset versions.

All assigned locations and alerts in this document are according to default programmed versions, but additional functions, and factory settings are also included to cover additional functionality.

The images can differ, depending on the software version.

For software download and parameter setup, refer to the *[Configuration Manual, Ascom](#page-86-1)  [Myco Wi-Fi and Cellular Smartphone](#page-86-1)*.

#### 1. Introduction User Manual

NOTE: Some functions are dependent on the PBX and protocol (SIP) versions, and your system may not support all functions described in this document. For more information about your system, please contact the person (or department) responsible for the system in your organization, or contact your supplier.

 $\overline{\phantom{a}}$ 

 $\mathbf{I}$ 

1. Introduction User Manual

## <span id="page-9-0"></span>**1.1 Abbreviations and Glossary User Manual**

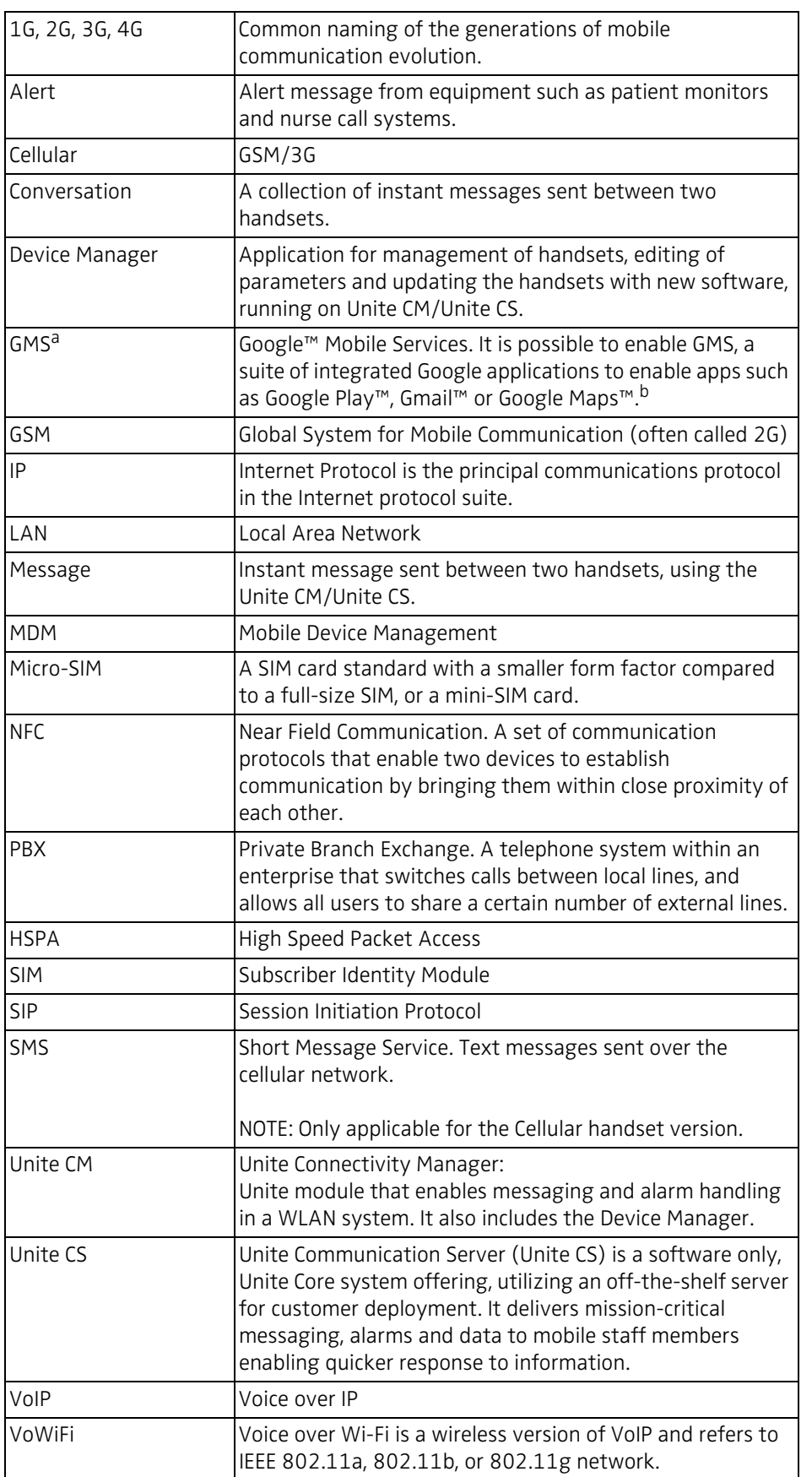

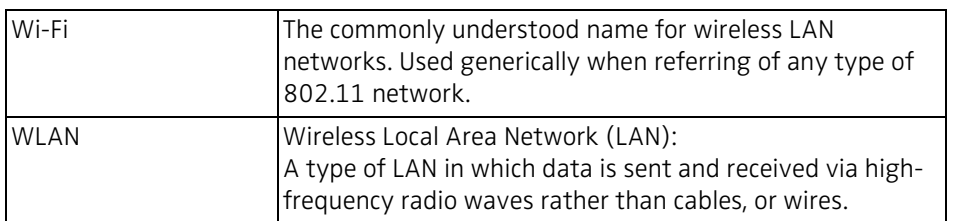

#### 1. Introduction User Manual

a.Only available for Ascom Myco 2, GMS handset version.

b.Android, Google, Google Play and other marks are trademarks of Google, Inc.

## <span id="page-10-0"></span>**1.2 Features**

Both handset versions (Wi-Fi, and Wi-Fi & Cellular) share the same features, apart from the cellular functionality.

| <b>Features</b>                                                                                 |
|-------------------------------------------------------------------------------------------------|
| Professional Smartphone designed for mission-critical communication                             |
| 3G Cellular with HSPA data support (cellular handset version only)                              |
| Wi-Fi 802.11a/b/g/n support                                                                     |
| Seamless Wi-Fi roaming, that is, on-call handover between access points                         |
| Centralized management using Ascom Unite, or 3rd party MDM tools                                |
| Supports Over-the-Air administration                                                            |
| Android <sup>™</sup> 5.1 (Lollipop®)                                                            |
| 3 <sup>rd</sup> party App support                                                               |
| Supports integration with other systems using Ascom Unite middleware                            |
| Google Mobile Services (Google apps and services) <sup>a</sup>                                  |
| Smart alert handling                                                                            |
| Top display with color-coded LED priority beacon                                                |
| Easily exchangeable battery                                                                     |
| Durable, robust, and easy to carry                                                              |
| Optimized for single hand use, and regular disinfection                                         |
| Multifunction/Alarm button (optional)                                                           |
| Hearing aid compatible (HAC)                                                                    |
| Headset support <sup>b</sup>                                                                    |
| IP54 rated                                                                                      |
| Professional barcode reader API, supporting 1D and 2D barcodes<br>(optional)                    |
| Easy deployment via QR-code                                                                     |
| Man-down and No-movement alarms                                                                 |
| Push-to-Talk (PTT) group call                                                                   |
| Location (Ascom IR <sup>C</sup> , AP, Ekahau RTLS, and Cisco MSE)                               |
| NFC Support <sup>d</sup>                                                                        |
| a. Only available for Ascom Myco 2, GMS handset version.<br>b. Only available for Ascom Myco 2. |

c.Only available for Ascom Myco 2.

d.Only available for Ascom Myco 2.

2. Quick Installation Steps for Administrators

## <span id="page-11-0"></span>**2. Quick Installation Steps for Administrators**

An administrator should perform the following steps to get the handset started:

- NOTE: Remove the protective plastic sheet attached to the display, for proper function of the touchscreen.
- 1 Insert the micro-SIM card (Cellular handset versions only). Refer to [2.1 Insert SIM Card](#page-11-1)  [on page 5.](#page-11-1)

NOTE: Only a micro-SIM size card can be used in the handset.

- 2 Close the battery cover, and lock it. Refer to [4.11 Change the Battery on page 22](#page-28-0). TIP: The battery has an approximately 50% charge at delivery, and doesn't need to be charged before use.
- 3 Change the language (if other than the default english). Refer to [16.3 Languages](#page-79-1)  [Settings on page 73](#page-79-1).
- 4 Enter the handset ID (Easy deployment). Refer to [2.2 Install and Configure the](#page-11-2)  [Handset on page 5.](#page-11-2)
- NOTE: If not already done as prerequisite, perform Easy deployment. Refer to the *[Configuration Manual, Ascom Myco Wi-Fi and Cellular Smartphone](#page-86-1)*.
- 5 Configure parameter settings for the site, or for the handset user. Refer to the *[Configuration Manual, Ascom Myco Wi-Fi and Cellular Smartphone](#page-86-1)* for further information.

## <span id="page-11-1"></span>**2.1 Insert SIM Card**

NOTE: Cellular handset version only. Only micro-SIM size cards can be used in the handset.

- 1 Unlock the battery cover lock, and then remove the battery from the handset.
- 2 The SIM card slot is located under the clip. Press the upper part of the clip to open it fully, and insert the micro-SIM in the SIM card slot, in the direction as shown on the label.

TIP: If needed, use a tweezer to hold the SIM card, and then push it into the slot.

3 Close the battery cover, and then lock it. The handset starts within seconds, if the battery is charged.

TIP: If the handset does not start, charge the battery, and then long press the Power button to turn the handset On.

## **Remove SIM Card**

- 1 Open the battery cover lock. Press the clip to open it fully, and remove the Battery Pack.
- 2 Remove the micro-SIM card by using a 3-4 mm screwdriver, or similar tool, in the hole above the SIM card slot, and pull outwards, until the micro-SIM card can be removed (with your fingers, or with a tweezer).

CAUTION: Be careful not to damage the inside of the SIM card slot.

## <span id="page-11-2"></span>**2.2 Install and Configure the Handset**

The recommended method to install and configure a handset is through Easy Deployment, by using a pre-configured staging WLAN. If Easy Deployment isn't configured in the system, use QR code setup, or install the handset manually through the admin settings menu.

NOTE: For detailed instructions, refer to the *[Configuration Manual, Ascom Myco Wi-Fi and](#page-86-1)  [Cellular Smartphone](#page-86-1)*.

Follow the instructions in the applicable section:

- [2.2.1 Install Using Easy Deployment on page 6](#page-12-0)
- [2.2.2 Install Using QR Codes on page 6](#page-12-1)
- [2.2.3 Manual Installation on page 7](#page-13-0)

#### <span id="page-12-0"></span>**2.2.1 Install Using Easy Deployment**

The handset is automatically installed and configured, if the Wi-Fi system is configured for Easy Deployment. Refer to the *[Configuration Manual, Ascom Myco Wi-Fi and Cellular](#page-86-1)  [Smartphone](#page-86-1)* for information on how to configure Easy Deployment in the Wi-Fi system.

If the handset is successfully installed after the Easy Deployment process, but hasn't received a messaging number automatically, do the following:

- 1 If the handset is turned On, turn it Off and then On again.
- 2 When the handset displays: "No messaging number configured for this device", tap **Setup number**.

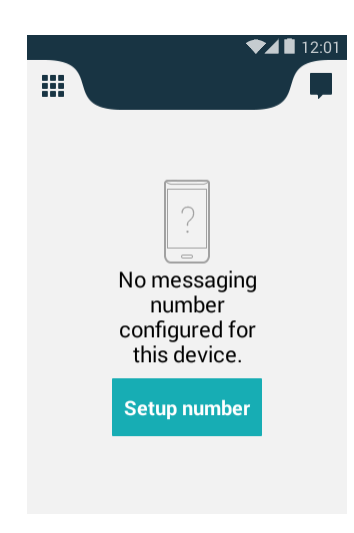

- 3 When the handset displays "Enter messaging number", enter the number.
- CAUTION: If a wrong number is entered, a factory reset must be done, and all handset configuration parameter settings are restored to the default values. Refer to the *[Configuration Manual, Ascom Myco Wi-Fi and Cellular Smartphone](#page-86-1)*.
- 4 Tap **Done**.
- 5 If the Unite system is configured for user login, enter the user ID and password supplied by the system administrator.

#### <span id="page-12-1"></span>**2.2.2 Install Using QR Codes**

Quick installation and setup can be done by scanning a QR code, if Easy Deployment is unavailable. The Setup QR code is created by a system administrator and contains the parameters necessary to install the handset in the system. Refer to the *[Configuration](#page-86-1)  [Manual, Ascom Myco Wi-Fi and Cellular Smartphone](#page-86-1)* for instructions on how to create Setup QR codes.

To scan a Setup QR code, do the following:

2. Quick Installation Steps for Administrators

- 1 On the App view, tap **Setup a**.
- 2 Turn the handset horizontally and position the handset so that the QR code fits within the scanning window.

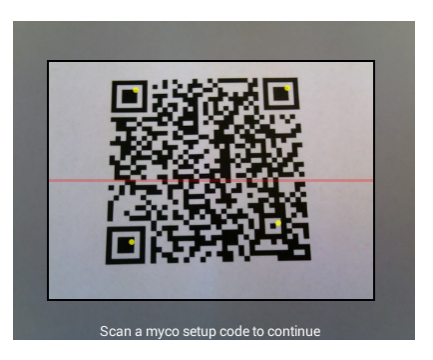

3 If the scan is successful the Setup app closes automatically and the text "Deployment data applied successfully" appears on screen.

If needed, follow the steps in [2.2.1 Install Using Easy Deployment on page 6](#page-12-0) to add a messaging number to the handset after installation.

## <span id="page-13-0"></span>**2.2.3 Manual Installation**

If neither QR codes, nor Easy Deployment is available, the handset can be manually installed through the admin settings menu. Refer to the installation chapter of the *[Configuration](#page-86-1)  [Manual, Ascom Myco Wi-Fi and Cellular Smartphone](#page-86-1)*.

TD 93066EN

#### 3. Handset Description

## <span id="page-14-0"></span>**3. Handset Description**

Both handset versions (Ascom Myco Wi-Fi, and Ascom Myco Wi-Fi and Cellular) share the same external characteristics.

This chapter includes the following sections:

- [3.1 Handset Overview on page 8](#page-14-1)
- [3.2 Accessories on page 11](#page-17-2)

## <span id="page-14-1"></span>**3.1 Handset Overview**

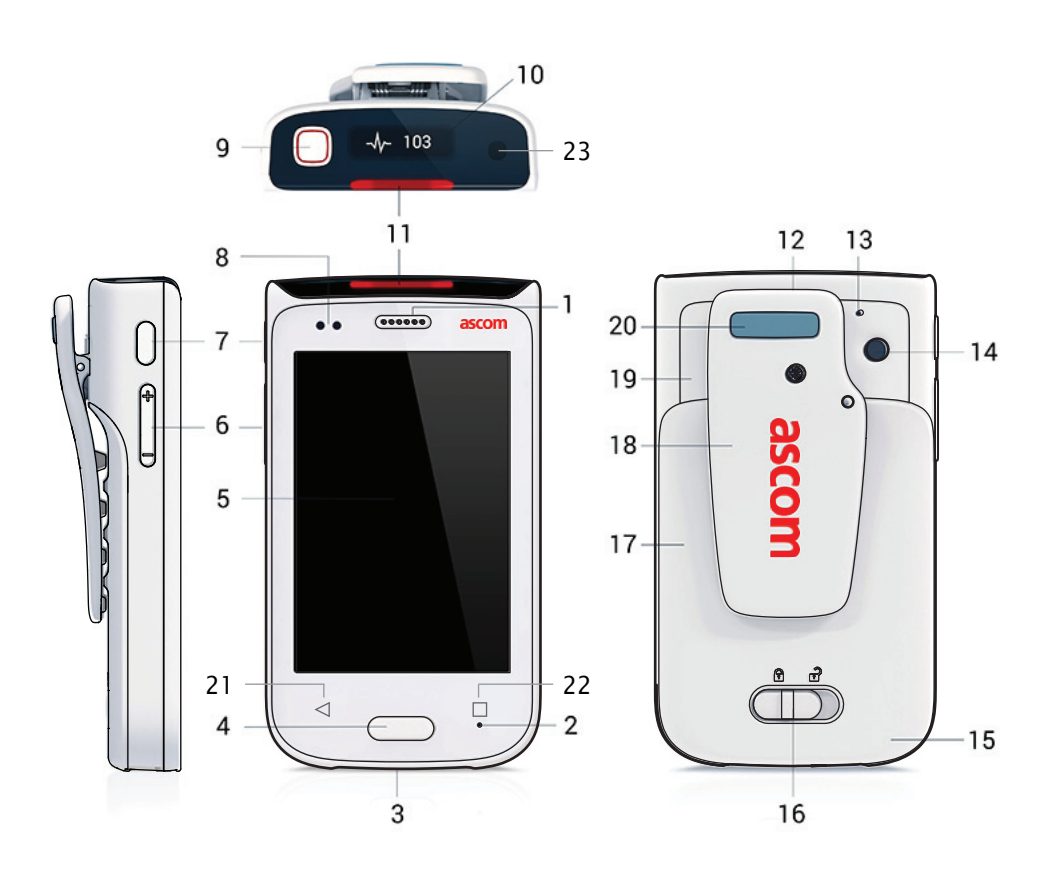

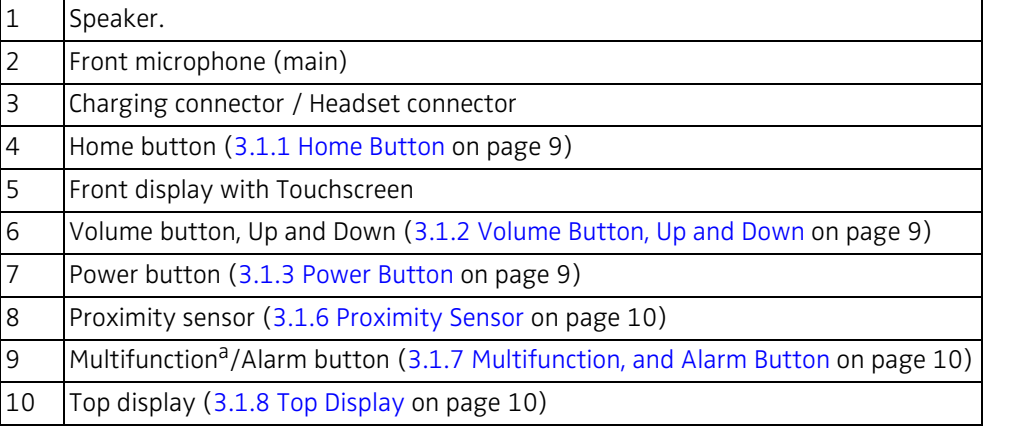

 $\overline{\phantom{a}}$ 

 $\mathsf{l}$  $\overline{\phantom{a}}$  $\mathbf I$ 

#### 3. Handset Description

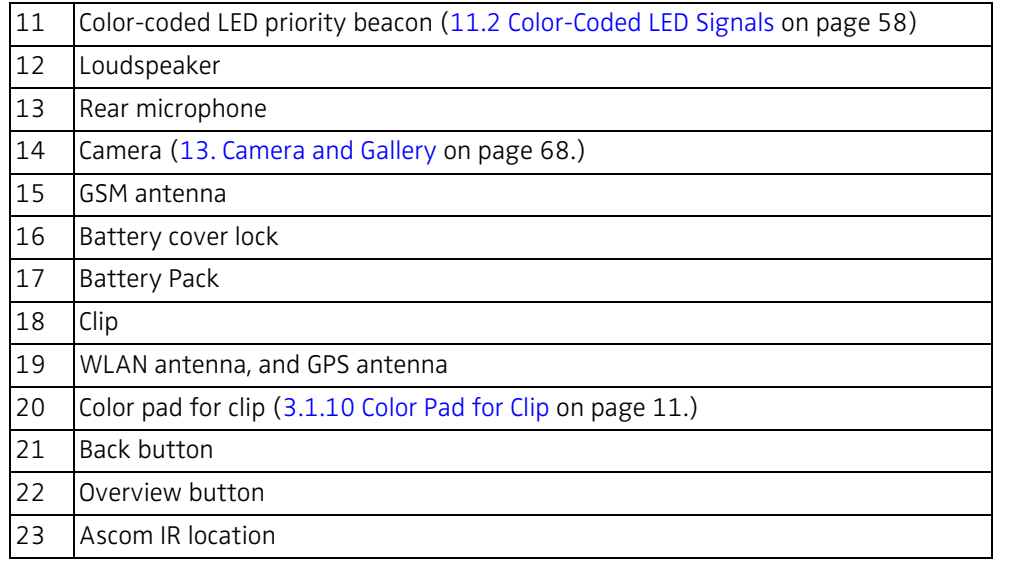

a.This feature is system dependent.

#### <span id="page-15-0"></span>**3.1.1 Home Button**

- Press to return to the Alert view (refer to [4.7.1 Alert View on page 16\)](#page-22-1).
- Press to wake the display from sleep mode (refer to [4.2 Wake and Unlock the Handset,](#page-19-0)  [or Lock and Put It to Sleep on page 13\)](#page-19-0). The Power button can also be used for this functionality.

#### <span id="page-15-1"></span>**3.1.2 Volume Button, Up and Down**

- Press up to increase, or press down to decrease the speaker and loudspeaker volume (refer to [4.3 Adjust the Volume on page 13\)](#page-19-1).
- Press the volume down button repeatedly to mute notification- or call sounds (refer to [4.4 Use Vibrator Only, or Silent Mode on page 13](#page-19-2)).

To specify the default volume, refer to [16.2.1 Volumes on page 72.](#page-78-3)

#### <span id="page-15-2"></span>**3.1.3 Power Button**

- Long press to turn the handset on (refer to [4.1 Turn the Handset On, or Off on page 12](#page-18-1)).
- Press to wake the display from sleep mode (refer to [4.2 Wake and Unlock the Handset,](#page-19-0)  [or Lock and Put It to Sleep on page 13\)](#page-19-0). The Home button can also be used for this functionality.
- Press to put it to sleep (refer to 4.2 Wake and Unlock the Handset, or Lock and Put It to [Sleep on page 13](#page-19-0)).
- Long press to turn off the handset (refer to [4.1 Turn the Handset On, or Off on page 12](#page-18-1)).

#### 3. Handset Description

## <span id="page-16-0"></span>**3.1.4 Back Button<sup>1</sup>**

- Press to navigate backwards, to the previous screen. This will result in different behavior, depending on where you are in the user interface.
	- Inside a menu, pressing the back button will navigate up one level
	- At the top level of a menu, pressing the back button will exit the menu and go back to the application main screen
	- On the main screen of an application, pressing the back button will navigate back to the Alert view or the app from which the current app was launched

### <span id="page-16-1"></span>**3.1.5 Overview button<sup>2</sup>**

• Press to show a list of images that represents apps that have recently been used (with the most recently used app at the top). Pressing any of the images will launch the corresponding app.

#### <span id="page-16-2"></span>**3.1.6 Proximity Sensor**

The Proximity sensor automatically puts the screen in sleep mode when you hold the handset close to your head, to avoid unintentional screen taps. When you move the handset away from your head, the screen automatically turns back on.

#### <span id="page-16-3"></span>**3.1.7 Multifunction, and Alarm Button**

The Multifunction/Alarm button located on the top of the handset can be programmed for different kinds of functionality, such as:

- Place a call
- Act as a walkie talkie button (see [5.7 Push-to-Talk Group Call on page 38\)](#page-44-3)
- For alarm functionality (see [10. Personal Alarm on page 55](#page-61-0)).

Some third-party apps can also be configured to use the button for input.

NOTE: If a third-party app is using the button, no other multifunction or alarm button functionality can be used.

Use the button in the following ways:

• Long press

- Press and hold the button for longer than a second.

- Double press
	- Press the button twice within two seconds.

The functionality for long press and double press differ depending on the system configuration, contact your system administrator for details.

#### <span id="page-16-4"></span>**3.1.8 Top Display**

With the top display, you get information about incoming calls, messages, or alerts, without the need to look at the front display.

• Refer to [7.2.1 Top Display on page 46](#page-52-1) for details on how alerts are shown in the top display.

<sup>1.</sup>Designated hardware button on Ascom Myco 2, software button at the bottom of the screen on earlier models. 2.Designated hardware button on Ascom Myco 2, software button at the bottom of the screen on earlier models.

#### 3. Handset Description

• Refer to [11.2 Color-Coded LED Signals on page 58](#page-64-2) for details on how other notifications are shown in the top display.

## <span id="page-17-0"></span>**3.1.9 Ascom IR location<sup>1</sup>**

The Ascom Myco handset is capable of using IR-positioning with the Ascom IR Location feature.

#### <span id="page-17-1"></span>**3.1.10 Color Pad for Clip**

The color pad on top of the clip is used to differentiate the handsets between, for example, workgroups, shifts, or roles. The blue color pad is attached by default, and it can be exchanged for one of the colors, red, yellow, or green. See [18.3 Replace the Color Pad for the](#page-81-3)  [Hinge-Type Clip on page 75.](#page-81-3)

## <span id="page-17-2"></span>**3.2 Accessories**

The following accessories are available for the handset:

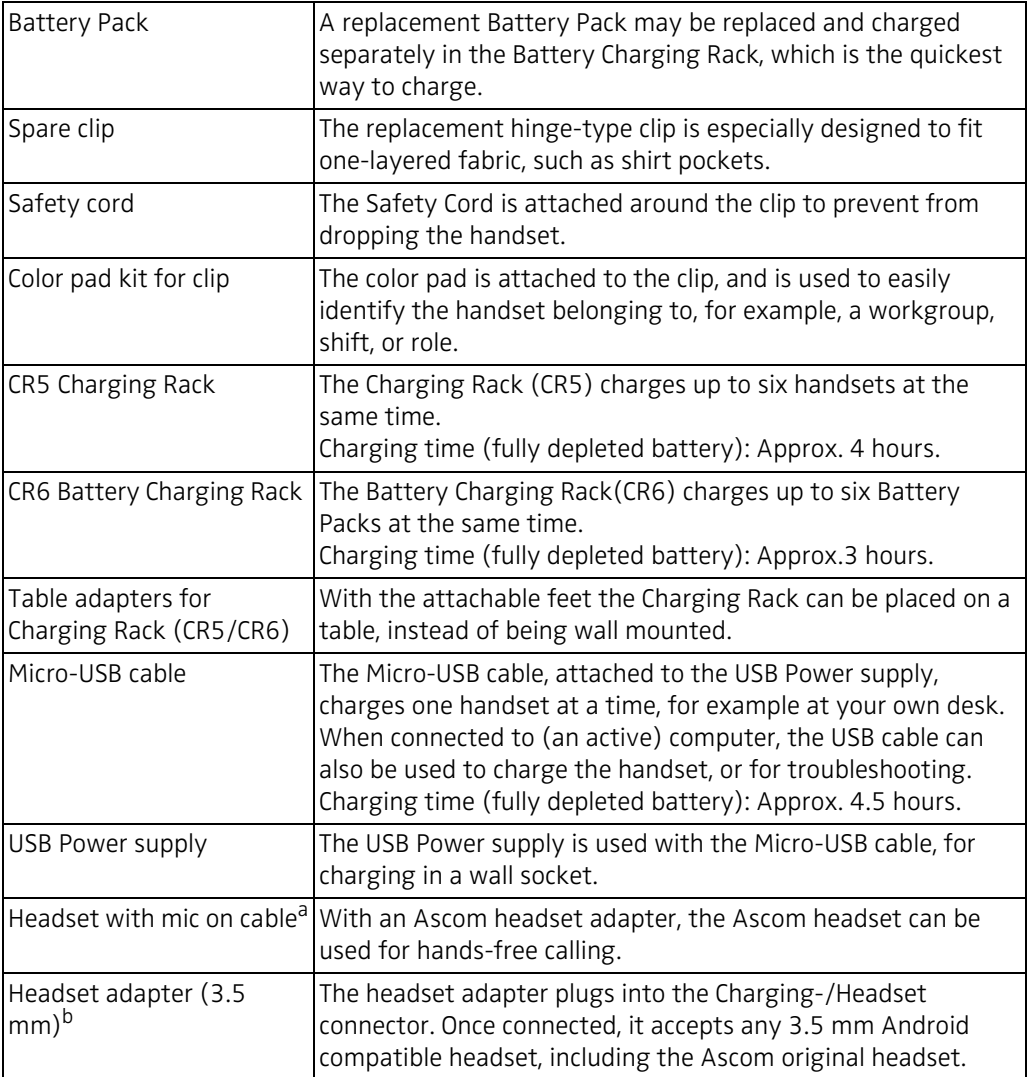

a.Only available for Ascom Myco 2.

b.Only available for Ascom Myco 2.

<sup>1.</sup>Only available for Ascom Myco 2.

<span id="page-18-0"></span>The following chapter describe how to use the handset. Read them through before using the handset for the first time.

This chapter includes the following sections:

- [4.1 Turn the Handset On, or Off on page 12](#page-18-1)
- [4.2 Wake and Unlock the Handset, or Lock and Put It to Sleep on page 13](#page-19-0)
- [4.3 Adjust the Volume on page 13](#page-19-1)
- [4.4 Use Vibrator Only, or Silent Mode on page 13](#page-19-2)
- [4.5 Use the Touchscreen on page 14](#page-20-0)
- [4.6 Use the Keyboard on page 15](#page-21-0)
- [4.7 The User Interface on page 16](#page-22-0)
- [4.8 Use Apps on page 18](#page-24-1)
- [4.9 Battery Level Indication on page 19](#page-25-0)
- [4.10 Charge the Handset Battery on page 19](#page-25-1)
- [4.11 Change the Battery on page 22](#page-28-0)
- [4.12 Log In, or Log Out on page 23](#page-29-0)
- [4.13 Availability Status on page 26](#page-32-1)

## <span id="page-18-1"></span>**4.1 Turn the Handset On, or Off**

#### **Turn the Handset On**

NOTE: The handset is automatically turned On when a battery is inserted.

1 Long press the Power button. Wait until the lock screen is shown.

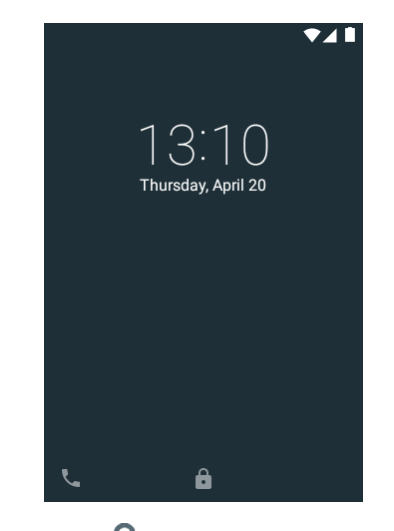

- 2 Swipe  $\bigodot$  upwards to unlock the screen. If required, type the PIN/password.
- 3 Wait for the handset to start.

## **Turn the Handset Off**

- 1 Long press the Power button.
- 2 Tap **Power Off**.

## <span id="page-19-0"></span>**4.2 Wake and Unlock the Handset, or Lock and Put It to Sleep**

The handset automatically turns to sleep after 1 minute (default), to save battery time. If the screen lock functionality is enabled (default) the handset is locked automatically when entering sleep mode.

TIP: You can change the sleep timeout time, refer to [16.1.4 Sleep Timeout on page 72](#page-78-0).

By default the Lock screen shows the current date and time, and can also be configured to show alerts, warnings, messages, and missed calls if lock screen widgets are enabled. Refer to [11.4 Lock Screen Notifications on page 59](#page-65-1) for information on how to use lock screen notifications.

NOTE: Even if the handset is locked, you can answer incoming calls, and use the Multifunction/Alarm button. An emergency call can also be made while the screen is locked, depending on configuration. All alerts appear in the top display, even when the handset is in sleep mode. Refer to [7. Alerts on page 45](#page-51-0), or [5. Calling on page 29](#page-35-0)  for details on how to handle alerts and calls.

### **Wake and Unlock the Handset**

To wake the handset from sleep mode, do the following:

- 1 Press the Power, or Home button.
- 2 If needed, swipe  $\bigcap$  in any direction to unlock the screen.

NOTE: A PIN, or a password might be needed to unlock the handset.

#### **Put to Sleep and Lock the Handset**

• Press the Power button, or wait until the handset automatically turns to sleep.

TIP: When not using the handset, put it to sleep mode. This avoids unintentional display taps as it locks the screen.

## <span id="page-19-1"></span>**4.3 Adjust the Volume**

Adjust the volume by pressing the Volume button (up, or down), or by changing the volume in the Settings app. Refer to [16.2.1 Volumes on page 72](#page-78-3).

#### <span id="page-19-2"></span>**4.4 Use Vibrator Only, or Silent Mode**

Ringtones and the Notification sound is turned off by setting the handset to either Vibrator only, or Silent mode. In Silent mode the vibrator is also turned off.

NOTE: It is not possible to shut off the vibrator completely for incoming messages during a call. But it is possible to set what alert priority is required to initiate the vibrator during a call (priority 1-8). This is set under **Settings > Ascom Settings > Sound > Vibrate for incoming messages during call**.

There are two different ways to switch to Vibrator only, or Silent mode:

- Press and hold the Volume down button. After the lowest volume level the handset first enters Vibrator only mode, and after another press, the Silent mode.
- Decrease the volume in the Settings app, refer to [16.2.1 Volumes on page 72](#page-78-3).

- NOTE: Alerts and incoming messages are still shown on the top display, and by Color-coded LED priority beacon flashes, when the handset is in Vibrator only, and Silent mode.
- NOTE: The handset can be configured to not allow settings below a certain volume, refer to the *[Configuration Manual, Ascom Myco Wi-Fi and Cellular Smartphone](#page-86-1)* for details.

#### <span id="page-20-0"></span>**4.5 Use the Touchscreen**

The main handset display has a touchscreen with full support for standard Android gestures, such as tap, drag, swipe, and stretch and pinch.

NOTE: Third-party apps may use additional gestures.

**Tap**

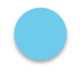

Tap (touch) the display with a finger to:

- Open, or select an item.
- Select, or clear a check box, or an option.
- Place the cursor to input text with the keyboard.

#### **Tap and Hold**

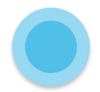

Tap (touch) and hold the finger to the display to:

- Move an item.
- Show a menu.
- Enable selection mode, for example, to select several items from a list.

#### **Double Tap**

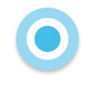

Tap the display twice to:

- Zoom in and center on a block of content, or an image. Double tap the display again to zoom in further.
- Zoom out (if already zoomed in).

TD 93066EN

4. Basics

## **Drag**

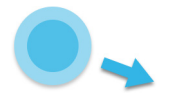

Some objects can be moved, for example apps, or unhandled alerts in the Alert view.

• Tap and hold, and drag the object to move it.

#### **Swipe**

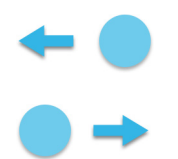

Swipe to answer a call, unlock, or change view.

• Tap the display and at the same time, move the finger in any direction.

#### **Flick**

• Flick the display to quickly scroll up, or down a list. Stop scrolling by tapping the display.

#### **Stretch and Pinch**

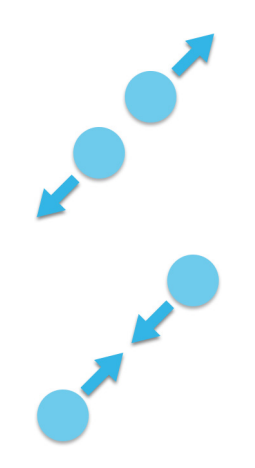

- Stretch the display to zoom in.
- Pinch the display to zoom out.

#### <span id="page-21-0"></span>**4.6 Use the Keyboard**

The handset uses the standard Android keyboard for text input. Third-party keyboards with additional functionality can be installed by the system administrator.

#### **Type Text**

• Tap an text entry field to display the keyboard.

- Tap individual letters to type text.
- Use the word-prediction feature to type words faster.
- Tap and hold a letter to select an alternate character from the pop-up menu.
- Tap the **Shift**, **?123**, or **=\<**-buttons to change to uppercase, number, or special character entry modes.

## **Edit Text**

Do the following to edit text:

- 1 Tap and hold the text to enter the text selection mode. The text editing tools appear in the application bar at the top of the screen, see [Figure 1.](#page-22-2)
- 2 Drag the selection handles left, or right to select more, or less text.
- <span id="page-22-2"></span>3 Tap the respective icon in the application bar to **select all**, **cut**, **copy**, or **paste** text.

*Figure 1. The text editing tools in the application bar.*

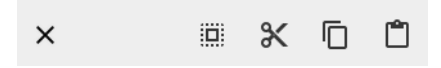

## <span id="page-22-0"></span>**4.7 The User Interface**

With the handset user interface you can access functionality such as alert handling, messaging, and apps. It replaces the standard Android user interface, while still providing access to Android functionality.

The user interface is divided into three separate views. To change view, swipe left, or right, or tap one of the icons in the upper left, or upper right corners of the screen ( $\blacksquare$ ,  $\blacktriangleright$ ,  $\triangleright$ , or  $\langle \rangle$ .

- Alert view  $\blacktriangleright$   $\blacktriangle$ : Respond, and get complete information on alerts, see 4.7.1 Alert View [on page 16](#page-22-1).
- App view  $\frac{11}{11}$ : View apps, see [4.7.2 App View on page 17](#page-23-0).
- Conversation view : Send and receive messages, see 4.7.3 Conversation View on page [18](#page-24-0).

## <span id="page-22-1"></span>**4.7.1 Alert View**

The Alert view is the default view in the user interface. Here you get complete information on alerts, and can respond to them.

• Press the Home button to return to the alert view.

*Figure 2. Alert view.*

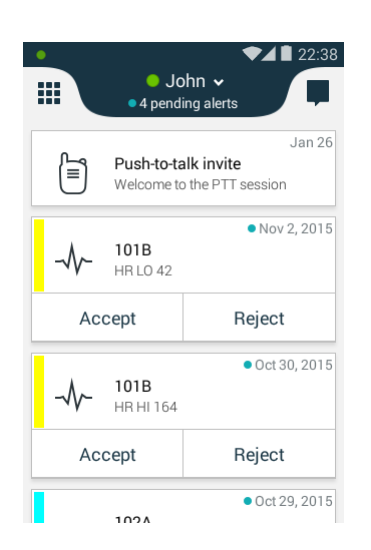

In the Alert view, alerts from external systems, such as patient monitors, and nurse calls, are shown in order of in order of arrival. The highest prioritized, or oldest alert that has not been handled, is shown in the top bar, above the alerts. The top bar also has a counter that shows the number of unhandled alerts.

Additional information, such as number of unread messages in the conversation view, and notifications from apps (such as missed phone calls) are shown in the upper left, or upper right corners of the Alert view.

For information about how to work with alerts, refer to [7. Alerts on page 45.](#page-51-0)

## <span id="page-23-0"></span>**4.7.2 App View**

The App view shows all installed apps on the handset.

NOTE: The app selection is system dependent and is configured by the system administrator, refer to [12. Apps on page 65.](#page-71-0)

*Figure 3. The App view.*

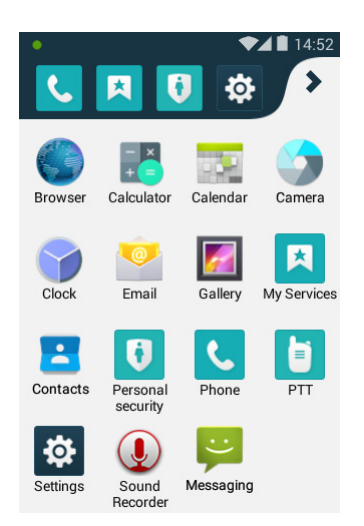

- While in the Alert view, swipe right or tap on  $\mathbf{H}$ , to show the App view.
- To start an app, tap the app icon.
- Scroll the screen to show any additional apps.
- Press the Home button while in an app, or in the App view, to return to the Alert view.

The app shortcut bar, in the upper part of the App view, is used to add shortcuts to often used apps. The app shortcut bar can contain up to five app shortcuts.

NOTE: App shortcuts may already be configured, or locked by the system administrator.

#### **Add an App Shortcut**

• Tap and hold an app and drag it to the app shortcut bar.

#### **Remove an App Shortcut**

• Tap and hold the app and drag it outside the app shortcut bar.

#### <span id="page-24-0"></span>**4.7.3 Conversation View**

The Conversation view is used to receive and send messages to other handsets, refer to [8.](#page-58-0)  [Messaging on page 52](#page-58-0).

#### *Figure 4. Conversation view.*

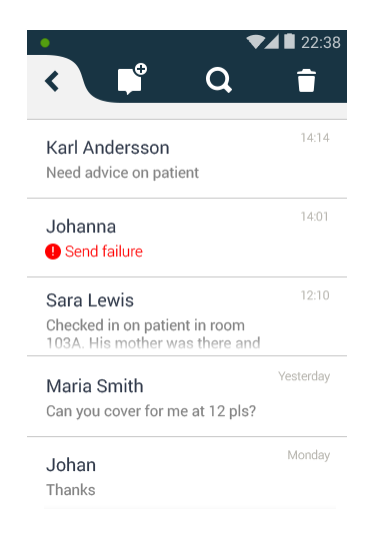

• While in the Alert view, swipe left or tap on  $\blacksquare$ , to show the Conversation view.

#### <span id="page-24-1"></span>**4.8 Use Apps**

#### **App Navigation with Back and Overview buttons1**

The **Back** and **Overview** hardware buttons, right below the screen, provide functionality for navigating in, or switching between, apps.

- $\cdot \cdot \cdot$ : Return to the previous screen within an app, or close the app.
- $\Box$ : Open a list of recently used apps. Tap to switch to an app. Remove an app by swiping left, or right.

<sup>1.</sup>Only available for Ascom Myco 2.

## **App Navigation Bar<sup>1</sup>**

When working with apps, the app navigation bar is shown in the lower part of the screen. The buttons provide functionality to navigate in, or switch between apps.

*Figure 5. App navigation bar.*

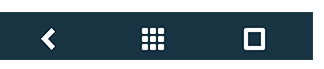

- $\langle \cdot \rangle$ : Return to the previous screen within an app, or close the app.
- **: :** Returns to the App view.
- $\Box$ : Open a list of recently used apps. Tap to switch to an app. Remove an app by swiping left, or right.

## <span id="page-25-0"></span>**4.9 Battery Level Indication**

NOTE: The handset's indicated battery level might not always be a reliable measure of how much charge the battery has left, especially after exchanging batteries. Connect the handset to a charger to receive a more reliable measure, see [4.10 Charge the Handset](#page-25-1)  [Battery on page 19](#page-25-1).

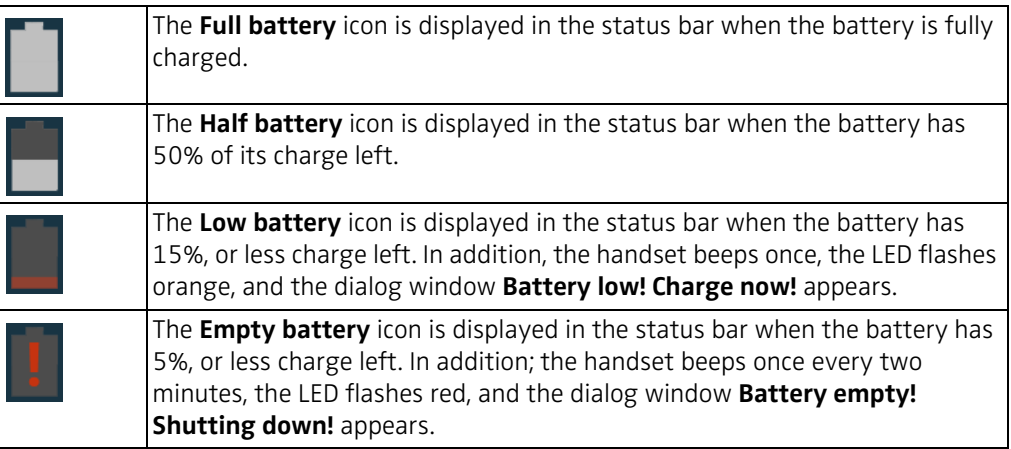

During a call, only the battery warning beep notifies the user. The battery warning beep cannot be silenced during a call. When not in call, the beep is silenced by pressing the Volume down button.

## <span id="page-25-1"></span>**4.10 Charge the Handset Battery**

TIP: The handset is delivered with approximately 50% battery charge, and doesn't need to be charged before use.

The handset has a rechargeable lithium-ion battery. To charge it, use either a Charging Rack, or a Micro-USB cable. A Charging Rack (for the handset, or the battery) is recommended for fastest and most reliable charging.

<sup>1.</sup>Only available on handsets prior to Ascom Myco 2.

The table below shows the charging time when using the different ways of charging.

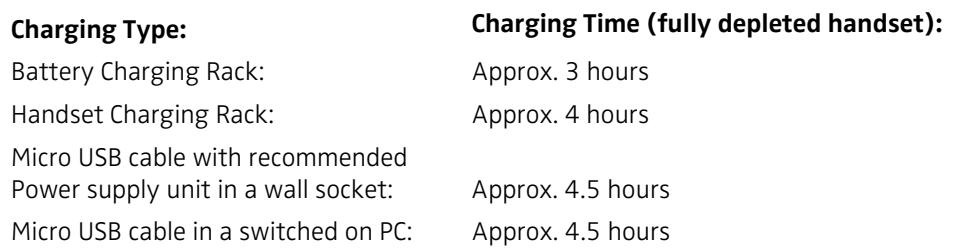

## <span id="page-26-0"></span>**4.10.1 Charge the Handset in a Charging Rack**

TIP: The handset can be configured to clear all existing messages and alerts, mute the loudspeaker, or to automatically log out the user when placed in a Charging Rack, refer to the *[Configuration Manual, Ascom Myco Wi-Fi and Cellular Smartphone](#page-86-1)*.

- 1 Place the handset in a Charging Rack slot. The charging screen appears as soon as the handset is correctly inserted, and shows the current charge level, refer to [4.10.4](#page-27-1)  [Charging Indication on page 21.](#page-27-1)
- 2 Allow the handset to charge fully. It takes approximately four hours with a fully depleted battery.

The handset is fully charged, and ready to use, when the charging screen shows 100%, and the top LED light is fixed green.

TIP: We recommend to always charge the battery fully to extend the battery life, although no harm is made to the handset, if removed from the Charging Rack before the battery has been 100% recharged.

3 To remove it from the Charging Rack, lean the handset forward slightly and pull.

NOTE: If the handset is switched off when it is placed in the charging rack, it will automatically switch on in charger mode once the battery level has reached a sufficient level<sup>1</sup>.

## <span id="page-26-1"></span>**4.10.2 Charge the Battery in a Battery Charging Rack**

TIP: For instructions on how to remove and insert the handset battery, see [4.11 Change the](#page-28-0)  [Battery on page 22.](#page-28-0)

- 1 Place the Battery Pack in one of the Battery Charging Rack slots.
- 2 Slide the battery lock to the left.

The LED light under the slot turns red when the battery is correctly inserted.

3 Allow the battery to charge fully. It takes approximately three hours with a fully depleted battery.

The handset is fully charged, and ready to use, when the charging screen shows 100%, and the top LED light is fixed green.

TIP: We recommend to always charge the battery fully to extend the battery life, although there's no harm made to the battery, if removed from the Battery Charging Rack before it's charged completely, that is, when the LED light beneath the slot still shows red.

- 4 Slide the battery lock to the right.
- 5 Remove the battery by lifting it up.

<sup>1.</sup>This only applies to Ascom Myco 2, whereas the previous model will not automatically switch on in charger mode.

NOTE: The Battery Pack can be difficult to remove from the slot the first few times of usage.

#### <span id="page-27-0"></span>**4.10.3 Charge with a Micro-USB Cable**

- WARNING: We strongly recommend to use the Micro-USB cable together with the USB Power supply unit available from Ascom (Art.No. 660468, delivered with interchangeable plugs for EU, UK, USA/CA, and AU/NZ). To use an untested, or a budget USB charger, could cause serious injury, or death.
- NOTE: When charging an older model of the Ascom Myco handset than Ascom Myco 2, the handset must be turned on when it is charged with a Micro-USB cable. When charging using a Micro-USB cable connected to a PC, the battery may drain instead of charge if the PC is turned off or is in sleep mode.
- NOTE: Some USB chargers are unsupported by the handset. If an unsupported charger is connected the text "Unsupported charger" appears in the upper part of the screen, and in the notification drawer.

Do the following to charge the handset with a Micro-USB cable:

- 1 Carefully open the charging connector cover on the bottom of the handset.
- 2 Attach the Micro-USB cable to the charging connector on the handset.
- 3 Assemble the Micro-USB cable and the USB Power supply.

TIP: The Micro-USB cable can be used separately to connect to a computer USB port (disassemble the Micro-USB cable from the USB Power supply by pressing the button on the back of the USB Power supply, and pull).

- 4 Connect the handset to a power outlet, by using the assembled Micro-USB cable and USB Power supply.
- 5 Allow the handset to charge fully. It takes approximately four and a half hours with a fully depleted battery.
- 6 Remove the Micro-USB cable from the handset, then close the charging connector cover to ensure full protection against dust and splashing water (IP54).

#### <span id="page-27-1"></span>**4.10.4 Charging Indication**

The handset indicates charging differently depending on configuration and charging device. The default configuration shows a special charging screen on the handset display while placed in a Charging Rack.

NOTE: This charging screen is not shown by default when charging an with a USB cable.

When the handset battery has been fully charged, the top LED emits a fixed green light.

#### **The Charging Screen**

The battery charge level, owner ID/name, and number are shown on the handset while charging, if the charging screen is enabled. Missed calls, text messages, and unhandled alerts are shown as icons on the charging screen.

NOTE: The handset must be turned on to show the charging screen.

*Figure 6. The charging screen on a fully charged handset.*

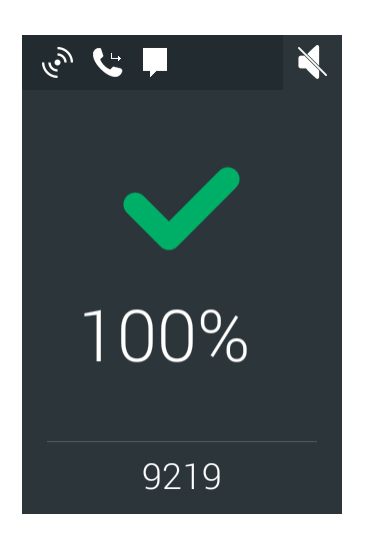

The following icons show status on the Charging screen:

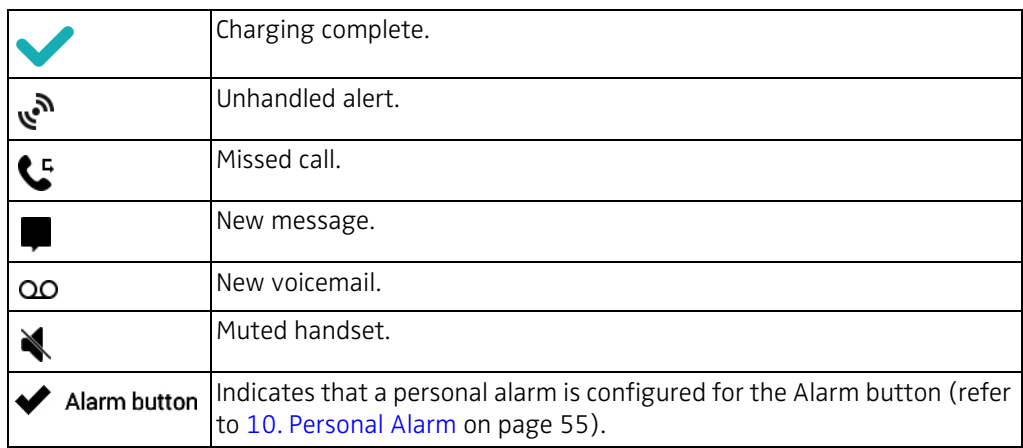

## **Charging Without a Charging Screen**

If the charging screen is configured to be disabled, charging is only indicated with a charging battery icon  $\frac{1}{2}$  in the status bar, and a **Charging, XX%** text on the lock screen (where XX is the status of the current battery level in percentage).

## <span id="page-28-0"></span>**4.11 Change the Battery**

The handset Battery Pack is exchanged easily. This is useful when there is limited time for charging, or if additional battery time is needed.

- NOTE: The handset restarts after exchanging Battery Packs. If user login is enabled you are automatically logged out, and must log back in after the handset has restarted.
- CAUTION: The NFC antenna<sup>1</sup> is inside the battery. Changing to a third-party battery will make NFC unusable.

### **Remove the Battery Pack:**

1 Turn off the handset to prevent data loss or damage to the handset, refer to [4.1 Turn](#page-18-1)  [the Handset On, or Off on page 12.](#page-18-1)

<sup>1.</sup>Only available for Ascom Myco 2.

- 2 Slide the Battery cover lock to the right.
- 3 Press the upper part of the clip to open it fully.
- 4 Remove the Battery Pack.

## **Insert the Battery Pack:**

- 1 Press the upper part of the clip to open it fully, then insert a fully charged Battery pack.
- 2 Slide the Battery cover lock to the left to lock it.

The handset starts automatically after the battery is connected.

3 Release the clip.

## <span id="page-29-0"></span>**4.12 Log In, or Log Out**

NOTE: The login functionality is system dependent and is enabled through the Unite CM/ Unite CS, refer to the *[Configuration Manual, Unite Connectivity Manager](#page-86-3)*/ *[Configuration Manual, Unite Communication Server](#page-86-2)*.

If login is required for the handset, you must log in to access features such as messaging, alert handling, and the My Services app.

IMPORTANT: The login functionality is mainly intended as a method to use your personal messaging and alerts number on any handset. It cannot be used to transfer phone numbers, services, messages, or alerts between handsets. Alerts and messages stored on a handset are visible to all users logging in on the handset.

For instructions on how to:

- Log in, see [4.12.1 Log In on page 23.](#page-29-1)
- Log out, see [4.12.2 Log Out on page 25.](#page-31-0)
- Use the recent users list, see [4.12.3 Recent Users List on page 26.](#page-32-0)

## <span id="page-29-1"></span>**4.12.1 Log In**

To log in and access the alert, messaging, and My Services functionality:

- 1 Press the Home, or Power button to activate the display.
- 2 Unlock the screen.

3 Tap **Log in**.

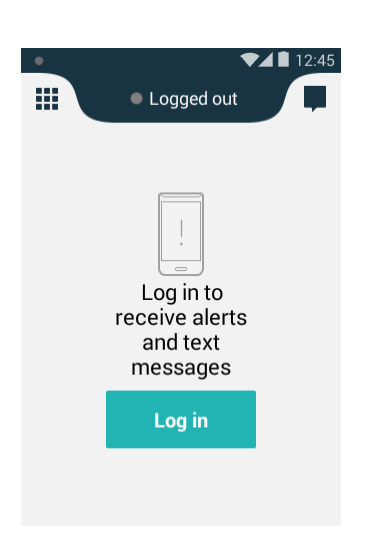

4 If previous users have logged in on the handset, and the recent users list is enabled, a login screen appears. Otherwise, skip to step 6.

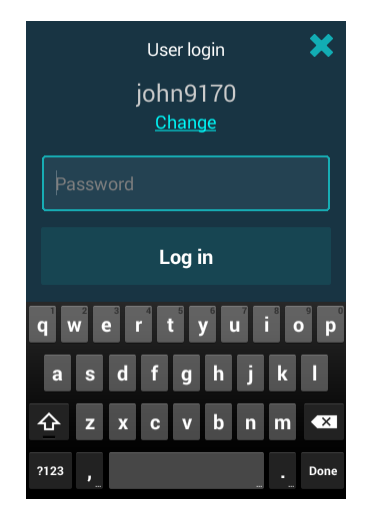

- If the correct user name is preselected, type the *password* in the **Password** box, and then tap **Log in**.
- If the wrong user name is preselected, tap **Change** and continue with the next step.
- 5 The recent users list is shown, see [4.12.3 Recent Users List on page 26](#page-32-0).
	- If the user name exists in the list, tap it.
	- If the user name cannot be found in the list, tap **Enter other name**, and continue with the next step.

6 Type the *user name* and *password* in the corresponding boxes.

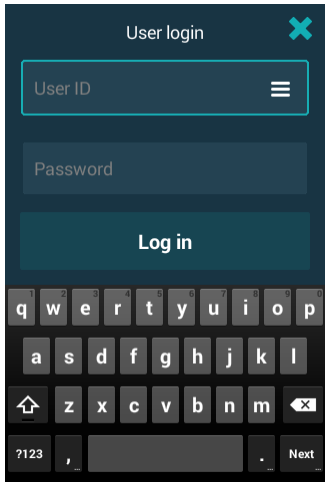

- Tap **Log in** to log in.
- Tap  $\blacktriangleright$ , or press the Home button, to cancel the login.

NOTE: Logging in on a second handset will automatically log out the user from the first handset.

### <span id="page-31-0"></span>**4.12.2 Log Out**

TIP: The handset can be configured to automatically log out when placed in a Charging Rack, refer to the *[Configuration Manual, Ascom Myco Wi-Fi and Cellular Smartphone](#page-86-1)*.

To log out and restrict access to the alert, messaging, and My Services functionality:

1 Swipe down from the top of the screen to open the notification drawer (11.7) [Notification Drawer on page 63\)](#page-69-0). Tap on **Tap to change status or log out**.

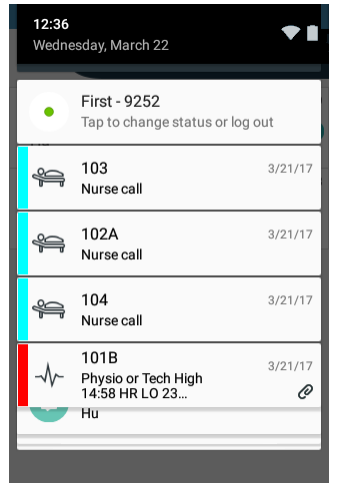

2 Tap the **Log out** option in the dialog window to confirm. Alerts and messages stored on the handset are hidden.

NOTE: Alerts and messages stored on the handset are visible to any user logging in on the handset, and will not be transferred over when logging in on another handset.

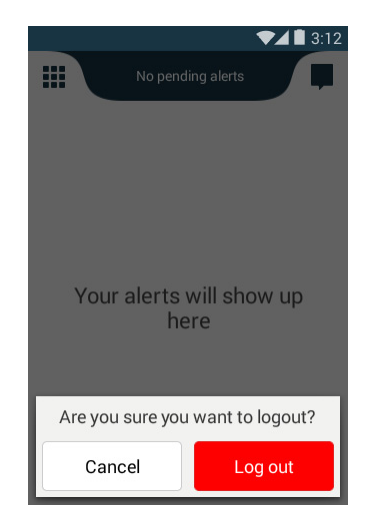

#### <span id="page-32-0"></span>**4.12.3 Recent Users List**

If enabled, user names are kept in a recent users list on the handset, to save users from having to type their user name each time. To open the recent users list:

- 1 Tap in the **User ID** box, or if a user name is already chosen, tap **Change** below the use name.
- 2 The recently used user names are sorted chronologically, with the most recently used user name on top. Select a user name, or tap **Enter other name** to return to the login screen without choosing a user name.

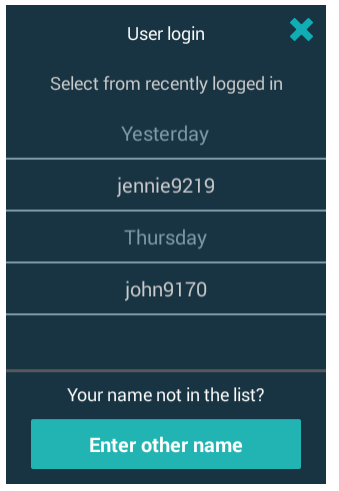

## <span id="page-32-1"></span>**4.13 Availability Status**

NOTE: This is a system dependent feature.

If the system is configured for it, users can select their availability status from the handset. This availability status can be used by the system for example when deciding which handsets to send an alert to.

In some cases, system applications can change the availability status for the handset automatically, for example after accepting an alert message.

Refer to the *[Configuration Manual, Ascom Myco Wi-Fi and Cellular Smartphone](#page-86-1)*, and the *[Configuration Manual, Unite Connectivity Manager](#page-86-3)*/*[Configuration Manual,](#page-86-2)  [Unite Communication Server](#page-86-2)* for instructions on how to enable and configure the availability status feature for the handset.

### <span id="page-33-0"></span>**4.13.1 Availability Status Indication**

The current availability status is shown as a colored dot on the left side in the status bar on all views, and in the top bar in the Alert view.

*Figure 7. Availability status indication.*

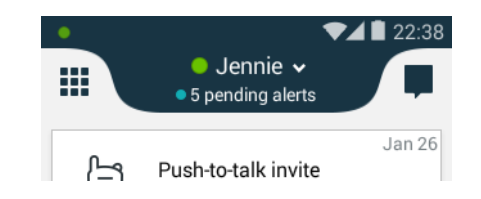

The following colors are used to indicate the availability status:

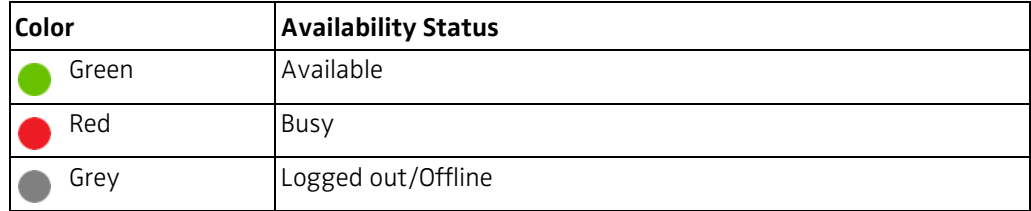

#### <span id="page-33-1"></span>**4.13.2 Set the Availability Status**

NOTE: If login is enabled on the handset, log in first to access the availability functionality (refer to [4.12 Log In, or Log Out on page 23\)](#page-29-0).

Do the following to change the current availability status:

- 1 The availability status can be selected from either the Alert view, or through the notification on the lock screen:
	- In the Alert view, tap the top bar:

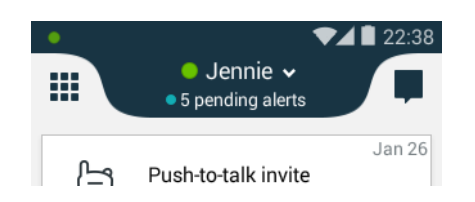

NOTE: If login is enabled, the user name is shown in the top bar.

• On the lock screen, tap the notification that says **Tap to change status**:

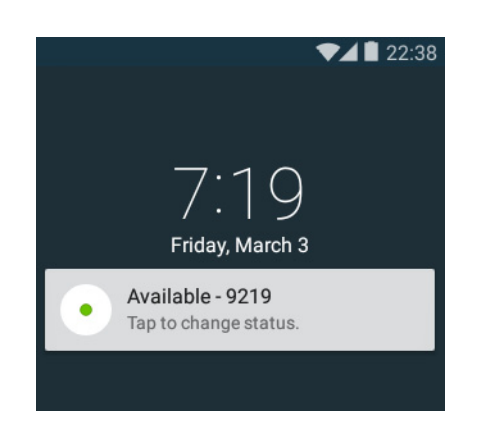

2 In the Set your status menu, tap to change the availability status, or tap **Log out** to log out (if login is enabled on the handset):

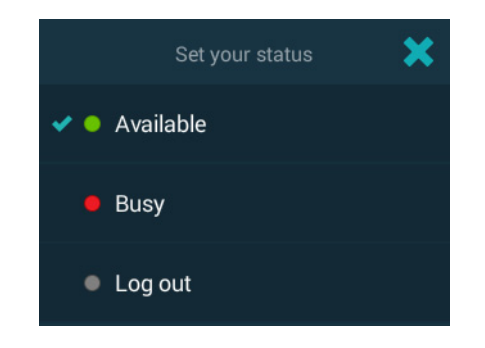

NOTE: The handset can be configured to automatically log out when placed in a Charging Rack, refer to the *[Configuration Manual, Ascom Myco Wi-Fi and Cellular Smartphone](#page-86-1)*. 5. Calling

## <span id="page-35-0"></span>**5. Calling**

NOTE: Phone app functionality may differ depending on system configuration. Functionality can also be restricted by the carrier.

This chapter includes the following sections:

- [5.1 Answer or Reject a Call on page 29](#page-35-1)
- [5.2 Make a Call on page 30](#page-36-0)
- [5.3 End a Call on page 34](#page-40-0)
- [5.4 Functions During a Call on page 34](#page-40-1)
- [5.5 Headset on page 37](#page-43-1)
- [5.6 Voicemail on page 38](#page-44-0)
- [5.7 Push-to-Talk Group Call on page 38](#page-44-3)

### <span id="page-35-1"></span>**5.1 Answer or Reject a Call**

This section will explain how to answer and reject calls on the handset.

*Figure 8. Incoming calls on a locked and unlocked screen (WiFi).*

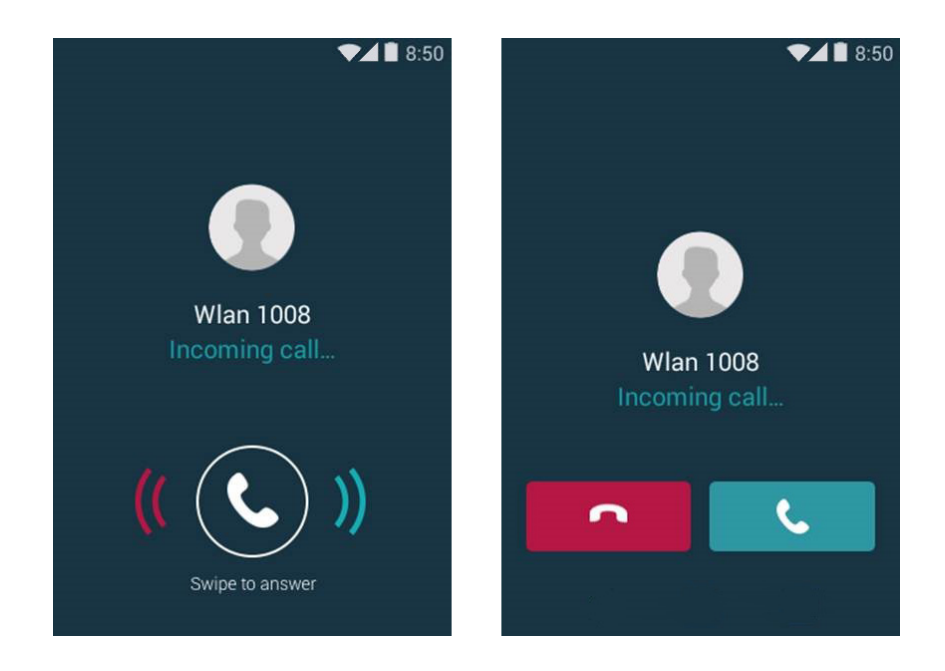
*Figure 9. Incoming calls on a locked/unlocked screen (cellular).*

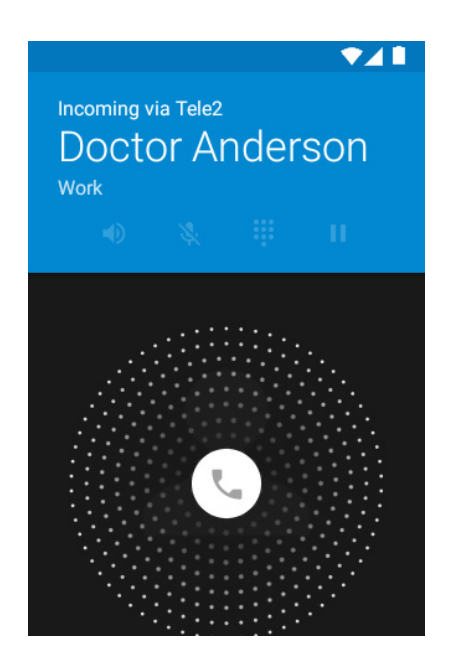

## **Locked Screen**

On the incoming call screen:

- Drag the phone icon to the right side of the screen and drop it to answer the call.
- Drag the phone icon to the left side of the screen and drop it to reject the call.

## **Unlocked Screen (WiFi Only)**

The description below only applies to incoming WiFi calls. The unlocked screen for incoming cellular calls looks the same as the locked screen.

On the incoming call screen:

- Tap  $\bullet$  to answer the call.
- $\begin{array}{|c|c|c|}\n\hline\n\end{array}$  Tap  $\begin{array}{|c|c|}\n\hline\n\end{array}$  to reject the call.

# <span id="page-36-0"></span>**5.2 Make a Call**

Calls are made by manually dialing the phone number, tapping a recent call in the call list, or by using the phonebook lookup.

### **5.2.1 Call Using the Numeric Keypad**

- 1 In the App view, tap **Phone**
- 2 Type a phone number with the keypad.
- 3 Tap **Call**  $\bigcap$  call to call the number.

TIP: Tapping Call without entering a number first will bring back the last called number.

*Figure 10. The keypad screen in the Phone app.*

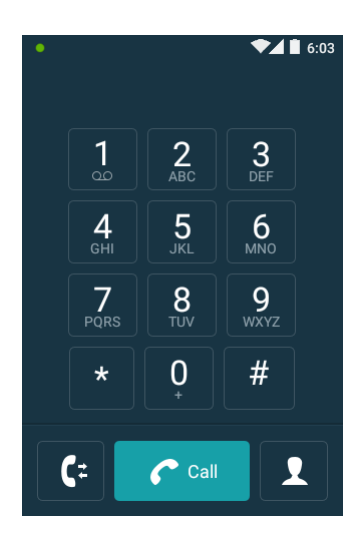

# **5.2.2 Call Using the Call List**

The call list is a list of previously received, or dialed, calls.

- 1 In the Phone app,  $\mathbf{C}^2$ .
- 2 Scroll the list to find a contact, or a phone number.
- 3 Tap a contact/phone number to place a call, or tap  $\frac{1}{2}$  to return to the keypad.

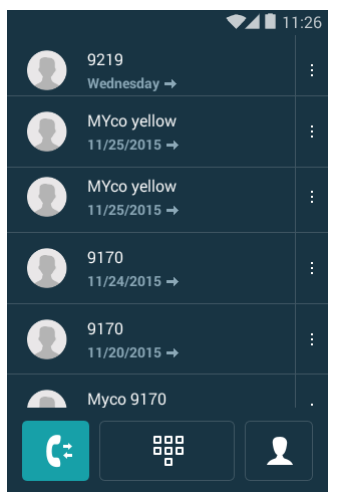

# **5.2.3 Call Using the Central Phonebook**

NOTE: If login is enabled on the handset, you must log in to access the central phonebook.

The central phonebook is a list of contacts stored remotely on the system. Only system administrators can add, or remove contacts from this list. Refer to 6. Contacts on page 43 for details.

- 1 In the Phone app, tap  $\Omega$ .
- 2 Tap **Central Phonebook**.
- 3 Type a name in the **First Name**, or **Last Name** box.
- 4 Tap  $\overline{Q}$  on the keyboard to search the central phonebook.

5 A list of contacts is shown below the search fields. Tap a contact to make a call.

## **5.2.4 Call Using the Contacts App**

The Contacts app contains a listing of contacts from the central phonebook as well as contacts added locally on the handset.

- 1 In the Contacts app, tap on **ALL CONTACTS.** All locally stored contacts will then be shown as a list.
- 2 Tap on a contact to open the contact card
- 3 Tap on the phone number, displayed on the contact card, to make a call.

### **Search the Local Phonebook**

Use the search functionality to search for contacts in the local phonebook:

- 1 In the Contacts app, tap on ALL CONTACS.
- 2 Tap  $Q$ .
- 3 Start writing a name to search for. Contacts containing the characters that you typed will appear below the search field.
- 4 Tap on a contact to open the contact card.
- 5 Tap on the phone number, displayed on the contact card, to make a call.

### **5.2.5 Call From the Lock Screen**

If the handset is locked, you will see a small phone icon at the bottom left of the screen. By swiping up, or to the right, on the icon, you are taken straight into the phone app, from which you can make a call.

### **5.2.6 Advanced Dialing**

The keypad screen in the Phone app has additional functionality that can be used for advanced dialing:

#### **Call the Last Called Number**

To bring back the last called number:

- 1 Tap **Call**  $\int$   $\cos$  on the keypad screen, without entering a number. The last called number appears above the keypad.
- 2 Tap **Call** again to make a call to the number.

#### **Call Internationally**

To call internationally:

- 1 Tap and hold the **0** button on the dialer until a "+" appears in the number sequence.
- 2 Type the country code, followed by the phone number.

#### **Add Pauses**

Pauses can be inserted anywhere in a number sequence to pause the call before sending the rest of the numbers. This can be useful when calling a call service that requires number input.

NOTE: At least one number must be entered in the dialer before adding a pause.

Do the following to add pauses to a call, or to a contact number:

- 1 Tap and hold the **\*** button on the dialer when entering a number sequence. The two second long pause is indicated with a "," in the number sequence.
- 2 Add another two seconds to the pause by repeating step 1.

*Figure 11. Number sequence with pauses.*

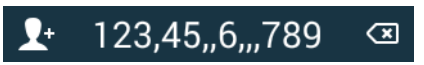

TIP: Several pauses can be added at different places in a number sequence. Both pauses and wait sections can be used in the same number sequence.

#### **Add Wait Sections**

One or more wait sections can be inserted in a number sequence to require the user to tap a button before sending the rest of the numbers. This can be useful when calling a call service that requires number input.

NOTE: At least one number must be entered in the dialer before adding a wait section.

Do the following to add wait sections to a call, or to a contact number:

• Tap and hold the **#** button on the dialer when entering a number sequence. The wait section is indicated with a ";" in the number sequence.

*Figure 12. Number sequence with wait sections.*

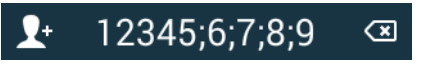

TIP: Several wait sections can be added at different places in a number sequence. Both wait sections and pauses can be used in the same number sequence.

When the call is connected, a **SEND** *numbers* button is shown to the right of the transfer button, see Figure 13. Tap the button to send the numbers indicated on the button.

*Figure 13. The wait section button.*

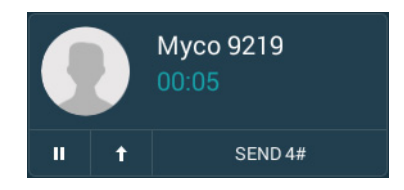

### **5.2.7 Choosing the call carrier on a cellular handset**

When calling with the cellular version of the handset, it is possible to choose either Voice over IP (Wi-Fi) calling or cellular calling (3G). When making a call with the Myco for the first time, a dialogue window (**Prefer to call with**) will appear when placing the call. The window will have the following options:

- Ask for every call (The user will be prompted every time an outgoing call is made)
- **Ascom VoIP (Wi-Fi)** (Calls over Ascom VoIP are preferred when the device is connected to the appropriate Wi-Fi network)
- **Cellular (3G)** (Calls over 3G are preferred when the device has reception)

If you select *"Ask for every call"*, this dialogue window will appear for every call. But checking any other option will set that option as the default and hide the dialogue window for all future calls.

## **Changing the default call carrier**

To change the default call carrier, go into **Settings > Telephony > Prefer calls with**. The same options are available here as in the call dialogue window (*Ask for every call, Ascom VoIP (Wi-Fi) and Cellular (3G)*).

# **5.3 End a Call**

Tap the red button with the phone icon on the bottom of the screen to end an ongoing call.

# **5.4 Functions During a Call**

Several functions can be used while in a call.

NOTE: If an alert is received while in a call, it's shown as an overlay in the Phone app, until it is accepted, or rejected. Tap the overlay to act on the alert. To mute and dismiss the notification, tap **X**, or swipe up. Refer to [7. Alerts on page 45](#page-51-0). Closing the alert returns to the Phone app.

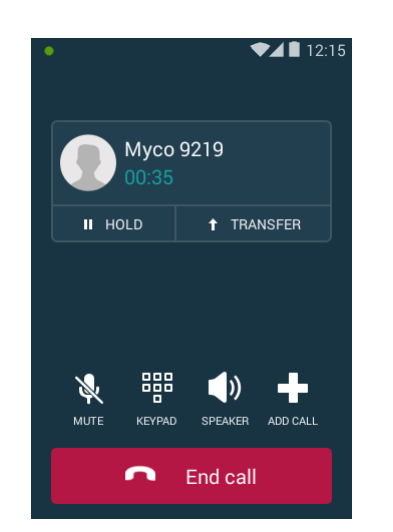

*Figure 14. Functions during a call (Wi-Fi).*

*Figure 15. Functions during a call (cellular).*

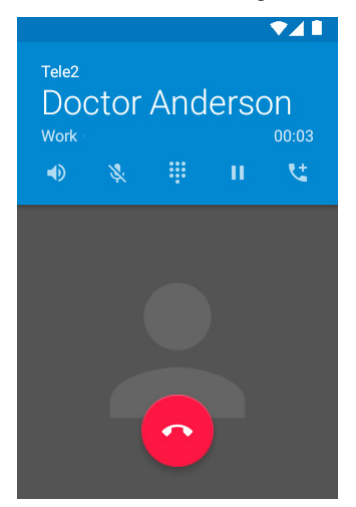

## **5.4.1 Enable Loudspeaker and Adjust Volume**

- Tap the speaker  $|| \cdot ||$  during a call to enable/disable the loudspeaker.
- Use the Volume up, or Volume down buttons to adjust the volume.

## **5.4.2 Mute Microphone**

• Tap  $\triangleleft$  during a call to mute/enable the microphone.

## **5.4.3 Show the Keypad**

- Tap  $\frac{1}{2}$  during a call to show the keypad screen.
- Tap **Back** on the keypad screen to return to the call screen (for cellular, simply press again).

### **5.4.4 Put Call on Hold**

- Tap Hold  $\Box$  during a call to put the call on hold. The text "On hold" is shown on the call screen.
- Tap **Hold** again to return to the call.

### **5.4.5 Add a Second Call**

It's possible to add a second call. The first call is automatically put on hold while the second call is active.

During a call:

- 1 Tap **Add call**  $\blacksquare$  (for cellular, tap  $\blacksquare$ ).
- 2 Type a phone number, or search for a contact in the phonebook.
- 3 Tap **Call**  $\int$   $\cos$  to add the call.

### **5.4.6 Receive a Second Call While in a Call**

A second call can be received while in a call. If the second call is accepted, the first call is automatically put on hold while the second call is active.

### **5.4.7 Switch Between Calls**

Tap the on hold call to make it active. The previously active call is put on hold.

### **5.4.8 Transfer Call**

A call can be transferred to another number when calling via Wi-Fi (not available for cellular connections).

Various methods can be used to transfer calls:

#### **Transfer an Ongoing Call**

During a call:

### 1 Tap **Transfer.**

- 2 Choose one of the following options:
	- **Immediately** Type a number, or choose a contact, and then tap **Transfer**  $\sigma$ <sub>Transfer</sub> to transfer the call immediately to that number.
	- **Call first** Type a number, or choose a contact to add a second call, and then follow the instructions in Transfer the First Call to the Second Call on page 36 to transfer the calls. NOTE: Call first transfer is not available when having two ongoing calls.

#### **Transfer the First Call to the Second Call**

It's possible to transfer two calls to each other. The following transfer options are available when more than one call exists:

- Tap **Transfer calls Transfer Calls** to transfer the first call to the second call.
- Tap  $\uparrow$  **Transfer** to transfer the first call to another device (other than the second call), see Transfer an Ongoing Call on page 36.

#### **5.4.9 Navigate the Handset during a Call**

It's possible to exit the phone app and navigate the handset user interface without disconnecting from an ongoing call. Information about the call is presented in the phone bar in the lower part of the screen, see [5.4.10 The Phone Bar on page 37](#page-43-0) for details.

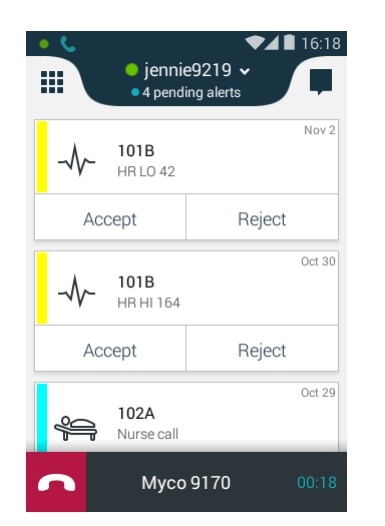

*Figure 16. Navigating the user interface while in a call.*

Do the following to navigate the handset user interface while in a call:

- 1 Press the Home button to exit the Phone app.
- 2 The user interface can now be navigated in the same way as when not in a call. Information about the call is presented in the phone bar in the lower part of the screen. The phone bar is hidden when an app is open.
- 3 To return to the Phone app tap the phone bar, or swipe down the notification drawer and tap on the ongoing call. If the phone bar is hidden, press the Home button to return to the Alert view.

TIP: Tap  $\bigcirc$  to disconnect the call.

#### <span id="page-43-0"></span>**5.4.10 The Phone Bar**

Call status is shown through a phone bar in the lower part of the screen while navigating the user interface.

- Tap the icons on the phone bar to interact directly with the call (for example to accept/ end the call, or to push-to-talk).
- Tap the middle of the phone bar to open the call screen.

*Figure 17. Phone bar showing an incoming call.*

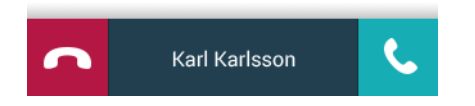

# **5.5 Headset<sup>1</sup>**

A headset can be used for any type of call on the Ascom Myco 2 handset. The original Ascom Myco Headset or any Android compatible 3.5 mm headset can be used<sup>2</sup>.

### **5.5.1 Connect the Headset**

In order to connect the headset to the handset, do the following:

- Connect the Ascom headset adapter to the charging-/headset connector
- Connect the headset to the adapter

### **5.5.2 Answer a Call with the Headset**

To answer a call with the headset, press the main headset button. To answer a call without using the headset, refer to [5.1 Answer or Reject a Call on page 29.](#page-35-0)

### **5.5.3 Make a Call with the Headset**

To initiate a call, follow the instructions in [5.2 Make a Call on page 30](#page-36-0). The headset itself cannot be used to initiate a call.

### **5.5.4 Adjust the Volume with the Headset**

To adjust the volume with the headset, press the volume button up or down on the headset. To adjust the volume without using the headset buttons, refer to [4.3 Adjust the Volume on](#page-19-0)  [page 13](#page-19-0).

<sup>1.</sup>Only available for Ascom Myco 2.

<sup>2.</sup>Requires the use of the Ascom headset adapter (item number 660511).

# **5.6 Voicemail**

NOTE: This is a system dependent feature.

If the system is connected to a voicemail service, handset users can record and listen to voicemail messages.

## **5.6.1 Indication of New Voicemail Messages**

New voicemail messages are indicated in the following ways:

- oo in the:
	- status bar
	- notification drawer
	- charging screen
- Oon the:
	- App view icon  $\prod$  in the Alert view
	- Phone app icon  $\mathbf{C}$  in the App view
	- keypad screen icon  $\frac{p}{p}$  in the Phone app.
	- $-1$  key  $\sqrt{2}$  on the Phone app keypad screen.

TIP: The number of waiting voicemail messages is shown on the badges. The number on the Alert and App view badges also includes missed calls.

The icons and badges indicating voicemail messages disappear after you have listened to your new voicemail messages.

### **5.6.2 Listen to Voicemail Messages**

Call the voicemail inbox to listen to your voicemail messages:

- 1 Call the voicemail inbox by using one of the following methods:
	- Tap the voicemail message notification in the notification drawer
	- Tap and hold **1 1** on the Phone app keypad screen.
- 2 Follow the instructions presented by the voicemail service.

TIP: Tap **Keypad Bullet** to open the keypad while in a call.

# <span id="page-44-0"></span>**5.7 Push-to-Talk Group Call**

A push-to-talk (PTT) group call provides instant voice connectivity to a group of persons. When a person in the group wants to talk, the person taps and holds a button to open the microphone on the handset.

NOTE: The handset cannot receive other calls while in a push-to-talk group call.

- To participate in a PTT session the handset must first receive an invitation, see [5.7.1 Join](#page-45-0)  [a PTT Call Session on page 39.](#page-45-0)
- The PTT call screen is used to communicate in a PTT session, see 5.7.2 Use the PTT Call [Screen on page 40](#page-46-0).
- Incoming PTT session invitations can be rejected, if not configured to be accepted automatically, see [5.7.3 Reject a PTT Invitation on page 41](#page-47-0).
- A rejected/ignored PTT invitation can be used to rejoin the session later (as long as the session remains active), see [5.7.4 Rejoin a PTT Call Session on page 41.](#page-47-1)
- A group of users can be invited to participate in a PTT call by starting a session, see [5.7.5](#page-48-0)  [Start a PTT Group Call Session on page 42](#page-48-0).
- NOTE: PTT sessions must be defined in the Device Manager, and messaging groups in the Unite CM/Unite CS configuration tool. Refer to the *[Configuration Manual, Ascom Myco](#page-86-0)  [Wi-Fi and Cellular Smartphone](#page-86-0)*, and the *[Configuration Manual, Unite Connectivity](#page-86-1)  [Manager](#page-86-1)*/*[Configuration Manual, Unite Communication Server](#page-86-3)*. For further details about push-to-talk, refer to the *[Function Description, Push to Talk](#page-86-2)*.

## <span id="page-45-0"></span>**5.7.1 Join a PTT Call Session**

NOTE: A PTT session invitation can be configured to be automatically accepted by the handsets in the group. Refer to the *[Configuration Manual, Ascom Myco Wi-Fi and](#page-86-0)  [Cellular Smartphone](#page-86-0)* for details.

An invitation to join a PTT session can be received in two ways:

- As an incoming call (see [5.1 Answer or Reject a Call on page 29\)](#page-35-0).
- As an alert message (see [7.4 Alert Response Options on page 51\)](#page-57-0).

Both PTT invitation types includes a description and ways to join the session.

#### **To Accept a PTT Invitation**

1 Accept the incoming call, or tap **Join**, on the alert message, to accept the invitation and join the call.

NOTE: The handset can accept the invitation automatically, start in mute mode, or start in loudspeaking mode, depending on the configuration of the invitation.

- 2 The handset is connected to the PTT session, and the push-to-talk call screen is shown. See [5.7.2 Use the PTT Call Screen on page 40](#page-46-0) for instructions on how to use the call screen to communicate in the PTT session.
- NOTE: Invitations disappear from the screen, if not accepted within 60 seconds. All previously received invitations are stored in the alert view, and can be joined later (as long as the session remains active), see [5.7.4 Rejoin a PTT Call Session on page 41.](#page-47-1)

#### **Accept an Invitation During an Ongoing Call**

If a PTT invitation is received during an ongoing call, the call is disconnected and the PTT session is connected automatically, if the following conditions are true:

- The invitation is configured to be accepted automatically
- The invitation is of higher priority than the priority of the ongoing call
- NOTE: When a PTT invitation has the highest possible priority level (priority 1), the ongoing call is always disconnected immediately.

If the priority of the PTT invitation is lower than the ongoing call, or if the invitation is not configured to be accepted automatically, the invitation must be accepted in the same way as a regular PTT invitation (see To Accept a PTT Invitation on page 39). If the invitation is accepted while the call is still ongoing, the call is automatically disconnected.

# <span id="page-46-0"></span>**5.7.2 Use the PTT Call Screen**

The push-to-talk call screen is used when communicating in a PTT group call session.

*Figure 18. The push-to-talk call screen.*

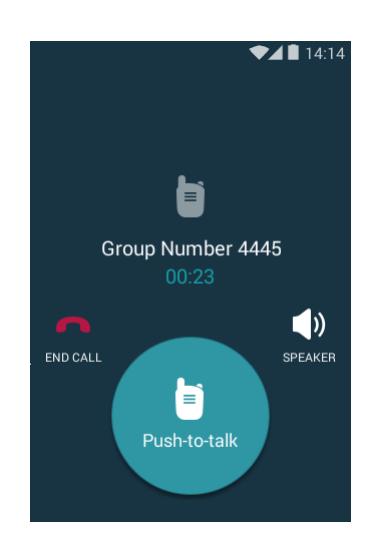

The following options are available during a PTT session:

- Tap and hold **Push-to-talk t** to open the microphone for transmitting. The microphone is muted again when the button is released. TIP: If configured, the Multifunction button on the top of the handset can also be used as a push-to-talk button.
- Tap **Speaker**  $\bullet$  **)** to enable/disable the loudspeaker. Use the Volume up, or Volume down buttons to adjust the volume.
- Tap **End call** to disconnect from the PTT session. For instructions on how to rejoin a disconnected session, see [5.7.4 Rejoin a PTT Call Session on page 41](#page-47-1).

NOTE: A PTT session can be terminated remotely by the system. All users are automatically disconnected from a terminated session.

Press the Home button to hide the call screen temporarily, without disconnecting from the PTT session. Information about the ongoing session is displayed in the phone bar (see [5.4.10 The Phone Bar on page 37](#page-43-0) for details about the phone bar). The push-to-talk button  $\Box$  on the phone bar can be used to open the microphone for transmitting, in the same way as on the call screen.

*Figure 19. The push-to-talk phone bar.*

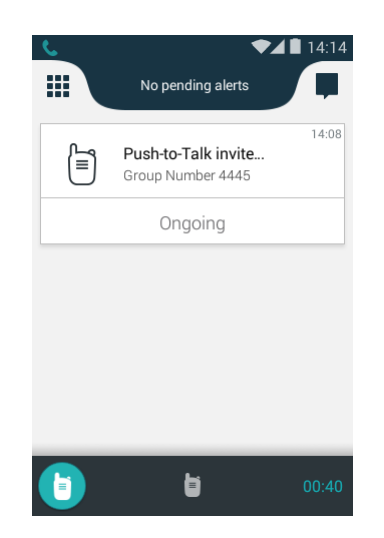

## <span id="page-47-0"></span>**5.7.3 Reject a PTT Invitation**

Most incoming PTT session invitations can be rejected, if not configured to be automatically accepted.

Reject an invitation in the following way, depending on the invitation type:

### **Invitation as an Incoming Call**

• Reject the call invitation the same way as a regular incoming call, see [5.1 Answer or](#page-35-0)  [Reject a Call on page 29](#page-35-0).

#### **Invitation as an Alert**

• Tap **Close** on the PTT invitation to reject the PTT session.

Some alert type invitations can be closed without rejecting the session. After 60 seconds, all types of invitations are automatically either closed, or rejected.

All PTT invitations received can be found in the alert view. Even if the PTT session invitation was rejected it can be rejoined later, as long as the session remains active (see [5.7.4 Rejoin a](#page-47-1)  [PTT Call Session on page 41](#page-47-1)).

CAUTION: If the invitation is deleted from the alert view, the session cannot be rejoined.

### <span id="page-47-1"></span>**5.7.4 Rejoin a PTT Call Session**

If a PTT session invitation was rejected, or ignored, or if the session was disconnected from, the session can be rejoined later by doing the following:

- 1 Tap the invitation in the alert view (indicated by  $\binom{2}{3}$ ).
- 2 Tap **Rejoin**, or **Join**, to connect to the PTT session (see Figure 20).
- NOTE: A PTT session can be terminated by the system. A terminated PTT session cannot be rejoined.

*Figure 20. Rejoin a PTT session.*

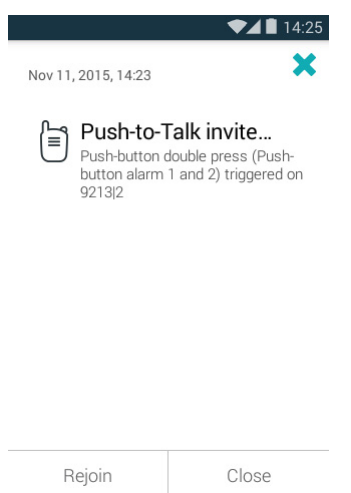

# <span id="page-48-0"></span>**5.7.5 Start a PTT Group Call Session**

A new PTT group call session can be started from the handset, if one, or more, PTT group calls has been pre-configured.

Do the following to start a PTT session:

- 1 In the App view, tap **PTT**  $\begin{bmatrix} 1 \end{bmatrix}$ .
- 2 In the **Select session to initiate** list, tap the session to start.
- 3 The session group members receive invitations.
- NOTE: PTT group calls are configured in the Device Manager, refer to the *[Configuration](#page-86-0)  [Manual, Ascom Myco Wi-Fi and Cellular Smartphone](#page-86-0)* for details.

6. Contacts

# <span id="page-49-0"></span>**6. Contacts**

Contacts can be found in both a local and a central phonebook on the handset.

- The local phonebook contains contacts added by you, and is unique for each handset.
- The central phonebook is a list of contacts stored remotely on the system, and is shared by all handsets. You cannot add, edit or remove, contacts from the central phonebook.

Both phonebooks can be accessed from the Contacts app, or from the Phone app. This chapter describes how to find, or add, contacts through the Contacts app. For instructions on how to use the Phone app to search for contacts, refer to [5.2 Make a Call on page 30.](#page-36-0)

This chapter includes the following sections:

- [6.1 Look up a Contact in the Central Phonebook on page 43](#page-49-1)
- [6.2 Look up a Contact in the Local Phonebook on page 43](#page-49-2)
- [6.3 Add a New Local Contact on page 44](#page-50-0)
- [6.4 Favorites on page 44](#page-50-1)

## <span id="page-49-1"></span>**6.1 Look up a Contact in the Central Phonebook**

NOTE: If login is enabled on the handset, you must be logged in to access the Central phonebook, refer to [4.12 Log In, or Log Out on page 23.](#page-29-0)

- 1 In the App view, tap **Contacts**
- 2 Tap **CPB** in the upper, right part of the screen to open the central phonebook.
- 3 Type a name in the **First Name**, or the **Last Name** field.
- $\frac{1}{4}$  Tap  $\frac{1}{8}$  on the keyboard to search the central phonebook.
- 5 A list of contacts is shown below the search fields. Tap a contact to **Call**, send a **Text message**, or **Add contact** to the local phonebook. Tap **Cancel,** or the back button, to return to the search result list.

### <span id="page-49-2"></span>**6.2 Look up a Contact in the Local Phonebook**

- 1 In the App view, tap **Contacts** .
- 2 Tap **All Contacts** in the upper part of the screen to open the local phonebook. All contacts stored in the local phonebook are shown as a list.
- 3 Tap a contact to open the contact card. Calls can be placed, or messages can be sent, from the contact card.

#### **Search the Local Phonebook**

Use the search functionality to search for contacts in the local phonebook:

- 1 Tap  $\overline{Q}$  in the lower part of the screen.
- 2 Start writing a name, or a number, to search for. Contacts containing that name, or number, appear below the search field.
- 3 Tap a contact to open the contact card. Calls can be placed, or messages can be sent, from the contact card.

6. Contacts

# <span id="page-50-0"></span>**6.3 Add a New Local Contact**

- 1 In the App view, tap **Contacts** .
- 2 Tap **All Contacts** in the upper part of the screen to open the local phonebook.
- 3 Tap  $\bullet$  in the lower part of the screen.
- 4 Type in **Name**, **Phone** number, **Email**, and **Address** to the contact.
- 5 Tap the back arrow in the upper part of the screen to save the new local contact To cancel the creation of a new contact, tap the three vertical dots at the top right of the screen followed by **Discard changes**.

# <span id="page-50-1"></span>**6.4 Favorites**

Favorites are used to collect contacts that are contacted frequently. To create a favorite, follow the steps below:

- 1 In the App view, tap **Contacts**
- 2 Tap a contact to open the contact card.
- 3 Tap the star icon in the upper part of the screen to add the contact to favorites.
- 4 Tap the back button on the handset.
- 5 On the main screen in the Contacts app, **Favorites** are now listed to the left of **All Contacts**.

# <span id="page-51-0"></span>**7. Alerts**

The Alert view is the view that appears when pressing the home button on the handset. In the Alert view, alerts initiated from third-party equipment (such as patient monitors and nurse call systems) and other sources (like system broadcast messages and lab results, or from handset initiated personal alarms are shown, and can be responded to accordingly.

NOTE: The Alert view on your handset may differ from what's described in this chapter, depending on the configuration.

This chapter includes the following sections:

- [7.1 Alert View on page 45](#page-51-1)
- [7.2 Alert Indication on page 46](#page-52-0)
- [7.3 Alert Classification on page 47](#page-53-0)
- [7.4 Alert Response Options on page 51](#page-57-0)
- [7.5 View Alerts on a Locked Handset on page 51](#page-57-1)

# <span id="page-51-1"></span>**7.1 Alert View**

Press the Home button to return to the Alert view.

The Alert view shows incoming alerts in a list sorted in order of arrival. A new alert can be indicated with (depending on system configuration):

- priority or category color
- alert type icon
- location information
- alert time

Scroll the alert list to show additional alerts.

NOTE: The Alert view can store up to 100 alerts (first in, first out).

<span id="page-51-2"></span>In the example shown in [Figure 21](#page-51-2), a nurse call alert has just been triggered in room 103.

*Figure 21. Example of alerts in the Alert view.*

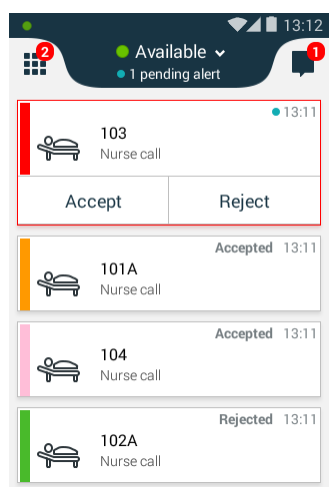

### **View Alert**

Tap the alert to view additional information.

#### **Respond to Alert**

Tap the appropriate button, such as **Reject**, or **Accept**. Refer to [7.4 Alert Response Options](#page-57-0)  [on page 51](#page-57-0) for a list of possible response options.

# <span id="page-52-0"></span>**7.2 Alert Indication**

New alerts are indicated in the:

- [7.2.1 Top Display](#page-52-1)
- [7.2.2 Alert Priority Beacon](#page-52-2)
- [7.2.3 Lock Screen](#page-52-4)
- [7.2.4 Top Bar](#page-52-3)
- [7.2.5 Notification](#page-53-1)

## <span id="page-52-1"></span>**7.2.1 Top Display**

When the front display is in sleep mode, the alert type, location and priority of active alerts is shown in the top display. If several alerts are active at the same time, the alerts are cycled with the highest prioritized and oldest alert presented first, followed by additional lower prioritized alerts. Alert notifications remain in the top display until they are handled.

The icons used for alert types are the same in both the top display and the front display, refer to [7.3.3 Alert Type Icons on page 49.](#page-55-0)

The top display turns off:

- After one minute of inactivity.
- When unlocking the front display.

### <span id="page-52-2"></span>**7.2.2 Alert Priority Beacon**

When the front display is in sleep mode, the alert priority, or category, is shown with a color by the alert priority beacon. The alert priority beacon flashes for a while and is then turned off.

### <span id="page-52-4"></span>**7.2.3 Lock Screen**

When the front display is in sleep mode, the front display will automatically light up to show newly received alerts on the lock screen.

Refer to [11.4 Lock Screen Notifications on page 59](#page-65-0) for details about lock screen notification.

### <span id="page-52-3"></span>**7.2.4 Top Bar**

The number of pending (not yet handled) alerts is shown in the top bar.

*Figure 22. The number of pending alerts shown in the top bar.*

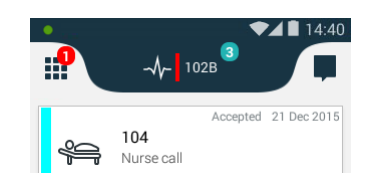

The top bar can also be used to show availability (as in the example below). To enable this, instead of alert information, the value **Login > Enable user availability status** needs to be changed to **Yes** in the Device Manager (default: No).

*Figure 23. Availability status in the top bar*

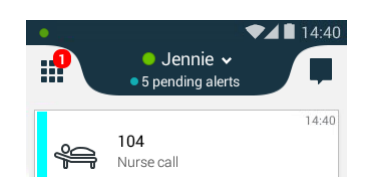

### <span id="page-53-1"></span>**7.2.5 Notification**

When an alert is received, it may appear on screen as a notification, refer to 11.6 [Notifications on page 61](#page-67-0).

# <span id="page-53-0"></span>**7.3 Alert Classification**

The following can be used to classify alerts:

- [7.3.1 Priority Level and Color](#page-53-2)
	- Only used for alerts from patient monitoring systems. Each priority level is indicated by a specific color.
- [7.3.2 Category Color](#page-54-0)
	- Categories can be used to label alerts with a color, for example to show which patient group, the alert is coming from.
- [7.3.3 Alert Type Icons](#page-55-0)
	- Indicates the alert type, for example a nurse call, or a lab result notification.

### <span id="page-53-2"></span>**7.3.1 Priority Level and Color**

Alerts from patient monitoring systems are prioritized depending on their priority level, in the order shown in the following table:

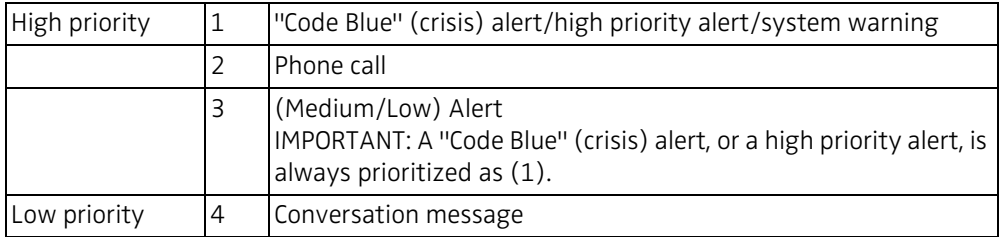

NOTE: A "Code Blue" (crisis) alert is always prioritized as high priority (1), and always overrides any system warning, or phone call.

The alert priority is shown by use of colors, as follows:

- The color-coded LED priority beacon show the priority color of incoming alerts.
- A bar with the priority color to the left of each alert in the Alert view.
- A red frame around high priority (1) alerts.

NOTE: The alert priority colors follow the MDD standards and cannot be altered.

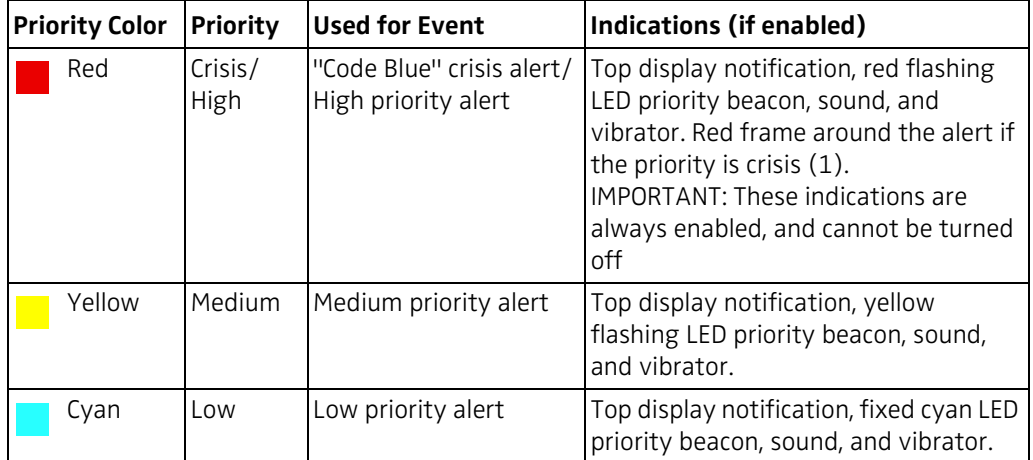

# <span id="page-54-0"></span>**7.3.2 Category Color**

IMPORTANT: There is no priority handling for category colors, they are used for information only. Alerts from patient monitoring systems will always use their priority color, and cannot be labeled with a category color.

Categories can be used to label alerts with a color, for example to show which room, or patient group, the alert is coming from.

*Figure 24. Alerts labeled with category colors.*

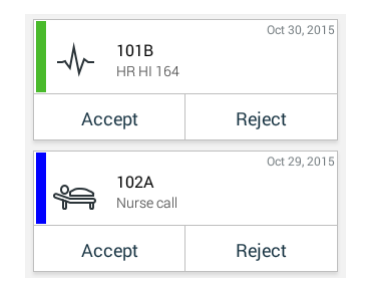

The following category colors are available:

- Red
- **Green**
- **Blue**
- Yellow
- **Orange**
- Cyan
- **Purple**
- Pink
- **Dark Red**

- **Brown**
- Grey
- White
- **Black**

The red and dark red category colors both show as the same red color on the LED alert beacon. Brown, grey and black are shown as white on the LED alert beacon, unless a crisis priority (1) is received, in which case the beacon flashes red.

NOTE: The category colors are dependant on configuration, and can differ between system setups. Contact your site administrator for details about the use of category colors at your site.

## <span id="page-55-0"></span>**7.3.3 Alert Type Icons**

The alert type icons indicate the alert type, for example a nurse call, or a lab result notification.

The following are examples of alert type icons that can be used at a site:

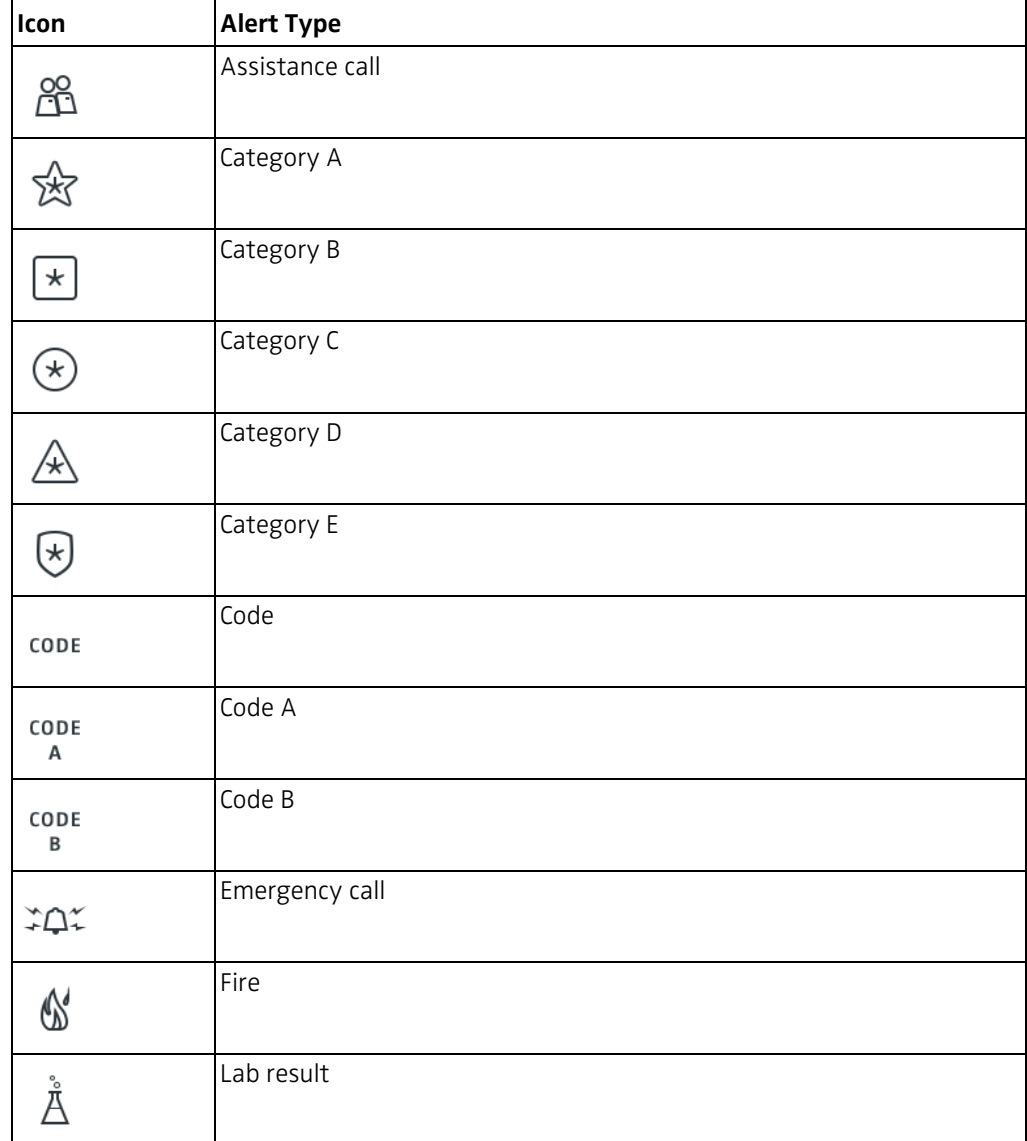

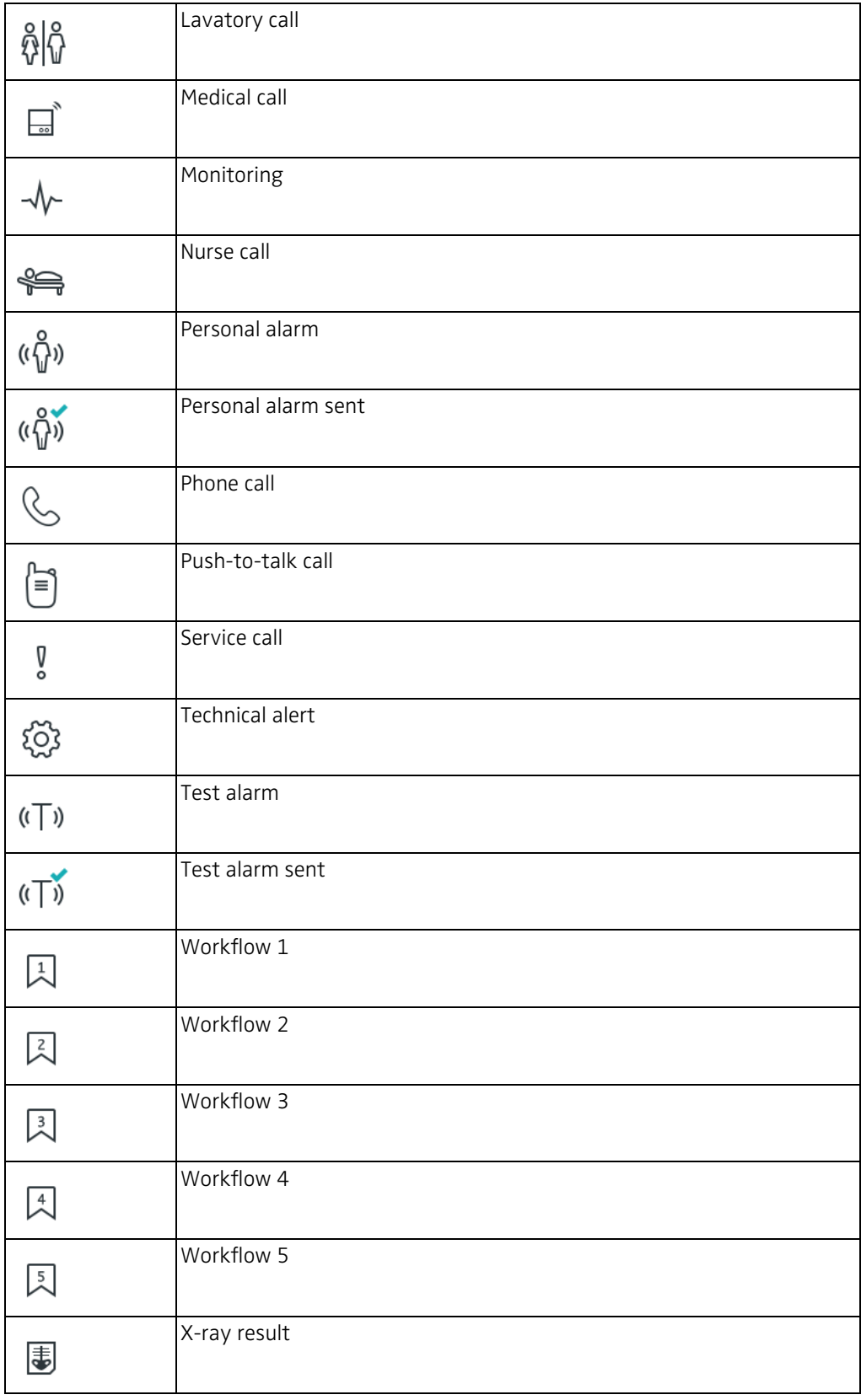

NOTE: The alert type icons are dependant on configuration, and can differ between system setups. Contact your site administrator for details about the use of alert type icons at your site.

# <span id="page-57-0"></span>**7.4 Alert Response Options**

Alerts often requires you to respond, for example to accept an alert or to indicate that you are busy. Below are examples of alert response options:

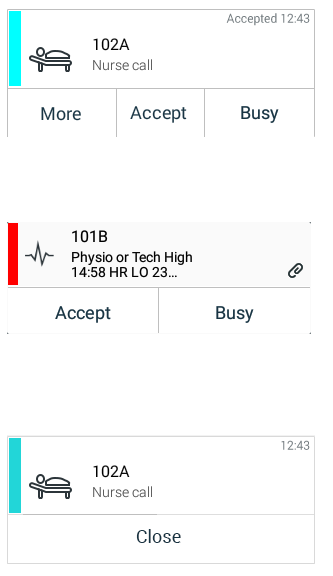

NOTE: Both the available alert types and individual response options for each alert type is dependant on the system configuration.

# <span id="page-57-1"></span>**7.5 View Alerts on a Locked Handset**

Active alerts are shown on the lock screen. Refer to [11.4 Lock Screen Notifications on page](#page-65-0)  [59](#page-65-0) for details on how to use lock screen notifications.

8. Messaging

# <span id="page-58-1"></span>**8. Messaging**

NOTE: The Conversation view can be replaced with third-party functionality, and might differ from what is described in this chapter.

In the Conversation view you can send messages to other handsets in the system.

On the Alert view, swipe left, or tap  $\blacksquare$ , to open the Conversation view.

In the Alert view and App view, incoming messages are shown as conversation- or text notifications on the screen until they are responded to or dismissed. In sleep mode, incoming messages are shown in the top display, together with a top LED indication. New messages are also shown on the lock screen, refer to [11. Notifications on page 58.](#page-64-0)

Tap the notification to open the message. Received messages can always be opened by tapping them in the Conversation view. Messages are sorted in conversations, specific to each recipient.

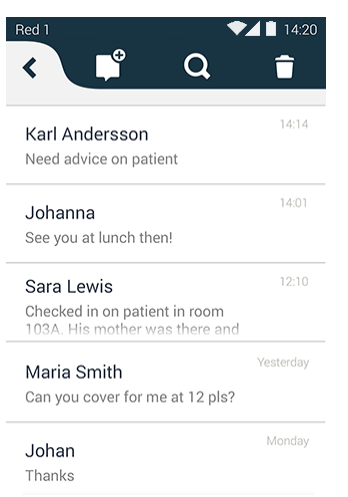

This chapter includes the following sections:

- [8.1 Write and Send Message on page 52](#page-58-0)
- [8.2 Reply to Message on page 53](#page-59-0)
- [8.3 Search for Message on page 53](#page-59-1)
- [8.4 Copy, Delete and Forward Messages on page 53](#page-59-2)
- [8.5 Delete Conversations on page 53](#page-59-3)
- [8.6 Call Contact from a Message on page 53](#page-59-4)

### <span id="page-58-0"></span>**8.1 Write and Send Message**

- 1 On the Conversation view, tap  $\begin{bmatrix} 1 \\ 1 \end{bmatrix}$ .
- 2 Type a name, or a phone number. in the **To:** field, or tap  $\boxed{\cdot}$  and select a contact. TIP: For more information about how to use the phonebook, refer to [6. Contacts on](#page-49-0)  [page 43.](#page-49-0)
- 3 Tap the **Message** field and type a message.

NOTE: A message can contain up to 5000 characters.

- Tap  $\bullet$  to send the message.
- Tap  $\triangle$  to return to the main conversation view without sending the message.

#### 8. Messaging

# <span id="page-59-0"></span>**8.2 Reply to Message**

- 1 Tap the incoming message notification, or tap the message in the main conversation view.
- 2 Tap the **Message** field and type a reply.
	- Tap  $\bullet$  to send the reply.
	- Tap  $\triangle$  to return to the main conversation view without sending the reply.

# <span id="page-59-1"></span>**8.3 Search for Message**

- 1 Tap  $Q$
- 2 Type a search criteria, such as a phone number in the **Search** field. The messages are dynamically filtered to match the search criteria.
	- Tap  $\overline{(*)}$  to clear the Search field.
	- Tap  $\blacktriangleright$  to return to the main Conversation view.

# <span id="page-59-2"></span>**8.4 Copy, Delete and Forward Messages**

- 1 Tap and hold a message, inside a conversation, to show the message option menu.
- 2 Tap the corresponding action.

## <span id="page-59-3"></span>**8.5 Delete Conversations**

CAUTION: When deleting a conversation, all messages included in that conversation are deleted.

- $1$  Tap  $\Box$ .
- 2 Select one, or several, conversations, or tap **Select all** to select all conversations.
- 3 Tap **Delete**, and then tap:
	- **Delete** to delete the selected conversations.
	- **Cancel** to return to the conversations view without deleting the conversations.

# <span id="page-59-4"></span>**8.6 Call Contact from a Message**

- 1 Open the message, and tap  $\mathcal{C}$ .
- 2 In the menu that appears, tap **Call** *name/number* to call the contact.

# **8.7 Add Contact from a Message**

- 1 Open the message, and tap  $\mathbb{C}$ .
- 2 In the menu that appears, tap **Add contact** to add the contact to the phonebook. TIP: Refer to [6. Contacts on page 43](#page-49-0) for instructions on how to use the phonebook.

#### 9. Connectivity

# **9. Connectivity**

# **9.1 Ascom IR Location<sup>1</sup>**

The Ascom IR Location feature is used to keep track of and report the location of handsets. It is implemented through IR location devices, which transmit location information continuously. IR location is used to indicate the location of the handset in critical situations when the handset alarm button is pressed.

# **9.2 NFC<sup>2</sup>**

The Ascom Myco handset is equipped with an NFC implementation, making it possible to use the handset for NFC related tasks. The Ascom Myco NFC solution consists of an NFC chip in the handset and NFC antenna in the battery of the handset.

NOTE: The NFC antenna is incorporated into the handset's original battery. Replacing the battery with anything else than an original Ascom Myco battery will render the NFC function unusable.

## **9.2.1 Use NFC**

- 1 Make sure that the screen is unlocked.
- 2 Place the NFC antenna (the battery on the back of the handset) on the object being read from (or written to).

<sup>1.</sup>Only available for Ascom Myco 2.

<sup>2.</sup>Only available for Ascom Myco 2.

#### 10. Personal Alarm

# **10. Personal Alarm**

This chapter includes the following sections:

- [10.1 Top Button Alarm on page 55](#page-61-0)
- [10.2 Man-Down and No-Movement Alarm on page 55](#page-61-1)
- [10.3 Automatic Call after Alarm on page 57](#page-63-0)

# <span id="page-61-0"></span>**10.1 Top Button Alarm**

Double press, or long press, the top handset button to send out a personal alarm (for instructions on how to use the double press and long press input modes, refer to [3.1.7](#page-16-0)  [Multifunction, and Alarm Button on page 10](#page-16-0)). Two different alarms can be set, one for each input mode. An alarm can be either a personal alarm with a functionality, or a test alarm to test the personal alarm. The type of alarms used are selected by the system administrator. Refer to the *[Configuration Manual, Ascom Myco Wi-Fi and Cellular Smartphone](#page-86-0)* for information on how to configure personal alarms.

When an alarm is sent an information text is displayed in the top display (by default "Personal alarm", or "Test alarm"), and a notification with the same text is shown in the front display. The alarm is sent to the alarm central that distributes it further. If the personal alarm, or test alarm, is successfully sent the top display text and notification confirm that with a  $\langle \hat{\mathbb{Q}} \rangle$ , or a  $\langle \mathsf{T} \rangle$  marker.

The location of the handset is also sent when the alarm is triggered. IR location is used to indicate the location of the handset.

The handset can be programmed to automatically call a predefined number after the alarm has been sent, see [10.3 Automatic Call after Alarm on page 57.](#page-63-0)

NOTE: It is always possible to send out a personal alarm, even when speaking, using apps, or while the handset is locked.

# <span id="page-61-1"></span>**10.2 Man-Down and No-Movement Alarm**

The Man-down and No-movement alarms provide personal safety monitoring with accident alerts. These alarms are suitable for workplaces where maximum security and accessibility is required. If an accident occur, colleagues and management are informed within seconds and the person in need can be located immediately.

- The Man-down alarm is sent out, if the handset is tilted (default 45°) from the vertical for a predefined period of time (default 7 seconds).
- The No-movement alarm is sent out, if no movement is detected during a predefined period of time (default 30 seconds).

TIP: The handset can be programmed to automatically call a predefined number after the alarm has been sent, see [10.3 Automatic Call after Alarm on page 57](#page-63-0).

### **10.2.1 Activate, or Deactivate, the Man-Down and No-Movement Alarms**

NOTE: The Personal security app can be hidden on the handset by the system administrator. If the app is hidden, the alarms cannot be activated, or deactivated, from the handset.

1 In the App view, tap **Personal security i** 

- 2 Tap:
	- **Man down tracking** to activate/deactivate the Man-down alarm.
	- **No movement tracking** to activate/deactivate the No-movement alarm.

TIP: If not hidden, the Personal security app can also be reached through the notification drawer when Man-down, or No-movement tracking is activated.

An active Man-down alarm tracking is indicated with  $\leftarrow$  in the status bar, and Nomovement is indicated with  $\ddot{\bullet}$ .

The Man-down and No-movement alarms are automatically deactivated while the handset is placed in a Charging Rack.

#### **10.2.2 Man-Down and No-Movement Indication**

When a Man-down, or a No-movement situation has been detected, the handset enters a warning phase (usually seven seconds long). During the warning phase, the handset alerts with:

- beep and vibrator signals
- an orange LED flash
- $\mathbb{P}$   $\left( \bigoplus_{n=1}^{\infty} \mathbb{V}$  Warning..." on the top display
- a warning message popup on the front display (see [Figure 26](#page-62-0) and [Figure 26\)](#page-62-0)

#### *Figure 25. Man-down warning message popup on a locked handset with PIN, or password protection.*

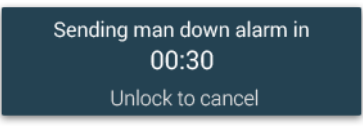

<span id="page-62-0"></span>*Figure 26. Man-down warning message popup on an unlocked handset, or on a handset with swipe lock protection.*

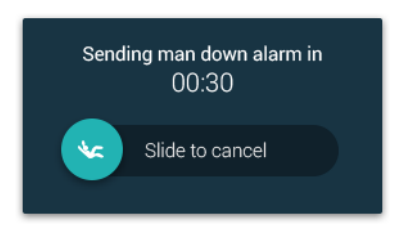

To cancel the alarm before it's sent out, refer to [10.2.3 Cancel a Man-Down, or No-Movement](#page-63-1)  [Alarm on page 57.](#page-63-1)

A successfully sent alarm is indicated with:

- beep and vibrator signals
- an orange LED flash
- "  $\mathcal{F}/\mathcal{F}$  Sent" on the top display, and on the message popup on the front display.

### 10. Personal Alarm

# <span id="page-63-1"></span>**10.2.3 Cancel a Man-Down, or No-Movement Alarm**

A Man-down, or No-movement detection can be cancelled before the alarm is sent out. When the handset indicates Man-down, or No-movement, do one of the following to cancel the alarm:

- On the warning message popup (see [Figure 26 on page 56](#page-62-0)), slide the  $\bullet$  to the right before the counter reaches 00:00.
- Press the Volume button (up, or down).

NOTE: If the handset is locked with a PIN, or password, it needs to be unlocked before the alarm can be cancelled.

# <span id="page-63-0"></span>**10.3 Automatic Call after Alarm**

A handset can be configured to call a predefined number after an alarm has been sent.

Depending on the configuration, the call can be established in the following modes:

- Normal mode The call is established as an ordinary call.
- Loudspeaker mode Loudspeaker mode is used by default during the call.
- Monitor mode A one-way "hidden" call where the called party can listen in but cannot communicate with the calling handset.

Refer to the *[Configuration Manual, Ascom Myco Wi-Fi and Cellular Smartphone](#page-86-0)* for instructions on how to configure the automatic call after alarm.

# <span id="page-64-0"></span>**11. Notifications**

New messages, phone calls, alerts and status information are all indicated by notifications from the handset.

This chapter includes the following sections:

- [11.1 Sound and Vibration on page 58](#page-64-2)
- [11.2 Color-Coded LED Signals on page 58](#page-64-1)
- [11.3 Top Display Notification on page 59](#page-65-1)
- [11.4 Lock Screen Notifications on page 59](#page-65-0)
- [11.5 Status Bar on page 61](#page-67-1)
- [11.6 Notifications on page 61](#page-67-0)
- [11.7 Notification Drawer on page 63](#page-69-0)
- [11.8 Icons Used for Notification on page 64](#page-70-0)

## <span id="page-64-2"></span>**11.1 Sound and Vibration**

Incoming alerts and messages, in addition to various status notifications, can be indicated by sound and vibration.

## <span id="page-64-1"></span>**11.2 Color-Coded LED Signals**

The LED priority beacon in front of the top display is used to indicate the priority level, or the category, of incoming alerts. When a high priority alert also has a category color, the LED alternates between red and category color flashes.

<span id="page-64-3"></span>The LED is also used to indicate incoming text messages and phone calls, and to show the battery and charging status.

*Figure 27. LED and top display notifications.*

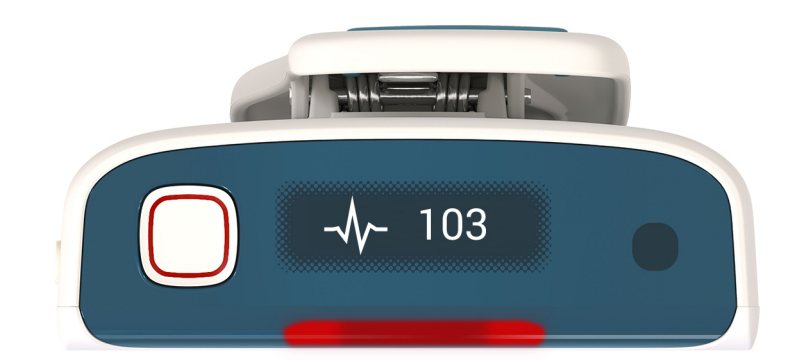

The following colors can be shown in the LED priority beacon:

NOTE: The colors used may differ depending on system configuration.

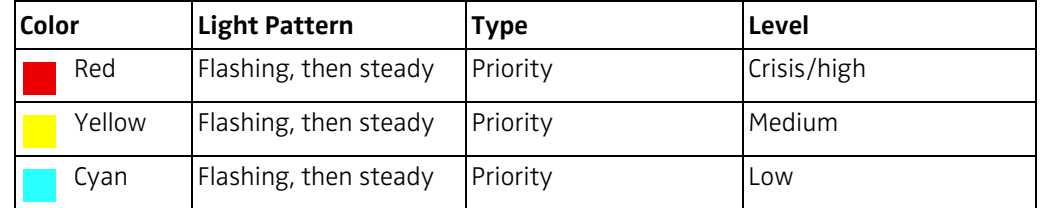

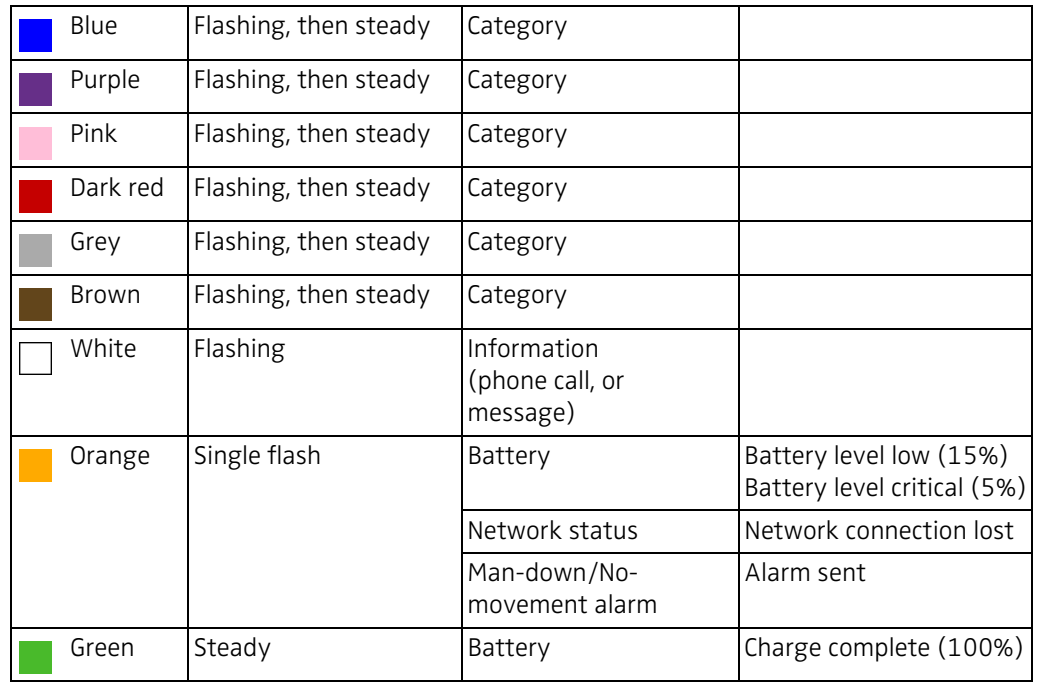

## <span id="page-65-1"></span>**11.3 Top Display Notification**

The top display shows active alerts, warnings, incoming calls, and incoming text messages, without the need to look at the front display (see [Figure 27 on page 58\)](#page-64-3). For further details on how alerts are indicated in the top display, refer to [7.2.1 Top Display on page 46.](#page-52-1)

A top display notification usually consists of both an icon to indicate the notification type, and a short text describing the content and sender. The text can be presented in one, or two, rows.

NOTE: The top display text can be flipped upside down, if the handset is carried in a way that makes it difficult to read, refer to [16.1.5 Rotate Top Display on page 72.](#page-78-0)

### <span id="page-65-0"></span>**11.4 Lock Screen Notifications**

Notifications from Ascom Myco as well as third-party developers are displayed on the lock screen. Ascom Myco specific notifications receive a higher priority than third-party notifications and are therefore displayed higher up on the screen.

The notifications are sorted by type. The notifications of the same type are sorted by time stamp. Order from top to bottom are: Alarms, warnings, alerts, messages, missed calls, 3rd party notifications.

*Figure 28. Lock screen notifications*

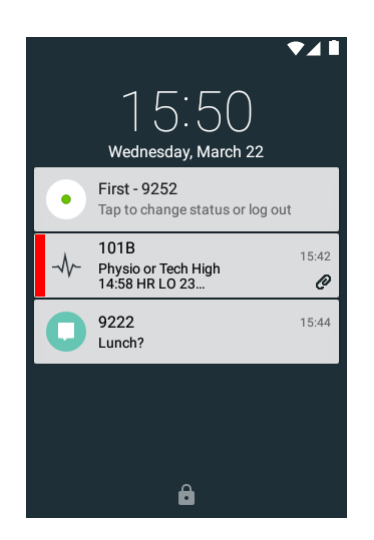

# **11.4.1 Interacting with Notifications on the Lock Screen**

### **Open a Message or Alert**

To open a notification directly from the lock screen, do the following:

- 1 Tap a notification to highlight it, then immediately tap the notification again to open it. If screen lock is enabled, you will be prompted for the code to unlock the handset.
- 2 You are now taken straight to the message/alert that prompted the notification.

### **Interact with a Message or Alert Directly on the Lock Screen**

Tap and hold on a notification and swipe downwards to reveal different ways to interact with the notification. In the example below, this will reveal the options **Accept** and **Busy**. The handset does not have to be unlocked to access these options.

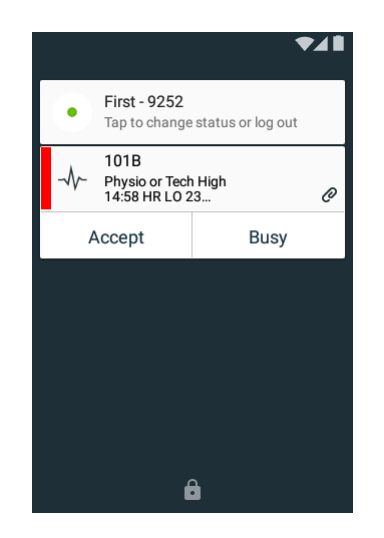

*Figure 29. Interacting with lock screen notifications*

Refer to the *[Configuration Manual, Ascom Myco Wi-Fi and Cellular Smartphone](#page-86-0)* for instructions on how to enable interactions with notifications on the lock screen.

# <span id="page-67-1"></span>**11.5 Status Bar**

The status bar is in the upper part of the display, and shows pending notifications from apps (in the upper left corner), and handset system status, such as time, battery level, or Wi-Fi/ Cellular signal strength (in the upper right corner).

*Figure 30. Status bar.*

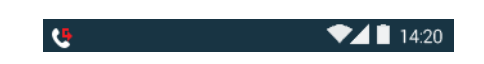

NOTE: An exclamation point may at some point be shown next to the Wi-Fi indicator. The exclamation point is shown when the Wi-Fi signal strength is determined to be of a lower quality. It indicates limited or no connectivity to the internet. Additionally, it may also indicate that mobile data is turned off. This is a feature that was introduced in Android 5.0 (Lollipop) and above and is not Ascom Myco specific. Please contact an administrator if the limited connectivity causes issues.

# <span id="page-67-0"></span>**11.6 Notifications**

Notifications arrive at the top of the screen and indicate that there is a new alert, conversation message, warning or third-party notification etc. If the screen is locked, notifications will appear on the lock screen instead. If an alert is displayed, conversations and third-party notifications will not show up as notifications.

To hide a notification, swipe up or to either side on the notification.

NOTE: Closing an alert notification does not dismiss the alert.

*Figure 31. Example of a notification.*

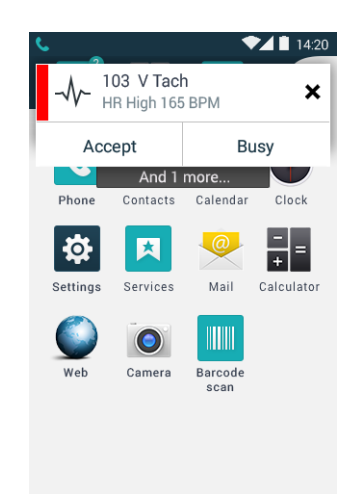

There are four types of notifications:

### **Alert notifications**

The alert notification shows color coded alerts when they reach the handset. Tapping on the notification will open up the alert in the same way as in the alert view, i.e. in full screen. See chapter [7. Alerts on page 45](#page-51-0) for details on how to handle alerts.

If additional unhandled alerts are waiting in the handset, the text "And X more..." will be shown underneath the notification.

NOTE: Alert notifications will not appear while in the Alert view.

*Figure 32. Alert notification.*

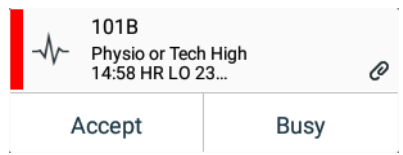

### **Conversations**

The conversation notification appears when a new conversation message is received. Tap the notification to open up the conversation view. See chapter [8. Messaging on page 52](#page-58-1) for details on how to view and reply to conversation messages. The notification remains on screen until it is dismissed.

NOTE: Conversation notifications will not appear while in the Conversation view, or when receiving a message from a currently open conversation.

*Figure 33. Conversation notification.*

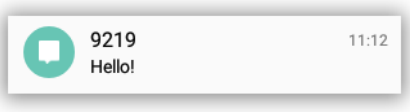

## **Alarms**

When a personal alarm is sent from the handset, notifications describe the status of the alarm. The notification stays on screen until the alarm has been sent successfully. A successfully sent alarm is indicated with a  $\sqrt{\ }$  marker on the notification.

*Figure 34. Alarm notification.*

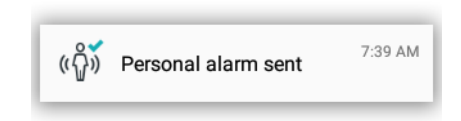

### **Warnings**

Warning notifications from the system are shown as colored notifications. The notifications can be expanded to show further instructions by tapping on them. A warning remains in the handset until the problem is solved, and sends out a beep once every minute for 30 minutes as a reminder.

TIP: The beep can be silenced by pressing the Volume down button.

*Figure 35. Warning notification.*

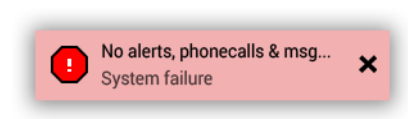

If the notification is closed the warning will stay in the top bar until solved. Tap  $\cdot$  to reopen the notification.

*Figure 36. Warning indication in the top bar.*

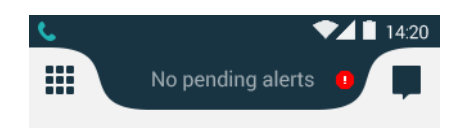

## <span id="page-69-0"></span>**11.7 Notification Drawer**

Swipe down from the status bar to open the notification drawer. The notification drawer shows information about missed calls and cellular text messages (cellular handset version only). It also shows alerts, conversation messages, warnings, third-party notification etc..

*Figure 37. Notification drawer.*

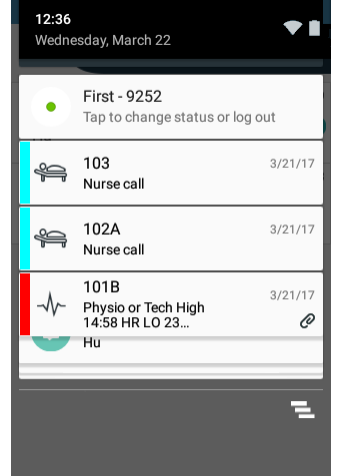

While in the notification drawer:

- Tap the notification to take action on it, or swipe down to reveal additional options.
- Flick the notification to the left, or right, to dismiss a notification from the notification drawer.
- Tap  $\blacksquare$  to clear all notifications from the notification drawer (some status notifications cannot be cleared).
- Tap  $\mathcal{X}$  to change the display brightness.
- Tap **Tap to change status** to set status to **Available, Busy** or **Logout**.
- Swipe the notification drawer up to close it.

# <span id="page-70-0"></span>**11.8 Icons Used for Notification**

The following are examples of icons that can be used for notification. For alert type icons, refer to [7.3.3 Alert Type Icons on page 49.](#page-55-0)

NOTE: This is not a complete list of icons. Icons used for notification can differ depending on the system configuration.

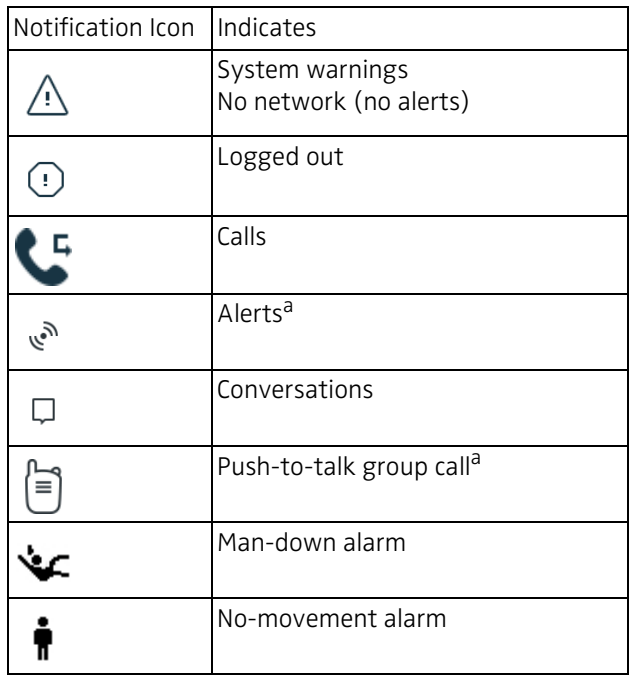

a System dependent.

12. Apps

# **12. Apps**

Apps installed on the handset can be found in the App view  $(4.7.2$  App View on page 17).

Available apps on the handset are installed remotely by a system administrator, and cannot be changed by the user. Refer to the *[Configuration Manual, Ascom Myco Wi-Fi and Cellular](#page-86-0)  [Smartphone](#page-86-0)* for instructions on how to add and remove handset apps.

For further instructions on how to work with apps, refer to [4.8 Use Apps on page 18.](#page-24-0)

This chapter includes the following sections:

• [12.1 Stock Apps on page 65](#page-71-0)

# <span id="page-71-0"></span>**12.1 Stock Apps**

The following are examples of stock apps that can be added to the handset by a system administrator. The actual apps on the handset will differ depending on configuration.

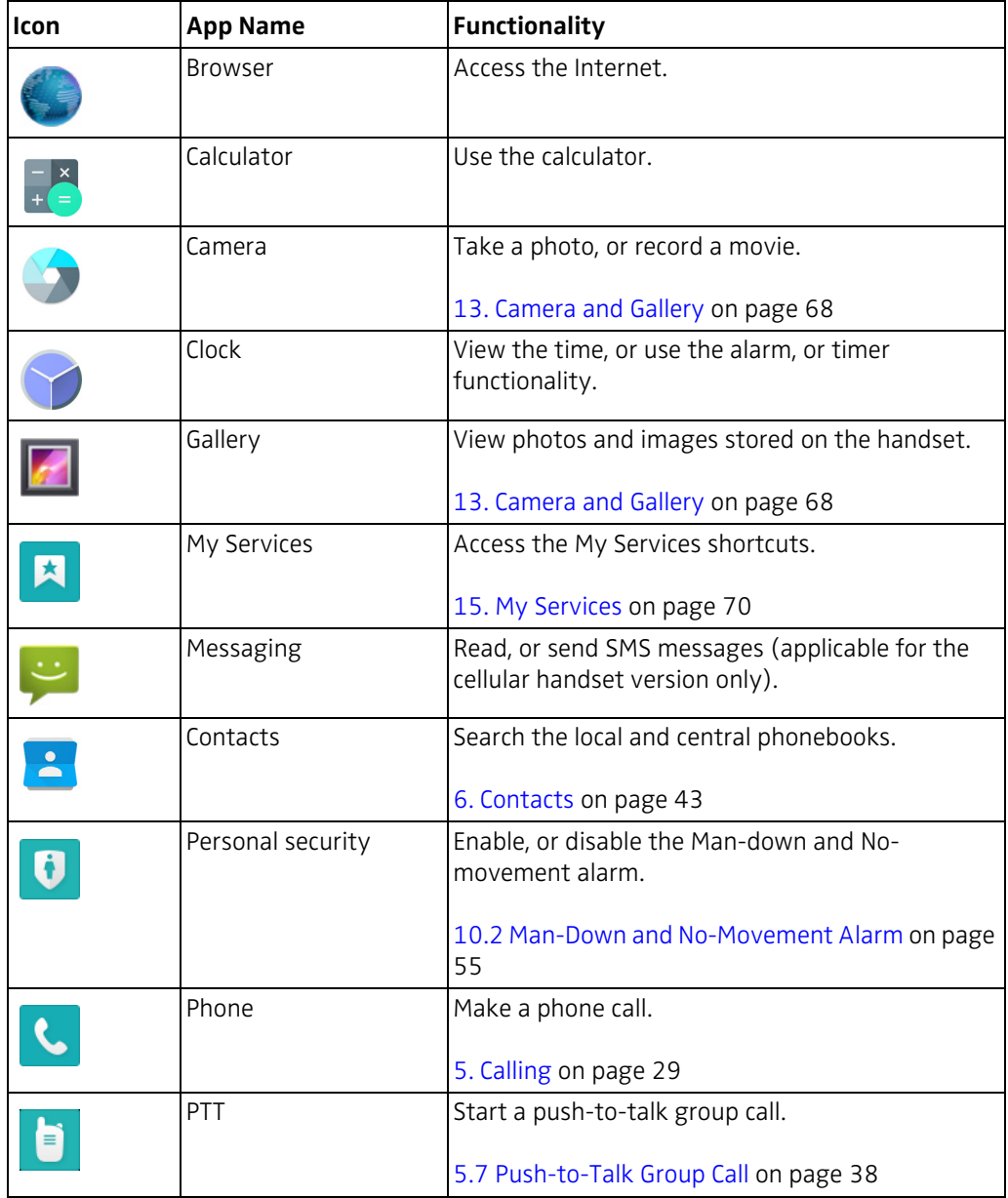
12. Apps

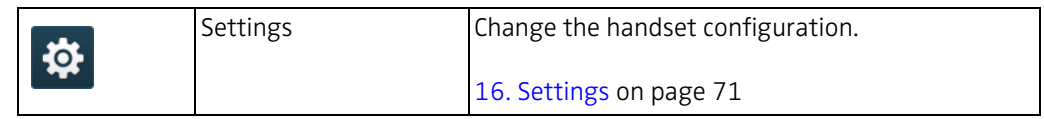

# **12.2 Google™ Mobile Services1 - GMS2**

Google Mobile Services (GMS) is a suite of apps and services provided by Google. GMS promotes greater privacy and security of personal information by preventing location tracking and data collection. GMS can be enabled for workers that depend on apps such as Google Play™, Gmail™ or Google Maps™.

# **12.2.1 List of GMS Apps Delivered with the Handset<sup>3</sup>**

The following are examples of GMS apps that can be configured on the handset by a system administrator. The actual apps available on the handset will differ depending on configuration<sup>4</sup>.

| Icon                 | <b>App Name</b>           | <b>Functionality</b>                                                                                               |
|----------------------|---------------------------|----------------------------------------------------------------------------------------------------|
|                      | Gmail™                    | Google mail service.                                                                                               |
|                      | Google Chrome™            | Google web browser.                                                                                                |
| A                    | Google Drive <sup>™</sup> | Provides a way for a Google<br>account to store and sync files.                                                    |
| $\frac{3}{\sqrt{2}}$ | Google Maps™              | Google map application.                                                                                            |
| G                    | Google Now <sup>™</sup>   | Google search app.                                                                                                 |
|                      | Voice Search™             | Voice Search via Google.                                                                                           |
|                      | Google Play Music™        | Listen to radio stations and<br>play music.                                                                        |
| $\mathbf{H}$         | Hangouts™                 | Google messaging service.                                                                                          |
|                      | Google Photos™            | Google photo service for<br>storing, viewing and sharing<br>photos.                                                |
|                      | Google Play Movies & TV™  | Google Play Movies & TV makes<br>it possible to watch movies and<br>TV shows purchased or rented<br>on Google Play |

<sup>1.</sup>Only available for Ascom Myco 2, GMS handset version.

<sup>2.</sup>Optional. Only available if configured by an administrator.

<sup>3.</sup>For full functionality with the GMS apps, a Google account is required.

<sup>4.</sup>Additional apps can be installed on the handset.

12. Apps

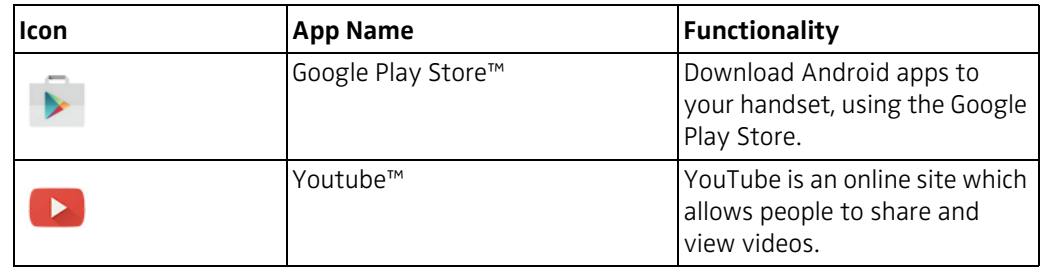

13. Camera and Gallery

# **13. Camera and Gallery**

The handset is equipped with a camera to scan barcodes, take photos, and record movies.

This chapter includes the following sections:

- [13.1 Camera on page 68](#page-74-1)
- [13.2 Gallery on page 68](#page-74-2)
- [13.3 Screenshot on page 68](#page-74-0)

# <span id="page-74-1"></span>**13.1 Camera**

To open the camera:

• In the App view, tap **Camera** .

# <span id="page-74-2"></span>**13.2 Gallery**

The gallery contains all photos and images stored on the handset.

To open the gallery:

• In the App view, tap **Gallery** 

# <span id="page-74-0"></span>**13.3 Screenshot**

Do the following to capture an image of the handset screen:

- Press and hold the Power and Volume down buttons until the screen has been captured (indicated by an animation).
- TIP: Captured screenshots can be found in the Screenshot folder in the Gallery app.

#### 14. Barcode Scanning

# <span id="page-75-0"></span>**14. Barcode Scanning**

NOTE: To use the barcode scanning function an optional barcode scanning license is required. Refer to the *[Configuration Manual, Ascom Myco Wi-Fi and Cellular](#page-86-0)  [Smartphone](#page-86-0)* for instructions on how to add licenses to a handset.

The handset is equipped with a professional barcode scanning functionality that can be used to efficiently scan 1D and 2D barcodes, for example located on Patient ID wristbands and medicine labels.

Scanning apps with various features and functionality can be used on the handset. Available apps are selected by the system administrator.

- NOTE: Third-party scanning apps must be developed using the Myco Barcode Scanning API. Refer to the Android App Developers Program page on the Ascom Partner Web for instructions on how to develop apps for the handset.
- 1 In the App view, tap the barcode scanning app and follow the instructions to open up the barcode scanning view.
- 2 Point the handset camera toward the barcode to scan. Use the display to verify that the barcode is well within the barcode scanning app seeker window. The app continuously scans for a barcode. A successful scan is indicated with a beep and a vibrating handset.
- 3 The result from a successful scan is displayed in the app. The actual functionality depends on the app being used.

TIP: The app continuously scans for a barcode. If the scanner is unable to detect a barcode, try to reposition the camera by moving it closer, or farther away from the barcode, or try scanning in better light conditions.

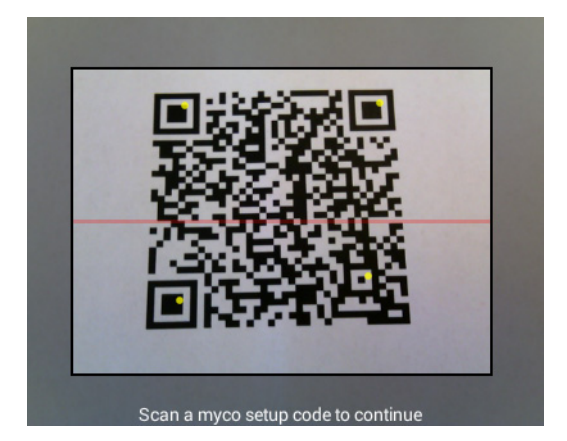

15. My Services

#### <span id="page-76-0"></span>**15. My Services** 冈

The My Services app contains shortcuts that can be used for functionality such as open an app, or a webpage, communicate with external equipment, or set up a phone call. The My Services shortcuts are configured in the Device Manager, refer to the *[Configuration Manual,](#page-86-0)  [Ascom Myco Wi-Fi and Cellular Smartphone](#page-86-0)*.

Tap **My Services in** the App view to open the My Services app.

The My Services app can provide the following functionality:

## **Open an App, or a Webpage**

A URI action shortcut can be used to start an app on the handset, or to open up a specific webpage in the browser.

If user added information is provided with the shortcut, it could be used to open apps, or webpages, in specific ways.

## **Call a Number**

A call action shortcut can be used to call a predefined number.

## **Communicate with External Equipment**

A data send action shortcut can be used to send data from the handset. The sent data can be used for example to open a door, or to start, or to stop external equipment. The data can either be predefined, or entered after the shortcut is selected.

16. Settings

# <span id="page-77-0"></span>**16. Settings**

NOTE: Some settings may be unavailable, or locked, depending on the system configuration.

The Settings app provides the possibility to customize the handset:

- 1 Swipe to the right, or tap  $\prod_{i=1}^{n}$  in the upper left corner, to open the App view.
- 2 Tap **Settings** ※

This chapter includes the following sections:

- [16.1 Display Settings on page 71](#page-77-1)
- [16.2 Sound Settings on page 72](#page-78-0)
- [16.3 Languages Settings on page 73](#page-79-1)
- [16.4 Time and Date Settings on page 73](#page-79-2)
- [16.5 Telephony Settings on page 73](#page-79-3)
- [16.6 Admin Settings on page 73](#page-79-0)
- [16.7 About Phone Settings on page 73](#page-79-4)

#### <span id="page-77-1"></span>**16.1 Display Settings**

Settings related to the two handset displays, such as brightness, font size, name, the sleep timeout for the lock screen, and the rotation of the top display.

#### <span id="page-77-2"></span>**16.1.1 Change Brightness**

The display brightness can be adjusted either automatically, or manually:

#### **Automatic Adjustment**

- 1 In the Settings app, tap **Display**.
- 2 Select the **Automatic brightness** check box to let the handset automatically adapt the brightness of the display to the brightness of the surrounding light in the room.

#### **Manual Adjustment**

- 1 In the Settings app, tap **Display**, and then tap **Brightness**.
- 2 Drag the slider to adjust the brightness level.

TIP: The brightness can also be selected from the notification drawer, refer to [11.7](#page-69-0)  [Notification Drawer on page 63.](#page-69-0)

#### **16.1.2 Set Font Size**

The size of some of the text in the user interface can be adjusted to improve readability.

- 1 In the Settings app, tap **Display**, and then tap **Font size**.
- 2 Select a font size.

#### **16.1.3 Owner ID and Name**

The Owner ID/Name is displayed on the lock screen and charging screen.

- 1 In the Settings app, tap **Display**, and then tap **Owner ID/name**.
- 2 Type an ID, or a name for the handset.

#### 16. Settings

## **16.1.4 Sleep Timeout**

I idle, the display is automatically turned off after a specified time.

- 1 In the Settings app, tap **Display**, and then tap **Sleep timeout**.
- 2 Choose a sleep timeout for the handset.

TIP: For the longest battery time between charges, use the shortest convenient sleep timeout.

## **16.1.5 Rotate Top Display**

The text on the top display can be rotated. If rotation is off (default) the text on the top display is readable when the front of the handset is facing the user. Select on, if the handset is carried with the front away from the body.

- 1 In the Settings app, tap **Display**, and then tap **Rotate top display**.
- 2 Set the rotation to **On**, or to **Off**.

# <span id="page-78-0"></span>**16.2 Sound Settings**

Sound settings such as volume and ringtones.

#### **16.2.1 Volumes**

- 1 In the Settings app, tap **Sounds**, and then tap **Volumes**.
- 2 Tap one of the following sound types:
	- **Music & video**
	- **Ringtones & notifications**
	- **Reminders**
- 3 Drag the slider to change the volume.

#### **16.2.2 Ringtones**

- 1 In the Settings app, tap **Sounds**, and then tap **Ringtones**.
- 2 Select a ringtone.

#### **16.2.3 Notification Sound**

- NOTE: The notification sound setting does not affect the sounds used for alerts, warnings, or conversation messages.
- 1 In the Settings app, tap **Sounds**, and then tap **Notification sound**.
- 2 Select a notification sound.

## **16.2.4 Set Tones**

- 1 In the Settings app, tap **Sounds**.
- 2 Select one, or several, of the following check boxes to enable vibration, or tones:
	- **Vibrate when ringing**
	- **Dial pad touch tones**
	- **Touch sound**
	- **Screen lock sound**

16. Settings

# **16.2.5 Hearing Aid Compatibility**

- 1 In the Settings app, tap **Sounds**.
- 2 Select the **Hearing Aid Compatibility** check box to enable the use of hearing aid equipment.

# <span id="page-79-1"></span>**16.3 Languages Settings**

- 1 In the Settings app, tap **Languages**, and then tap **Language**.
- 2 Select a language.

# <span id="page-79-2"></span>**16.4 Time and Date Settings**

- 1 In the Settings app, tap **Date & time**.
- 2 Select the **Use 24-hour format** check box to use 24 hour time format.
- 3 Tap **Choose date format**, and select a date format from the list.

TIP: Select **Regional** to use the date format most suitable for the current language configured in the handset.

# <span id="page-79-3"></span>**16.5 Telephony Settings**

## **16.5.1 Use the Power Button to End Calls**

NOTE: This functionality is only applicable for the cellular handset version.

The Power button can be used to end calls:

- 1 In the Settings app, tap **Telephony**.
- 2 Select the **Power button ends call** check box to enable the functionality.

# <span id="page-79-0"></span>**16.6 Admin Settings**

The admin settings menu can only be accessed by system administrators, refer to the *[Configuration Manual, Ascom Myco Wi-Fi and Cellular Smartphone](#page-86-0)* for details.

[NOTE: Not all system settings are available in the default Settings view. To access additional](https://confluence.ascom-ws.com/display/SD/Configuration+Manual)  system settings tap "Admin settings", then enter the administration code and click OK (refer to the handset Configuration Manual for information about additional system settings). For normal use, it's recommended to use the default system settings set by your system administrator.

# <span id="page-79-4"></span>**16.7 About Phone Settings**

Tap **About phone** to show information about the handset, such as the software version, legal information, baseband version etc..

17. Operation Notice

# **17. Operation Notice**

This chapter includes the following sections:

• [17.1 Accessibility and Voice Quality on page 74](#page-80-0)

# <span id="page-80-0"></span>**17.1 Accessibility and Voice Quality**

The WLAN network is not always available. If you do not get in contact with your system, contact your system administrator. For best voice quality, avoid positioning yourself close to a computer, radio, or similar equipment.

# **Operating Area**

The handset can only be used in the area that is covered by the system. Outside this area the handset loses contact with the system. The signal strength icon will display a low signal strength. The notification shows more information about the warning.

## **Out of Range (No Network)**

When you leave the area that is covered by the system, the handset will, by default indicate with a short beep, and the text "Warning" appears in the top display in idle mode. To turn off the beep indication, press the Volume down button once.

The indication is by default repeated every minute for 30 minutes.

When reentering the coverage area, it can take a couple of minutes before the handset automatically has registered in the system.

#### 18. Maintenance

# **18. Maintenance**

This chapter includes the following sections:

- [18.1 Cleaning the Handset on page 75](#page-81-0)
- [18.2 Battery Maintenance on page 75](#page-81-1)
- [18.3 Replace the Color Pad for the Hinge-Type Clip on page 75](#page-81-2)

# <span id="page-81-0"></span>**18.1 Cleaning the Handset**

#### **Chemical Resistance**

The exterior of the handset has been tested and found resistant to chipping, fading, or wearing off, when the handset is treated with common cleaners, disinfectants, or perspiration. The following chemicals are safe to use for cleaning the handset:

- 3 % Hydrochloric Acid
- M-alcohol (85 % Methylated Ethanol)
- 60 % Chlorhexidine 0.5 mg/ml

CAUTION: Avoid using acetone to clean the handset, as it damages the handset's plastic casing.

## <span id="page-81-1"></span>**18.2 Battery Maintenance**

#### **Battery Life**

Refer to the *[Battery Storage and Maintenance Guidelines, For Ascom LiIon/LiPol battery](#page-86-1)  [packs](#page-86-1)* document.

# <span id="page-81-2"></span>**18.3 Replace the Color Pad for the Hinge-Type Clip**

Pads with different colors can be attached to the hinge-type clip for easy identification of the handset. The different colors can, for instance, represent a workgroup or a shift.

#### **18.3.1 Remove the color pad**

- 1 On the back of the hinge-type clip, the colored pad is fastened with tabs in two places. Use a paper clip, or a thin 3-4 mm flat screwdriver, to push against one of the tabs.
- 2 Once the colored pad bulges slightly outward (when applying slight pressure to one of the tabs on the back of the colored pad) use a finger to pull downward from the center of the colored pad until the pad comes off.

#### **18.3.2 Attach the color pad**

- 1 Align the colored pad with the cut-out for the pad on the hinge-type clip.
- 2 Attach the pad by pushing down on one end of the pad first. Then do the same thing on the other end of the pad. Make sure that the color pad is flush to the clip.

19. Troubleshooting User Manual

# **19. Troubleshooting User Manual**

This chapter contains information on how to solve common problems and warning messages.

Go through the lists below if you encounter any problems. If these lists does not solve your problem, contact your system administrator.

NOTE: If other handsets are having similar problems, it might be a system error.

This chapter includes the following sections:

- [19.1 Operational Problems on page 77](#page-83-0)
- [19.2 Warning Messages on page 78](#page-84-0)

## 19. Troubleshooting User Manual

# <span id="page-83-0"></span>**19.1 Operational Problems**

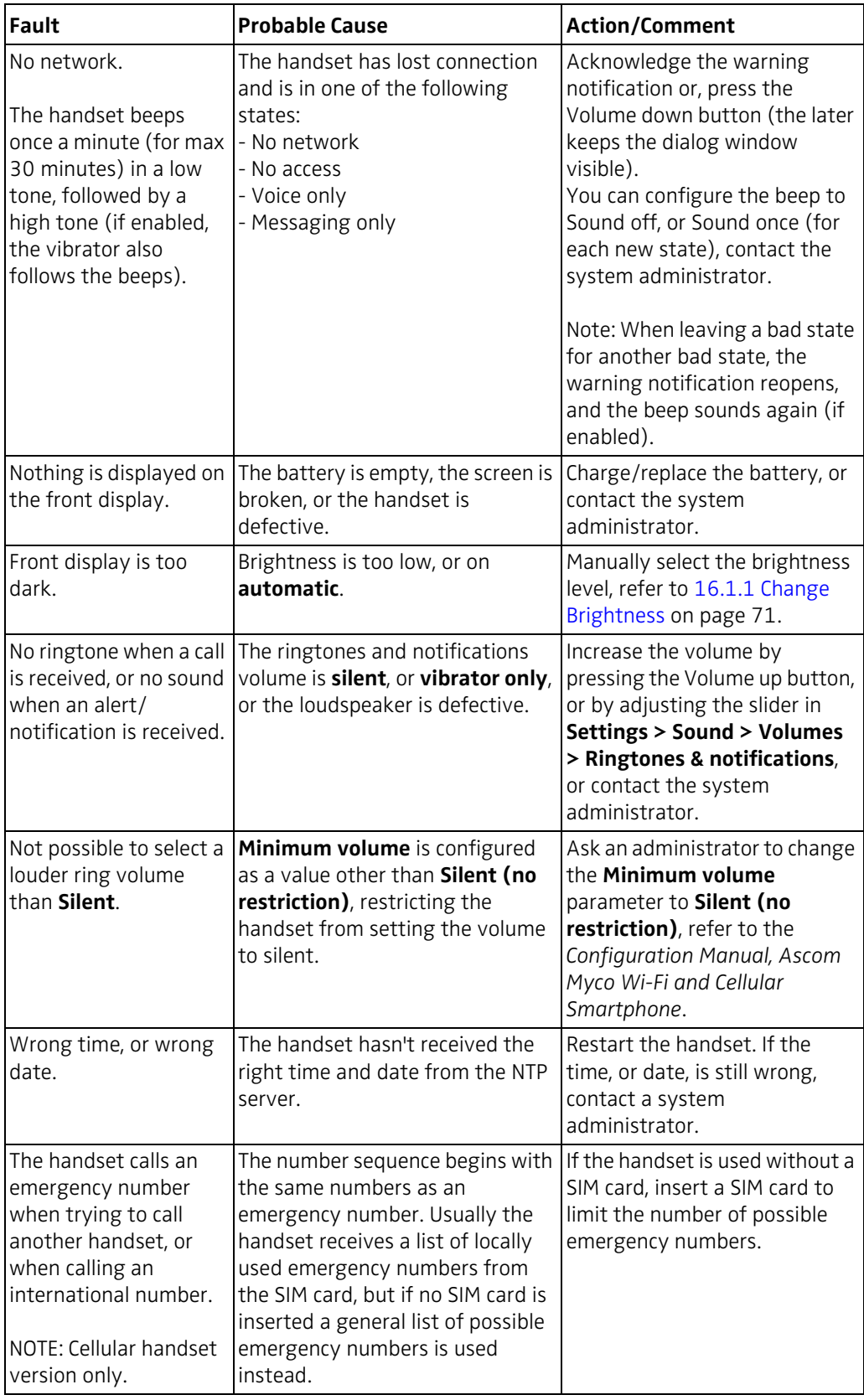

## 19. Troubleshooting User Manual

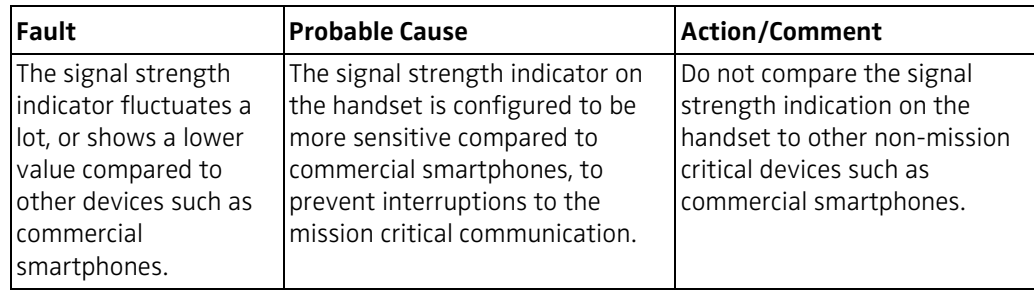

# <span id="page-84-0"></span>**19.2 Warning Messages**

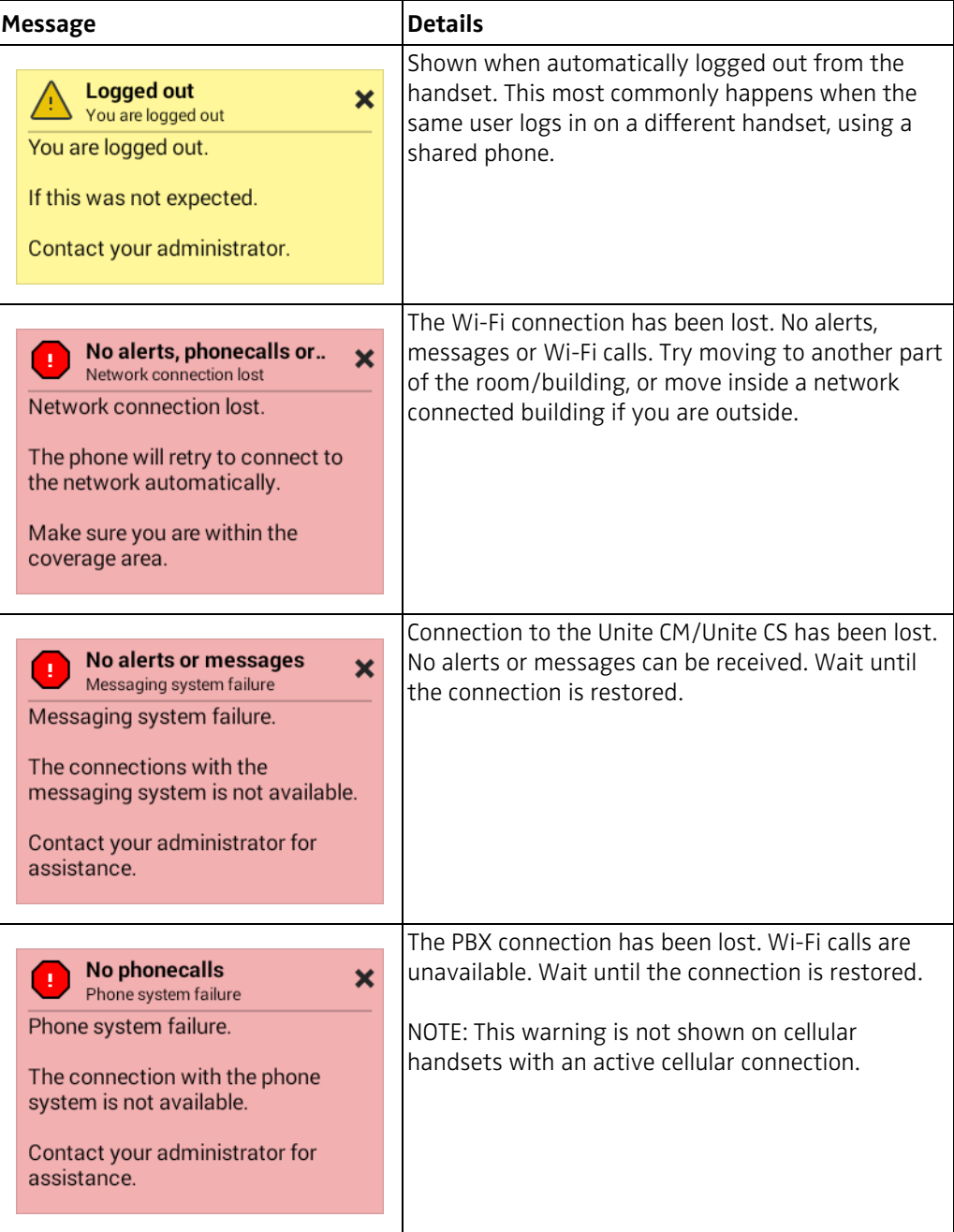

 $\overline{\phantom{a}}$ 

# 19. Troubleshooting User Manual

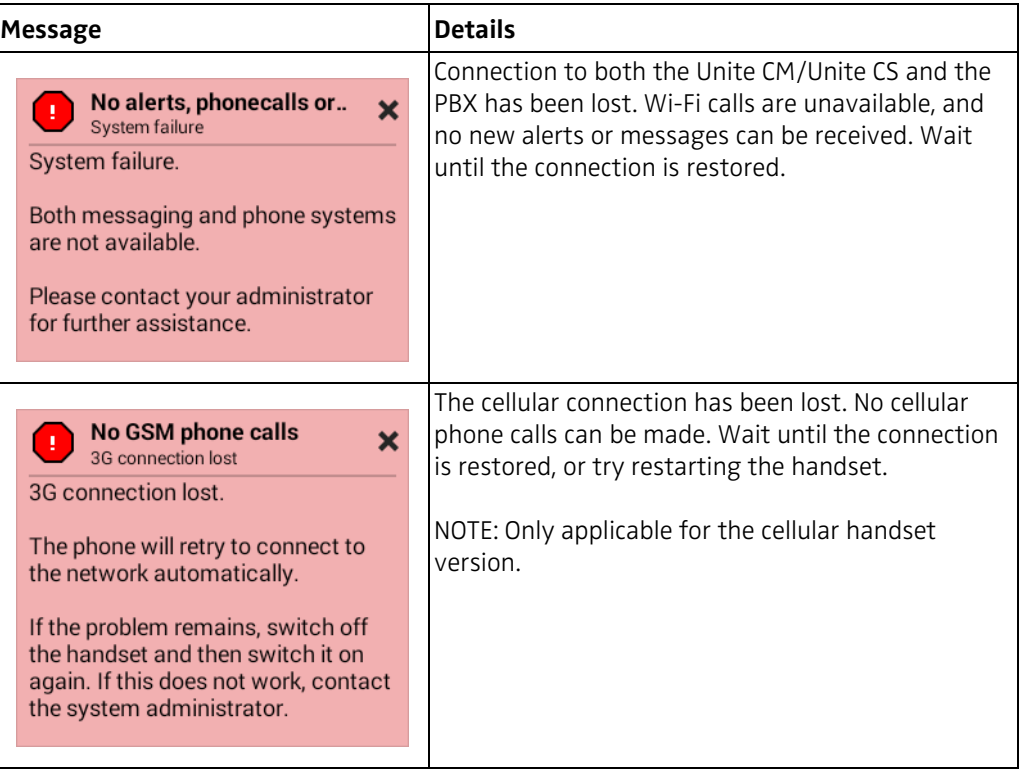

 $\overline{\phantom{a}}$ 

20. Related Documents User Manual

# <span id="page-86-2"></span>**20. Related Documents User Manual**

<span id="page-86-0"></span>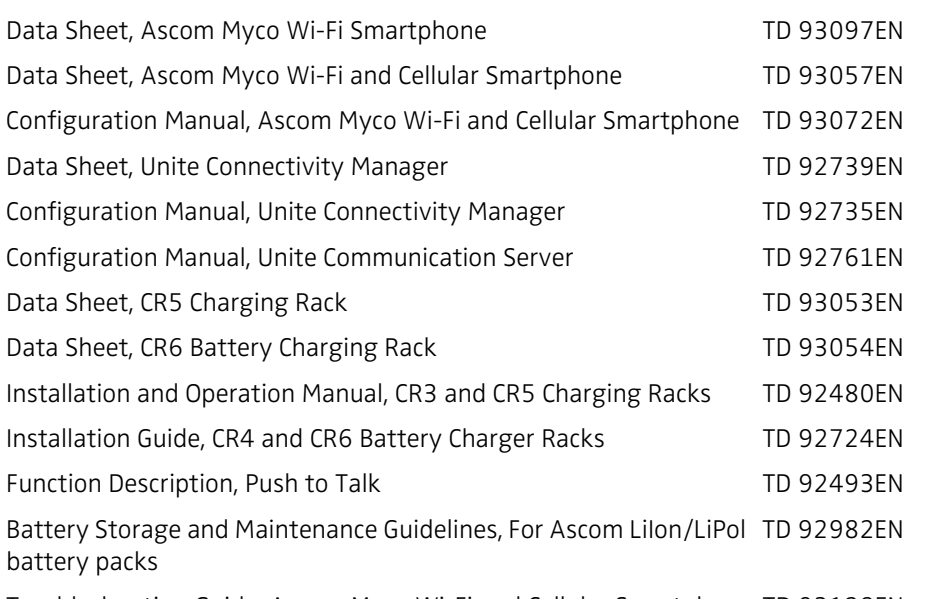

<span id="page-86-1"></span>Troubleshooting Guide, Ascom Myco Wi-Fi and Cellular Smartphone TD 93128EN

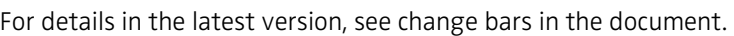

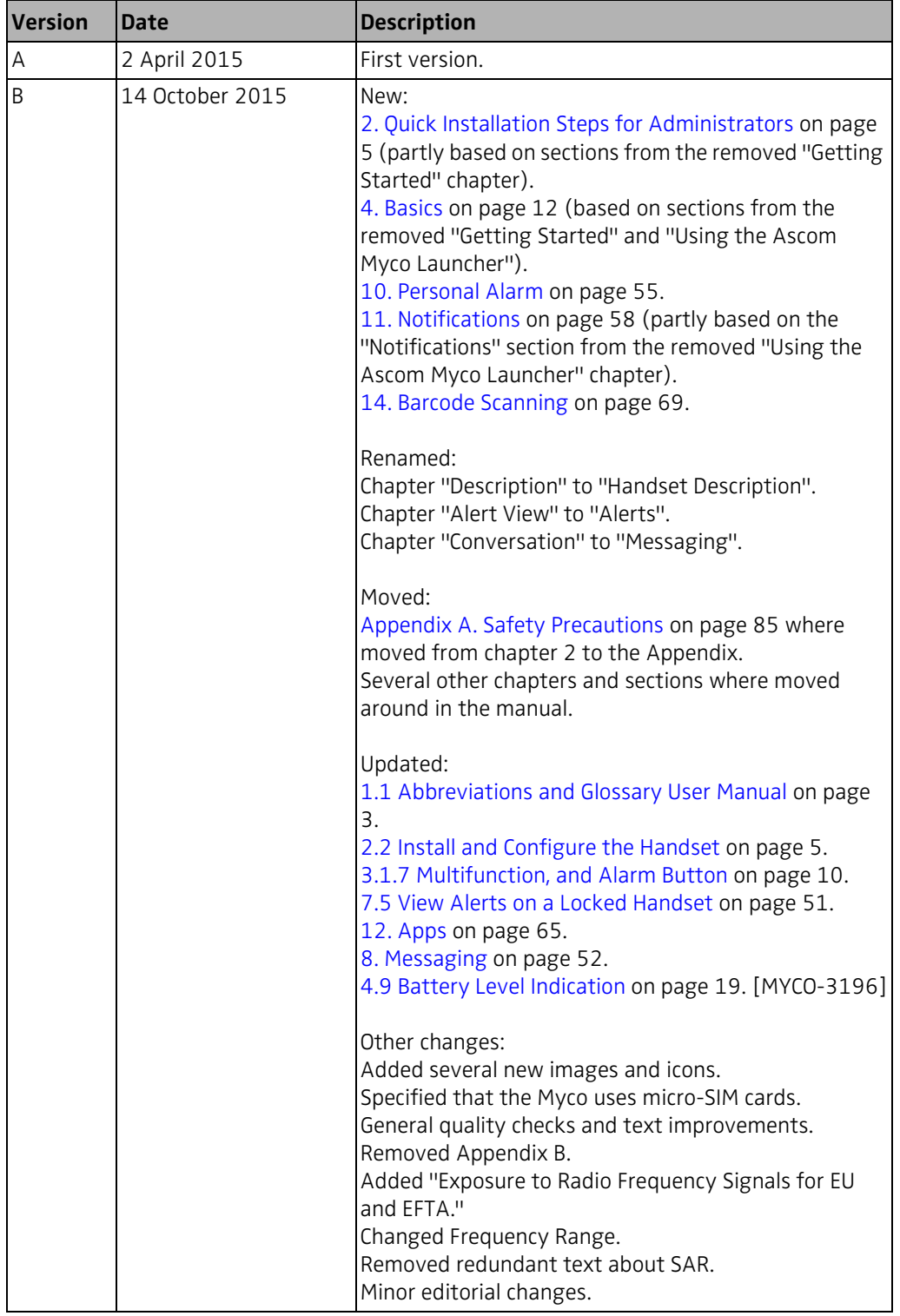

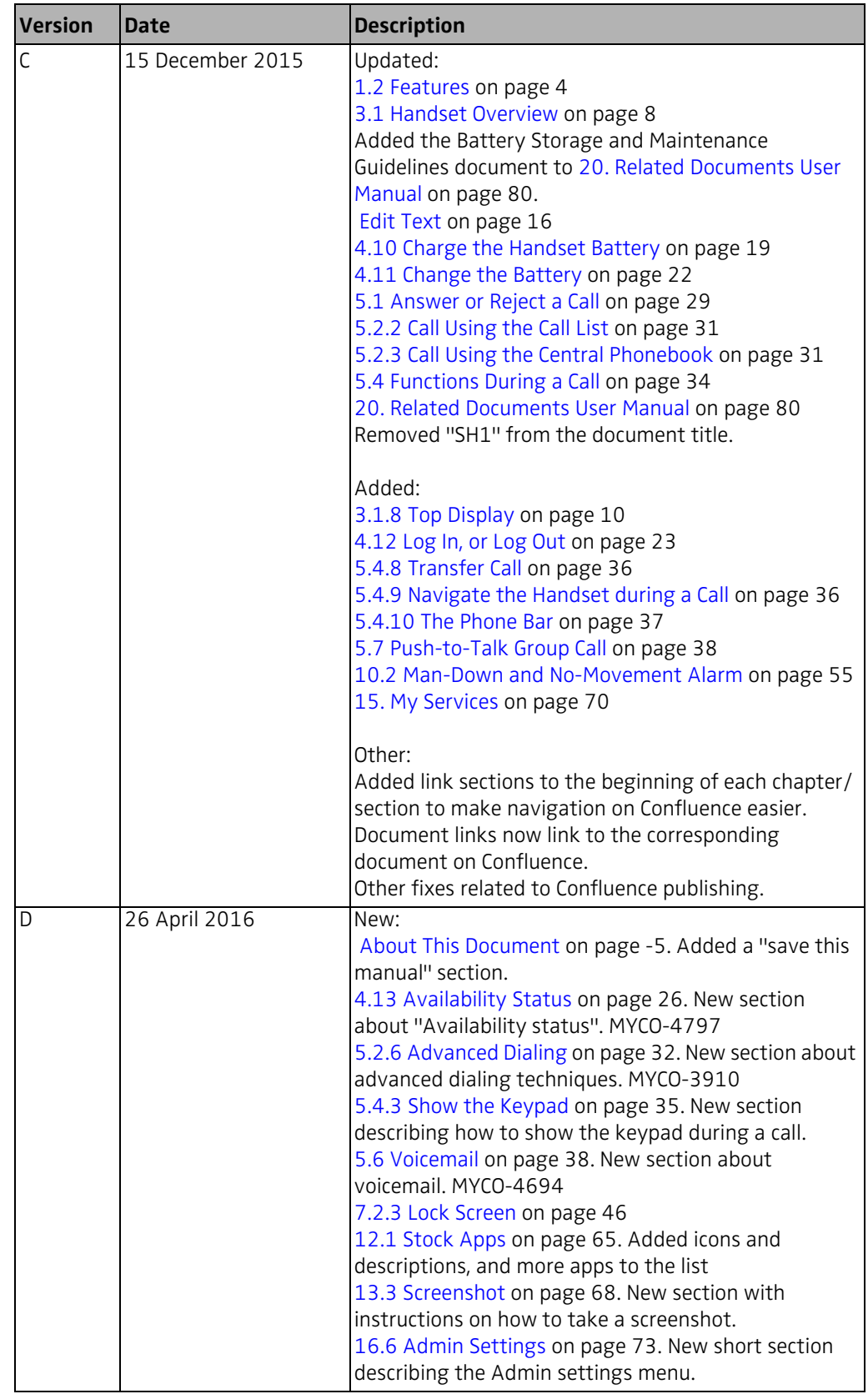

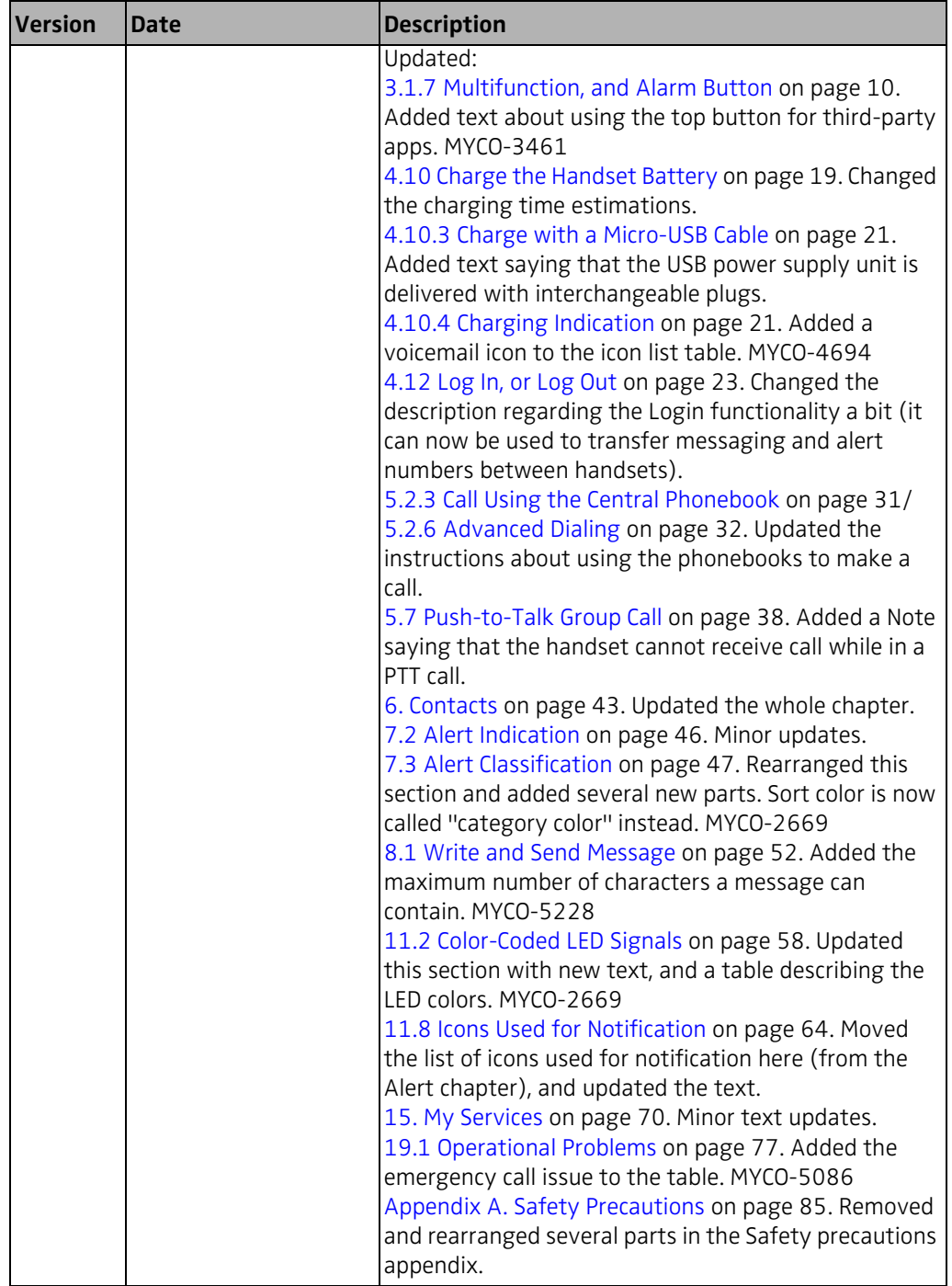

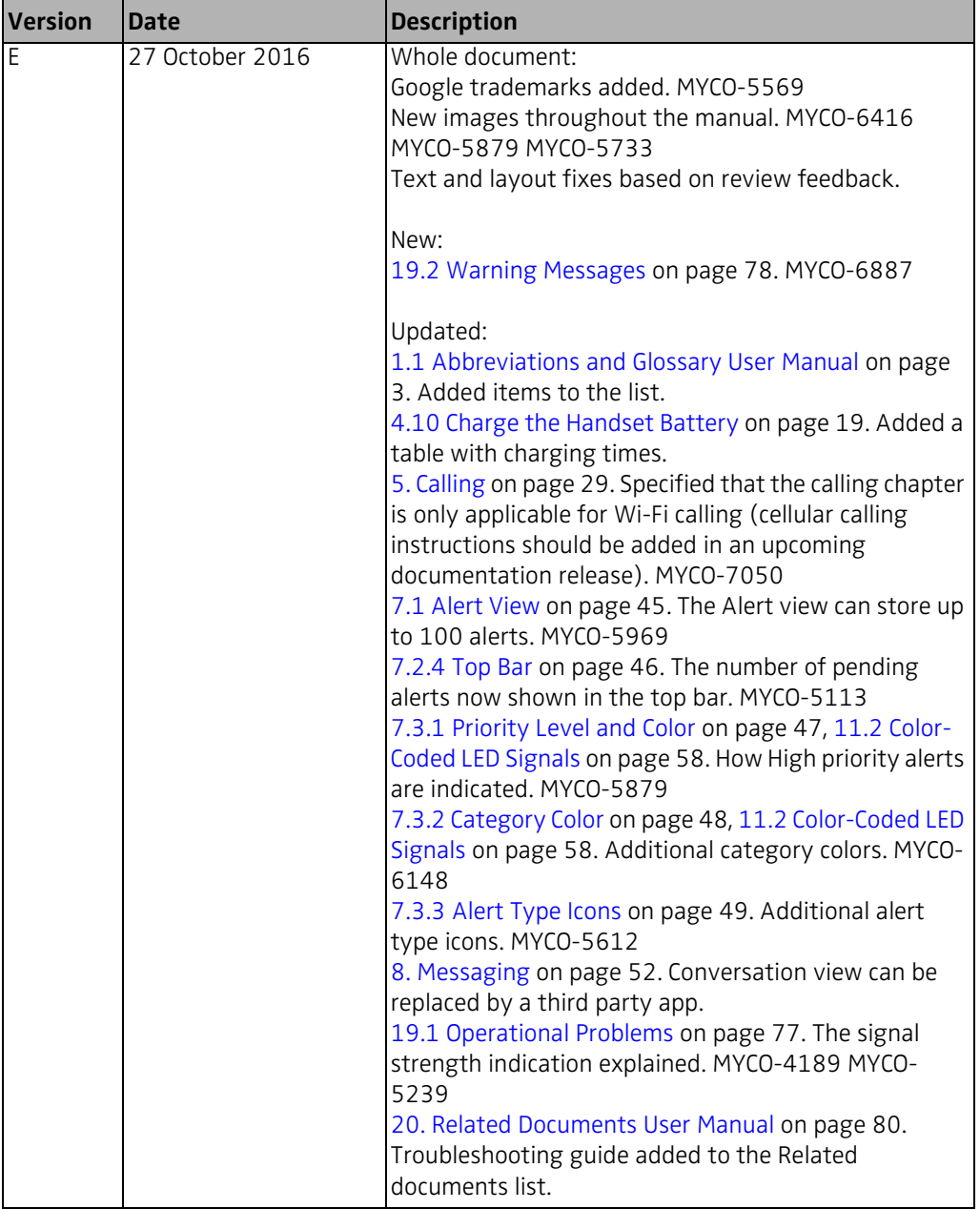

#### Appendix A. Safety Precautions

# <span id="page-91-0"></span>**Appendix A. Safety Precautions**

Read through this chapter before using the handset.

NOTE: The Product Designator for regulatory purposes of the Ascom Myco handset is SH1.

#### **Safe Operation**

For safe and efficient operation of the handset, observe the guidelines given in this manual and all necessary safety precautions when using the handset. Follow the operating instructions and adhere to all warnings and safety precautions located on the product, the Safety Information delivered with the handset, and this User Manual.

Do not disassemble the handset. Disassembling the handset voids the warranty. The handset consists of no consumer serviceable components. Service should be performed by an Authorized Service Center only.

Changes, or modifications to the equipment not expressly approved by the party responsible for compliance could void the user's authority to operate the equipment.

# **A.1 Frequency Range**

The handset is a radio transmitter and receiver. When it's on, it receives and sends out radio frequency (RF) energy. The handset operates on different frequency ranges depending on market and employs commonly used modulation techniques:

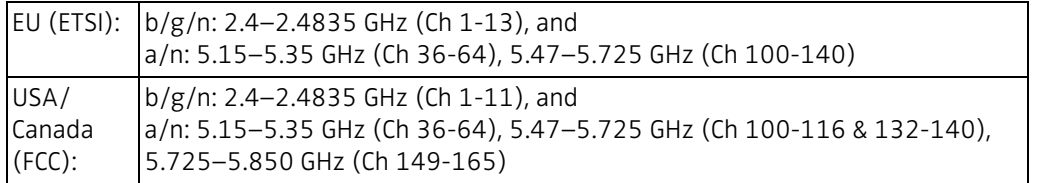

# **A.2 Regulatory Information (EU and EFTA)**

#### **A.2.1 Exposure to Radio Frequency Signals**

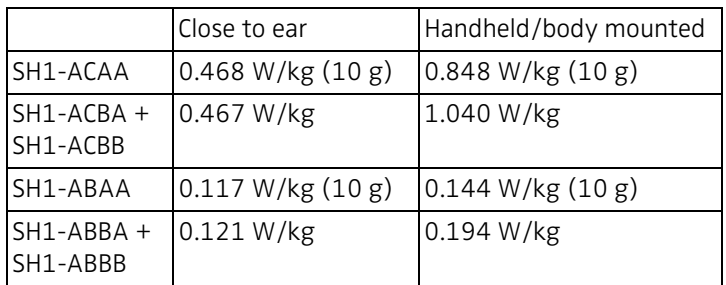

THIS MOBILE DEVICE MEETS GUIDELINES FOR EXPOSURE TO RADIO WAVES. Your mobile device is a radio transmitter and receiver. It's designed not to exceed the limits for exposure to radio waves recommended by international guidelines. These guidelines were developed by the independent scientific organization ICNIRP and include safety margins designed to assure the protection of all persons, regardless of age and health.

The exposure guidelines for mobile devices employ a unit of measurement known as the Specific Absorption Rate, or SAR. The SAR limit stated in the ICNIRP guidelines is 2.0 W/kg averaged over 10 grams of tissue. Tests for SAR are conducted using standard operating positions with the device transmitting at its highest certified power level in all tested frequency bands. The actual SAR level of an operating device can be below the maximum

 $\mathsf{I}$ 

 $\mathsf{I}$ 

#### Appendix A. Safety Precautions

value because the device is designed to use only the power required to reach the network. That amount changes depending on a number of factors such as how close you are to a network base station. The highest SAR value under the ICNIRP guidelines for use of the device at the ear is 0.201 W/kg and at the body is 0.278 W/kg (The measure distance of 1.5 cm). Use of device accessories and enhancements may result in different SAR values. SAR values may vary depending on national reporting and testing requirements and the network band.

# **A.3 Regulatory Compliance Statements (USA and Canada Only)**

FCC ID: BXZSH1B & BXZSH1B2 SH1-ABAA: BXZSH1B SH1-ABBA & SH1-ABBB: BXZSH1B2 SH1-ACAA: BXZSH1C ISED: 3724B-SH1B & 3724B-SH1B2 SH1-ABAA: 3724B-SH1B SH1-ABBA & SH1-ABBB: 3724B-SH1B2 SH1-ACAA: 3724B-SH1C

#### **A.3.1 FCC and ISED Compliance Statements**

This equipment has been tested and found to comply with the limits for a Class B digital device, pursuant to part 15 of the FCC Rules. These limits are designed to provide reasonable protection against harmful interference in a residential installation. This equipment generates, uses and can radiate radio frequency energy and, if not installed and used in accordance with the instructions, may cause harmful interference to radio communications. However, there is no guarantee that interference will not occur in a particular installation. If this equipment does cause harmful interference to radio or television reception, which can be determined by turning the equipment off and on, the user is encouraged to try to correct the interference by one or more of the following measures:

- Reorient, or relocate the receiving antennas.
- Increase the separation between the equipment and receiver.
- Connect the equipment into an outlet on a circuit different from that to which the receiver is connected.
- Consult the dealer, or an experienced radio/TV technician for help.

This Class B digital apparatus complies with Canadian ICES-003.

Cet appareil numérique de la Classe B conforme á la norme NMB-003 du Canada.

Privacy of communications may not be ensured when using this handset.

#### **A.3.2 Exposure to Radio Frequency Signals**

This equipment complies with FCC radiation exposure limits set forth for an uncontrolled environment. This device complies with FCC SAR limit of 1.6 W/kg.

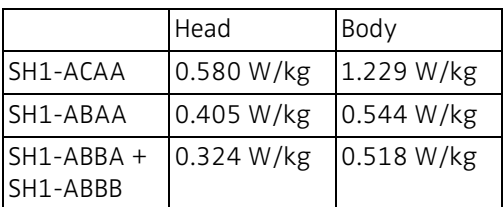

The maximum SAR value measured:

#### Appendix A. Safety Precautions

The handset is designed to be worn with the display toward the body for best radio performance. SAR testing is made with no separation, to approve the device to be carried close to the body.

This device must not be co-located, or operating in conjunction with any other antenna, or transmitter.

Use of non-Ascom approved accessories may violate the FCC and ISED guidelines for RF exposure and should be avoided.

## **A.3.3 Band Restrictions (Canada)**

The band 5150-5250 MHz is restricted to indoor-only operation

# **A.4 Precautions and Environmental Requirements**

## **A.4.1 Handset**

- Avoid volume levels that may be harmful to your hearing. Exposure to excessive sound pressure from a handset's earpiece, or headset, may cause permanent hearing loss.
- Low volume levels might result in missed alerts.
- Only use the handset in temperatures between: -5 °C and +45 °C (23 °F and 113 °F).
- Avoid exposing the handset to direct sunlight, heat sources, or moisture.
- Do not place a cold handset in a charger.
- Avoid sudden temperature changes to prevent condensation in the handset. It's recommended to put the handset in an air tight plastic bag until the temperature is adjusted, for example, when entering, or leaving, a cold/heated building on a warm/cold day.
- If the handset has been exposed to water, or condense, remove the battery immediately and let it dry completely before reinserting the battery.
- Do not expose the handset to an open flame.
- Protect your handset from aggressive liquids and vapors.
- Remove the handset from the charger before cleaning the handset to reduce risk of an electric shock.
- Keep the handset away from strong electromagnetic fields.
- The handset may retain small metal objects around the earpiece region.
- Do not place heavy objects on the handset.
- Do not allow children to play with the product packaging material. This could cause choking and/or suffocation.
- Do not allow children to play with the handset. It's not a toy.

# **A.4.2 Battery**

- Do not immerse the battery into water. This could short-circuit and damage the battery.
- Do not expose the battery to an open flame. This could cause the battery to explode.
- Do not allow the metal contacts on the battery to touch another metal object. This could short-circuit and damage the battery.
- Do not leave the battery where it could be subjected to extremely high temperatures,
- such as inside a car on a hot day.
- Use the Micro-USB cable (together with the USB power supply), the Charging Rack, or the Battery Charging Rack for charging. Charge the battery for at least one hour the first time you use the battery.

#### Appendix A. Safety Precautions

- Do not charge the battery when the ambient room temperature is above 40 °C, or below 5 °C (above 104 °F, or below 41 °F).
- Do not attempt to take the battery apart.
- Do not remove the battery unless it needs to be replaced.
- Turn off the handset before removing the battery (recommendation).

## **Battery Disposal**

Defective batteries must be returned to a collection point for chemical waste disposal.